**Manuale operatore**

# AMAZONE

# **Software ISOBUS per**

# ZA-V

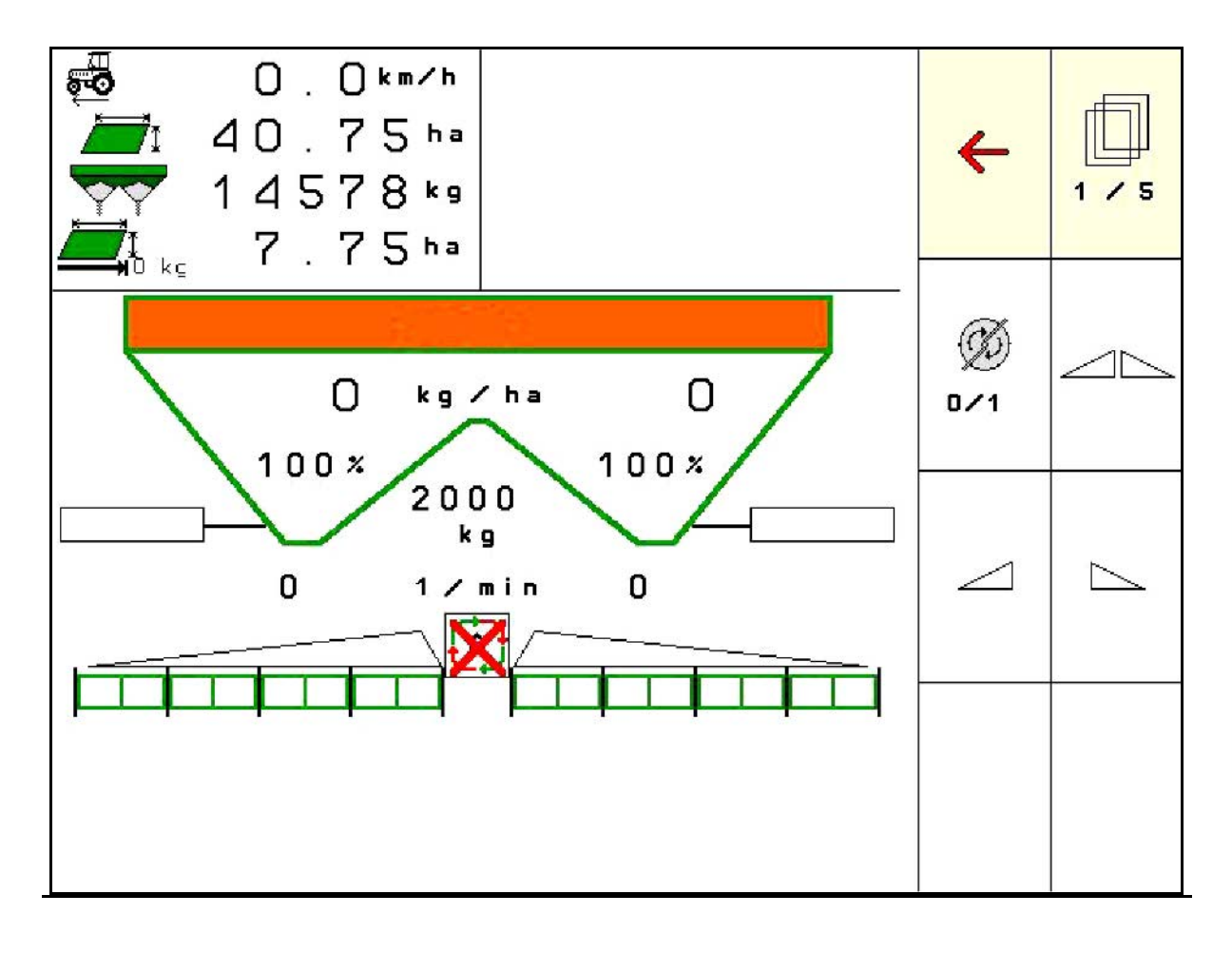

MG4975 BAG0134.12 02.20 Printed in Germany **Leggere e rispettare il presente Manuale operatore prima della messa in esercizio iniziale. Conservare per uso futuro.**

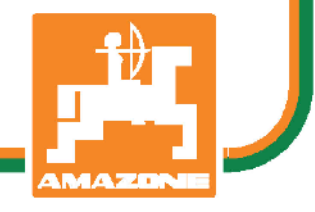

**it**

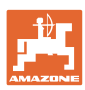

# *È D'OBBLIGO sapere che la lettura ed il rispetto delle istruzioni*

*d'esercizio non deve essere considerata una cosa scomoda e superflua; infatti, non basta sentir dire dagli altri e constatare che una macchina è buona, dunque comprarla e credere poi che tutto funzioni da solo. L'interessato non solo arrecherebbe danno a sé stesso, ma commetterebbe anche l'errore di imputare la causa di un qualsiasi insuccesso non a sé stesso, ma alla macchina. Per poter essere sicuri di agire con successo, è necessario entrare nello spirito della cosa, rendersi consapevoli delle finalità legate ad un qualsiasi dispositivo della macchina e raggiungere una certa abilità nell'uso e nel comando dei dispositivi. Solo allora si sarà soddisfatti sia della macchina che di sé stessi. Questo è lo scopo ultimo delle presenti istruzioni di esercizio.* 

*Leipzig-Plagwitz 1872.* 

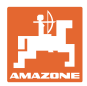

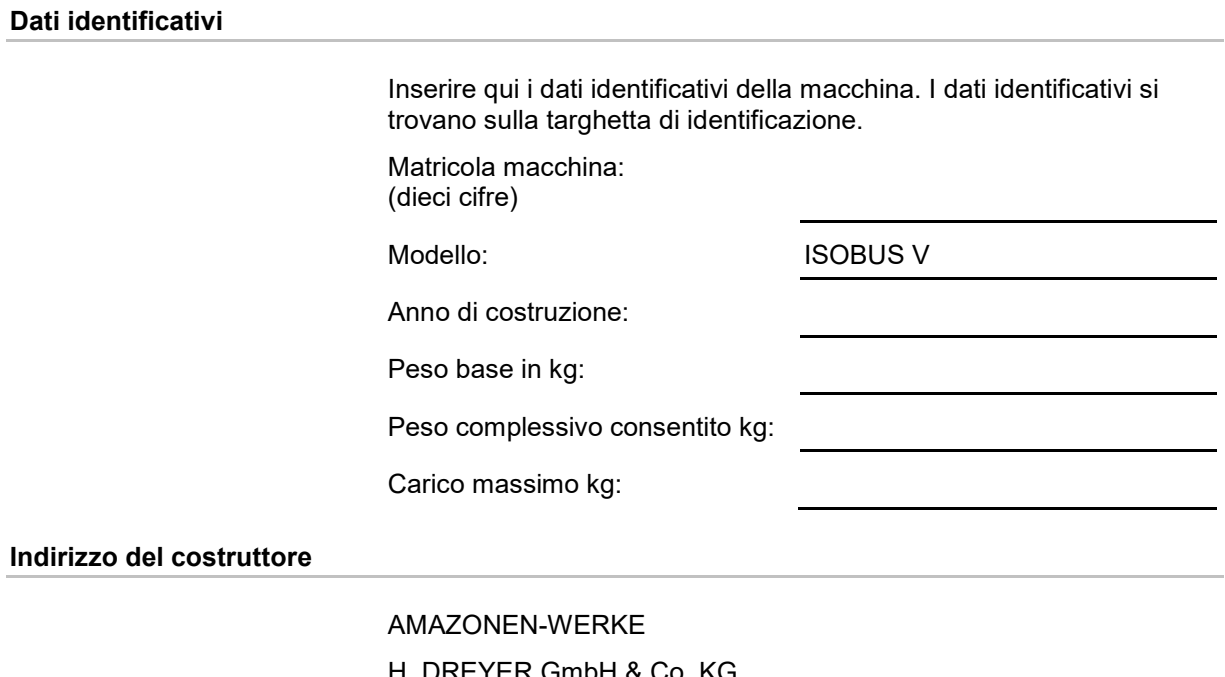

H. DREYER GmbH & Co. KG Postfach 51 D-49202 Hasbergen Tel.: E-mail: + 49 (0) 5405 50 1-0 amazone@amazone.de

## **Ordinazione parti di ricambio**

I cataloghi parti di ricambio sono disponibili gratuitamente nel Portale parti di ricambio, all'indirizzo www.amazone.de.

Per ordinazioni, si prega di rivolgersi al proprio rivenditore specializzato AMAZONE.

## **Informazioni sul Manuale operatore**

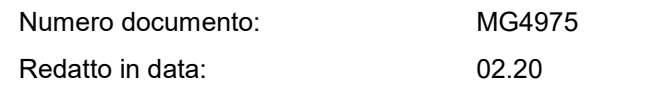

Copyright AMAZONEN-WERKE H. DREYER GmbH & Co. KG, 2020

Tutti i diritti riservati.

Riproduzione, anche parziale, consentita solo su autorizzazione di AMAZONEN-WERKE H. DREYER GmbH & Co. KG.

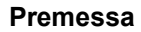

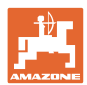

Gentile Cliente,

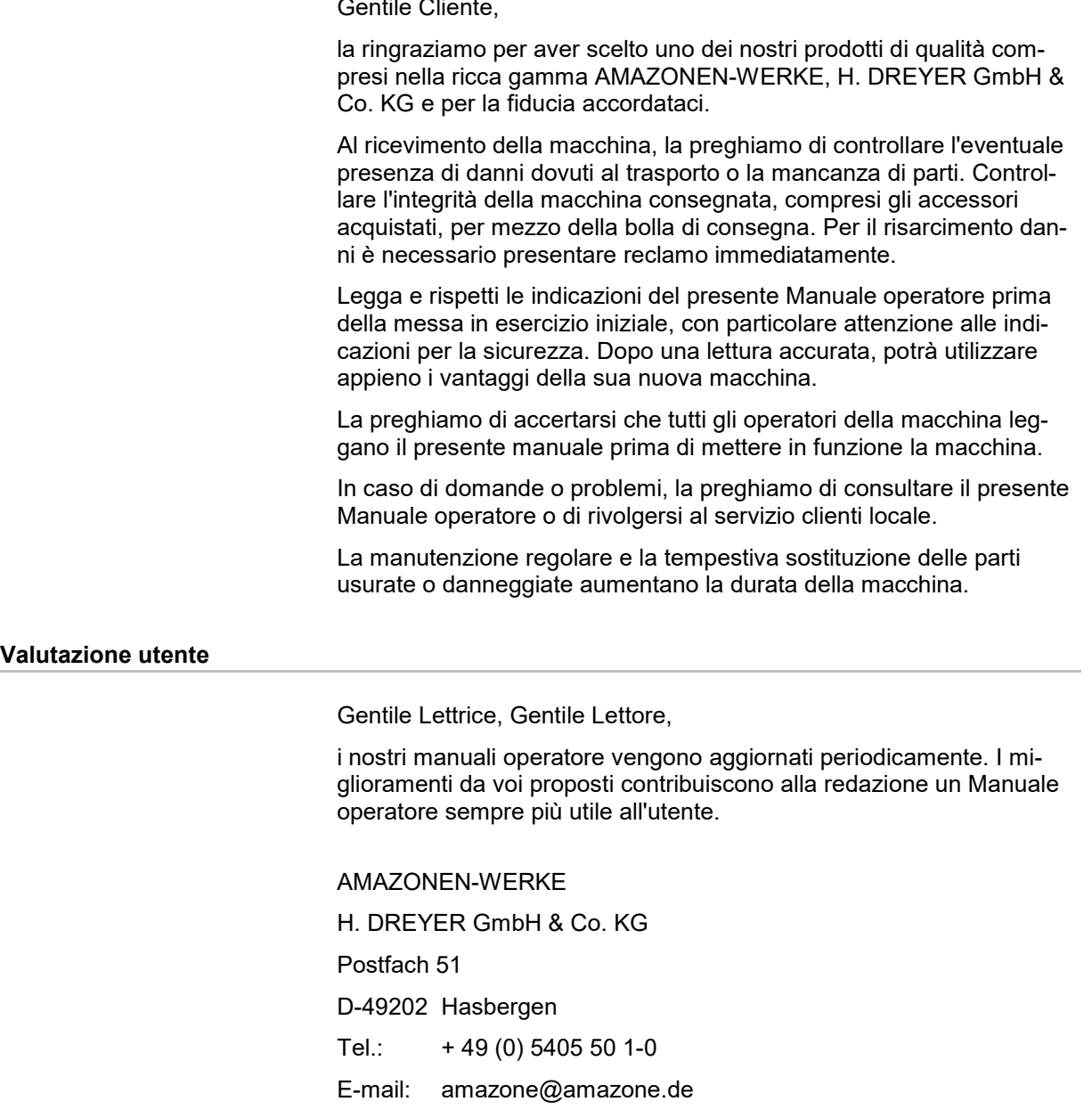

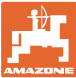

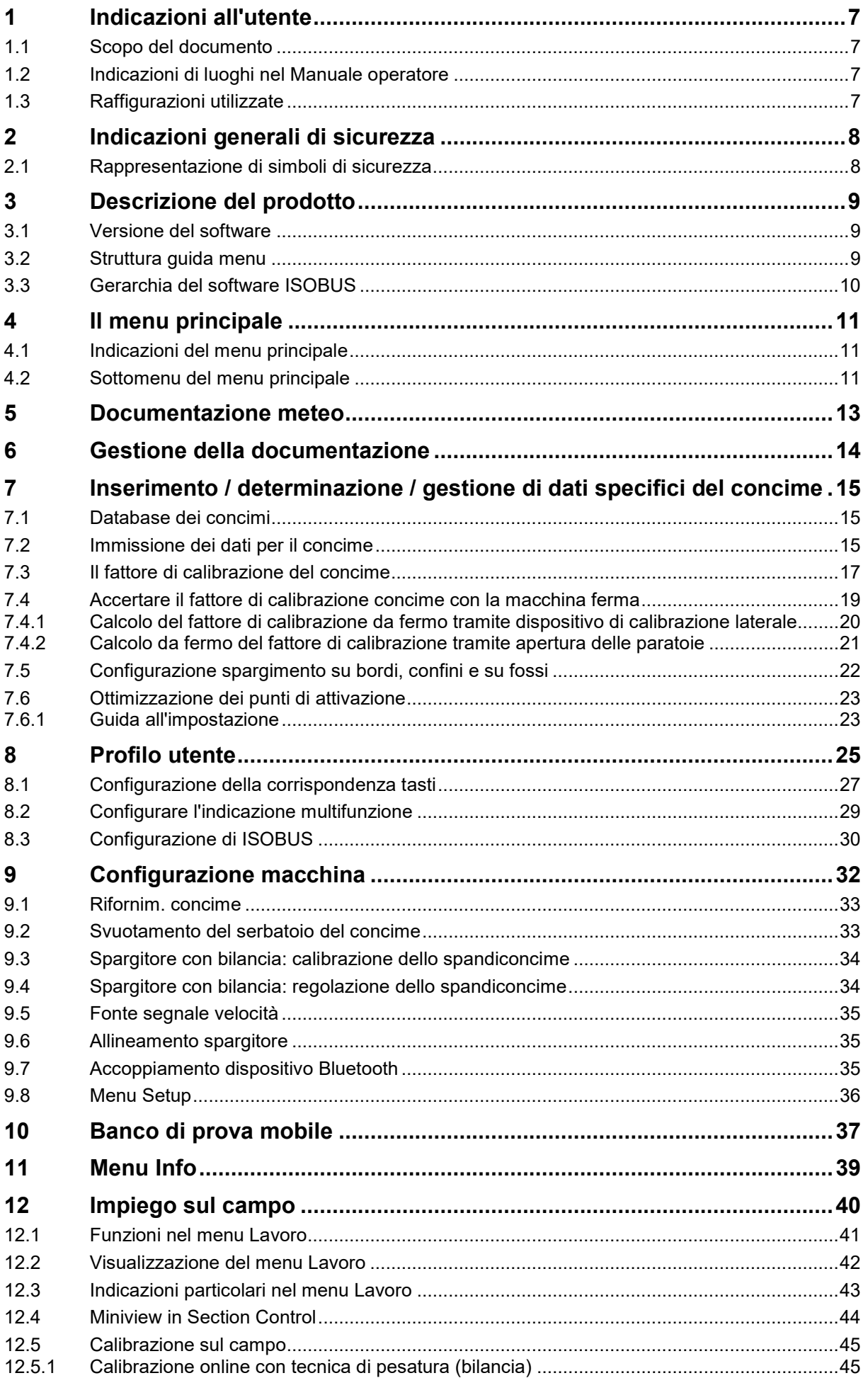

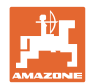

#### **Indice**

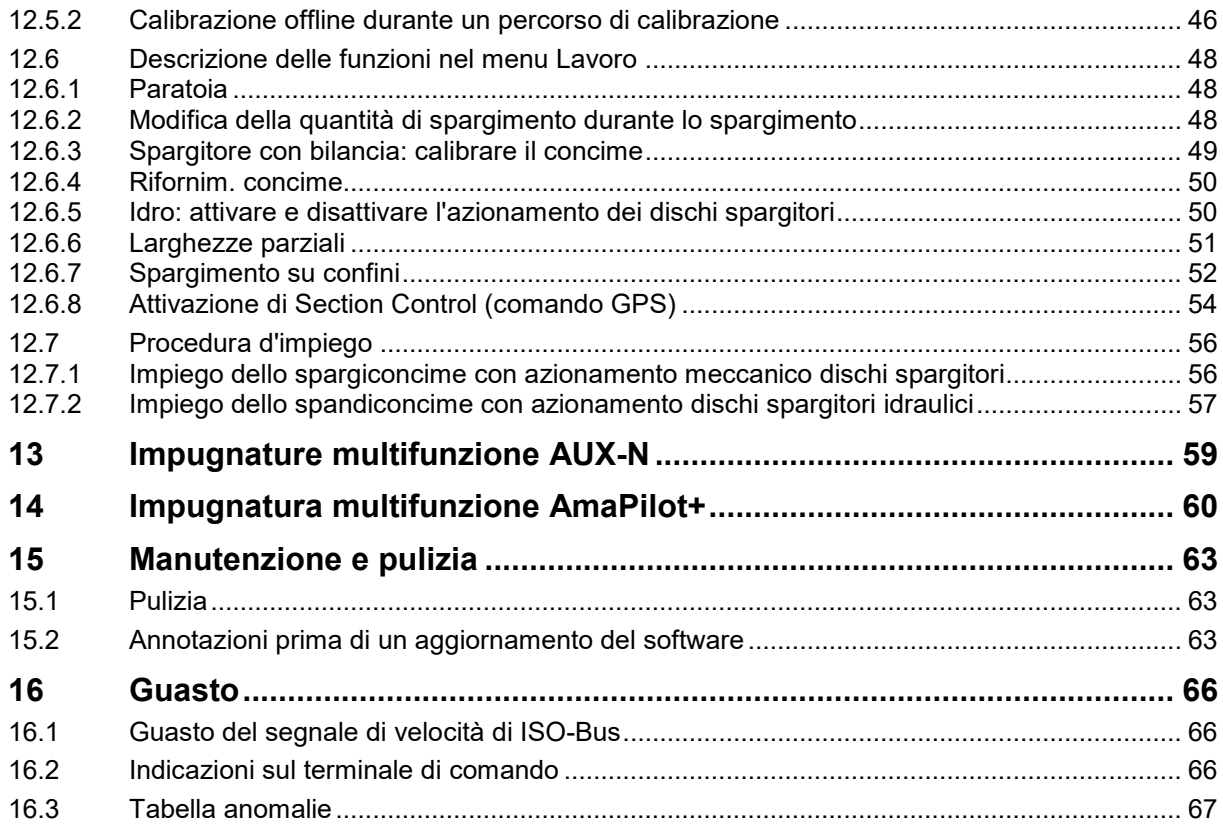

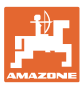

## **1 Indicazioni all'utente**

Il capitolo Indicazioni all'utente fornisce informazioni sull'utilizzo del Manuale operatore.

## **1.1 Scopo del documento**

Il presente Manuale operatore

- descrive l'utilizzo e la manutenzione della macchina.
- fornisce indicazioni importanti per un utilizzo della macchina efficiente e in accordo con le norme di sicurezza.
- è parte integrante della macchina e deve sempre accompagnare macchina o veicolo trainante.
- deve essere conservato per uso futuro.

#### **1.2 Indicazioni di luoghi nel Manuale operatore**

Tutte le indicazioni di direzione nel presente Manuale operatore sono sempre riferite alla direzione di marcia.

#### **1.3 Raffigurazioni utilizzate**

#### **Istruzioni operative e reazioni della macchina**

Le azioni che devono essere eseguite dall'operatore sono riportate sotto forma di istruzioni operative numerate. Rispettare l'ordine delle istruzioni operative indicate. La reazione della macchina all'istruzione operativa in questione è eventualmente indicata da una freccia.

#### Esempio:

- 1. Istruzione operativa 1
- Reazione della macchina all'istruzione operativa 1
- 2. Istruzione operativa 2

#### **Enumerazioni**

Le enumerazioni che non presentano un ordine di esecuzione obbligatorio sono rappresentate sotto forma di elenchi puntati.

#### Esempio:

- Punto 1
- Punto 2

#### **Numeri di posizione nelle illustrazioni**

Le cifre fra parentesi tonde indicano numeri di posizione nelle illustrazioni.

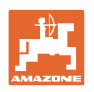

## **2 Indicazioni generali di sicurezza**

La conoscenza delle fondamentali norme e disposizioni di sicurezza costituisce un requisito essenziale per un utilizzo della macchina conforme a tali norme e per un utilizzo della macchina senza problemi.

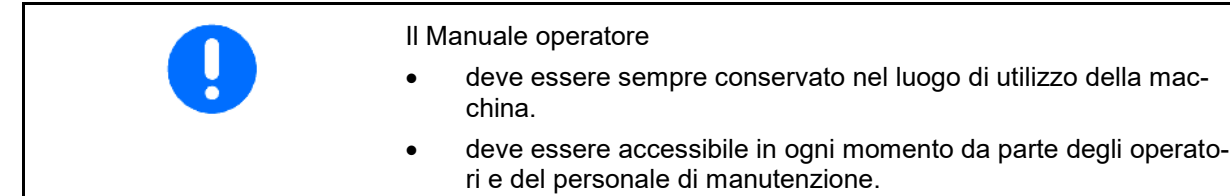

## **2.1 Rappresentazione di simboli di sicurezza**

Le indicazioni di sicurezza sono contrassegnate da un simbolo di sicurezza triangolare e dalla dicitura precedente. La dicitura (PERICOLO, AVVERTENZA, ATTENZIONE) descrive la gravità della minaccia con il seguente significato:

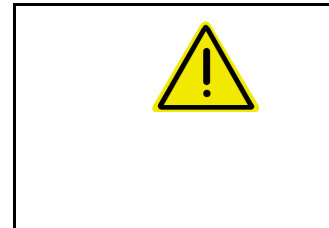

## **PERICOLO**

**Contraddistingue una minaccia diretta con rischio elevato, le cui cause possono essere morte o gravissime lesioni personali (amputazioni o danni di lunga durata) se non evitata.**

**Il mancato rispetto di tali indicazioni comporta un immediato rischio di morte o di gravissime lesioni personali.**

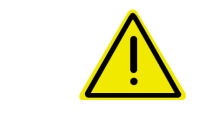

## **AVVERTENZA**

**Contraddistingue una possibile minaccia con rischio medio, le cui conseguenze possono essere morte o (gravissime) lesioni personali se non evitata.**

**Il mancato rispetto di tali indicazioni comporta in date circostanze un rischio di morte o di gravissime lesioni personali.**

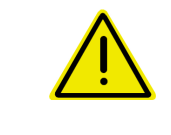

## **ATTENZIONE**

**Contraddistingue una minaccia con rischio ridotto le cui conseguenze potrebbero essere lesioni personali lievi o medie o danni materiali se non evitata.**

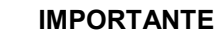

**Contraddistingue l'obbligo di tenere un comportamento particolare o eseguire una data azione per il corretto utilizzo della macchina.**

**Il mancato rispetto di tali indicazioni può comportare inconvenienti alla macchina o all'ambiente circostante.**

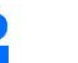

#### **NOTA**

**Contraddistingue consigli per l'utilizzo e informazioni particolarmente utili.**

**Tali indicazioni aiutano l'utente a utilizzare in modo ottimale tutte le funzioni della macchina.**

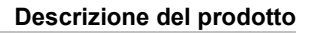

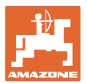

## **3 Descrizione del prodotto**

Con il software ISOBUS ed un terminale ISOBUS è possibile azionare, comandare e controllare comodamente gli spandiconcime AMAZONE.

Il software ISOBUS funziona in combinazione con i seguenti spandiconcime AMAZONE:

## • ZA-V

Dopo l'attivazione del terminale ISOBUS con il computer macchina collegato, viene visualizzato il menu principale.

#### **Regolazioni**

Le regolazioni possono essere effettuate tramite i sottomenu del menu principale.

#### **Impiego**

Il software ISOBUS regola la quantità di spargimento in funzione della velocità di avanzamento.

Durante il lavoro, il menu Lavoro indica tutti i dati di spargimento e, in base alla dotazione, la macchina può essere utilizzata tramite il menu Lavoro.

## **3.1 Versione del software**

Il presente Manuale operatore è valido a partire dalla seguente versione del software:

Versione MHX: 1. 17.01

## **3.2 Struttura guida menu**

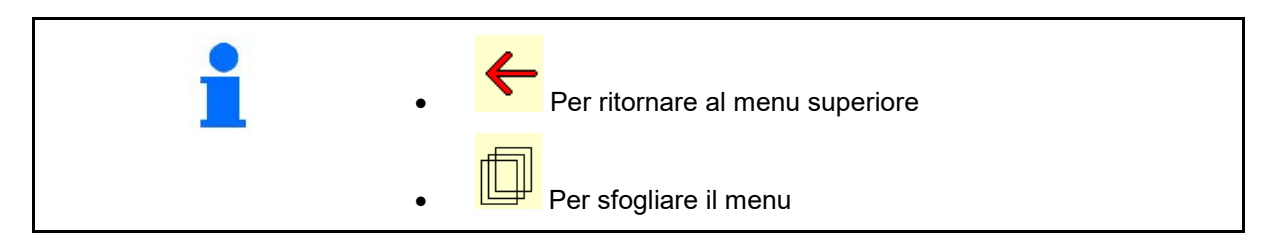

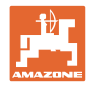

## **3.3 Gerarchia del software ISOBUS**

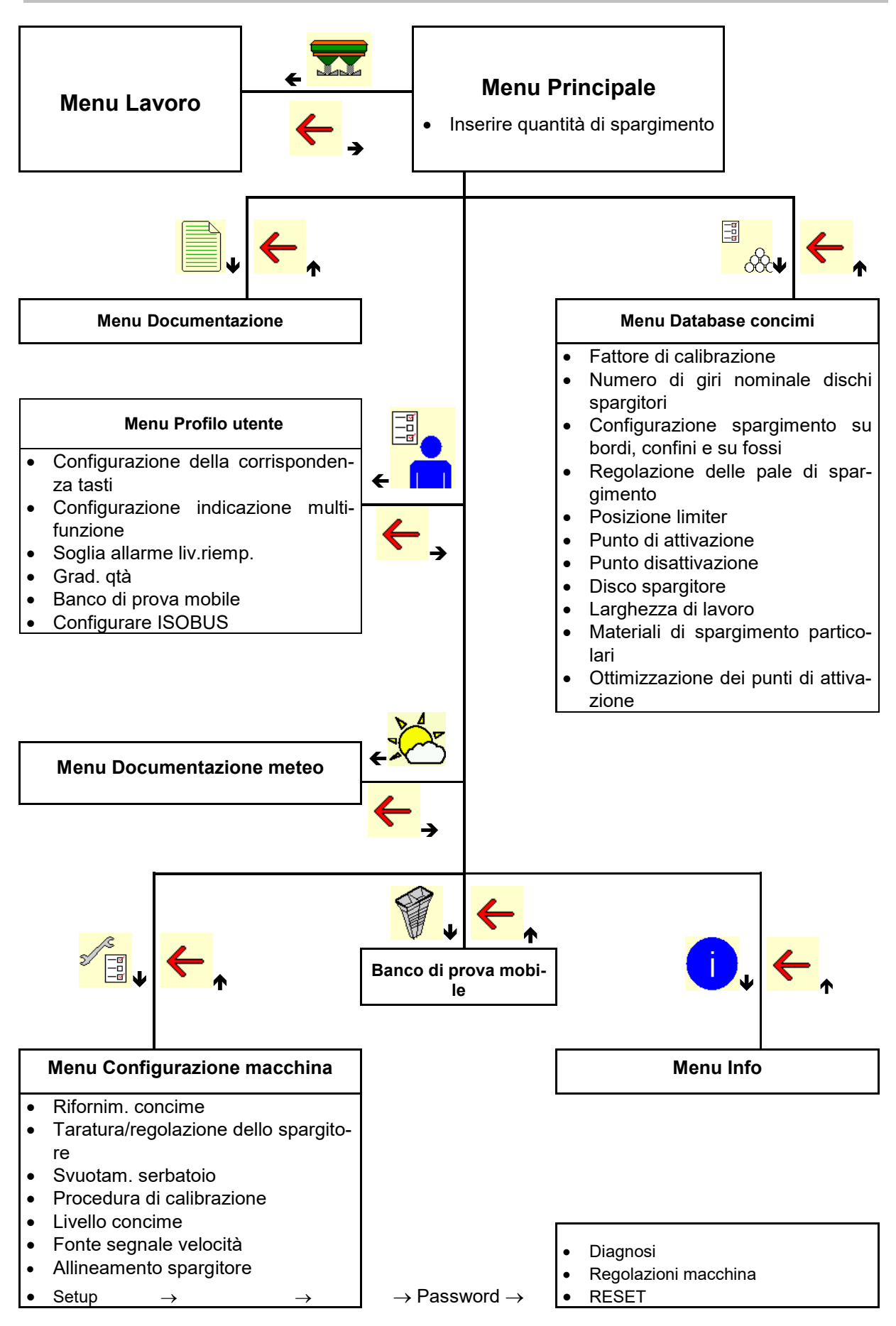

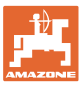

## **4 Il menu principale**

## **4.1 Indicazioni del menu principale**

- Macchina regolata
- Solo documentazione<br>interna
- Inserire quantità di spargimento, oppure
- T C • Quantità di spargimento tramite Task Controller
- 
- Larghezza di lavoro re-<br>golata

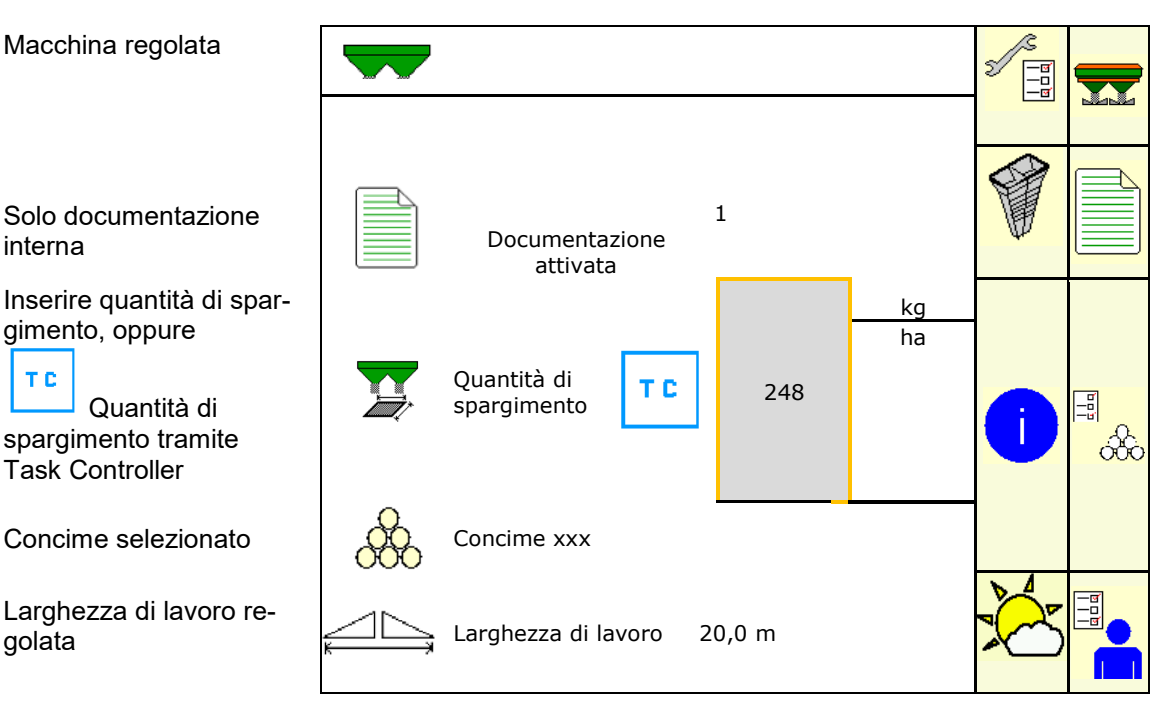

## **4.2 Sottomenu del menu principale**

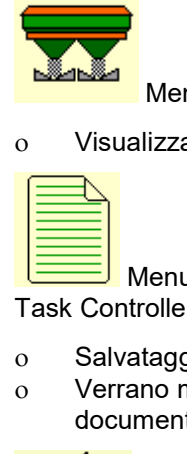

Menu Lavoro

- ο Visualizzazione e utilizzo durante il lavoro.
- Menu Documentazione (come semplice alternativa al Task Controller
	- ο Salvataggio di superfici, tempi, quantità.
	- ο Verrano memorizzati i dati rilevati per un massimo di 20 documentazioni.

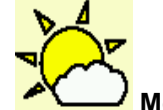

• **Menu Documentazione meteo** 

ο Salvare i dati meteo

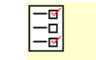

- $\acute{\mathsf{C}}$  Menu Concime
- ο Immissione di dati che dipendono dal concime utilizzato.
- ο Prima di ogni utilizzo, rilevare il fattore di calibrazione del concime da distribuire.

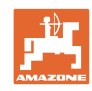

Per lo spargitore con bilancia è possibile ο determinare il fattore di calibrazione durante un percorso di calibrazione (pagina 23). ο calcolare in modo continuo il valore di calibrazione durante lo spargimento, mediante la calibrazione online (pagina 22).

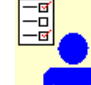

## **Menu Profilo utente**

ο Ogni utente può salvare un profilo personale con impostazioni per il terminale e la macchina.

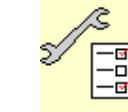

• Manu Configurazione macchina

ο Inserimento di dati specifici della macchina oppure individuali.

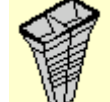

• Menu Banco di prova mobile

ο Per la verifica della distribuzione trasversale con il banco di prova mobile. (consultare il Manuale operatore "Banco di prova mobile").

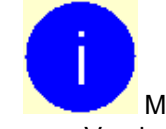

Menu Info

ο Versione software e prestazione superficie complessiva.

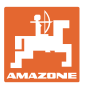

## **5 Documentazione meteo**

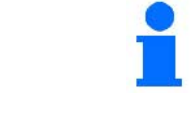

Il Task Controller deve essere attivato.

Durante ogni processo di salvataggio i dati meteo immessi per il job attivo vengono memorizzati nel Task Controller.

- Immettere la forza vento
- Immettere la direzione del vento
- Immettere la temperatura

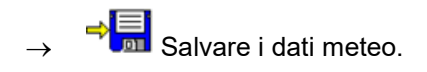

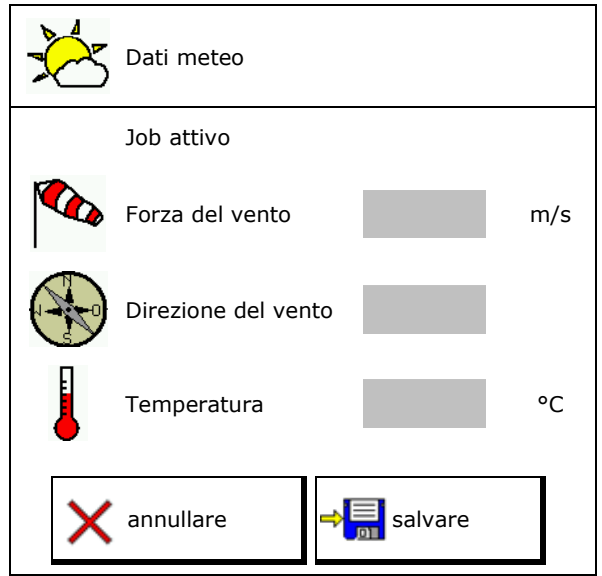

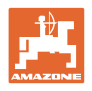

## **6 Gestione della documentazione**

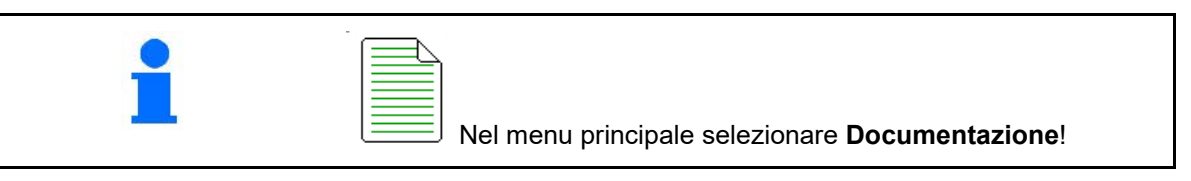

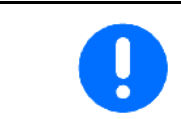

Il menu **Documentazione** è una memoria job interna non leggibile.

Se viene aperto il menu Documentazione, viene visualizzata la documentazione avviata.

- Visualizzazione dei dati complessivi
- Visualizzazione dei dati della giornata

Per chiudere una documentazione è necessario avviarne un'altra.

È possibile memorizzare un massimo di 20 documentazioni.

Prima di creare altre documentazioni è necessario cancellare quelle presenti.

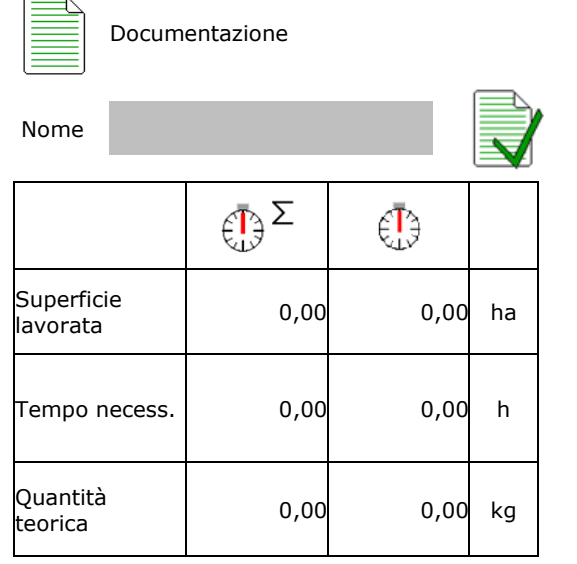

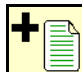

• Creare una nuova documentazione.

 $\rightarrow$  Assegnare un nome.

- Avviare una documentazione.
- - Cancellare i dati della giornata.
	-
- Avviare la prima documentazione creata.

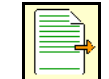

• Avviare la documentazione creata in un secondo momento.

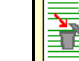

**of the Cancellare la documentazione.** 

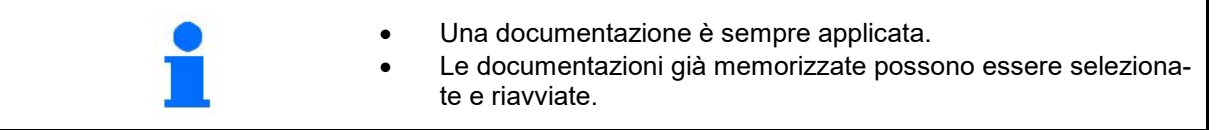

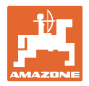

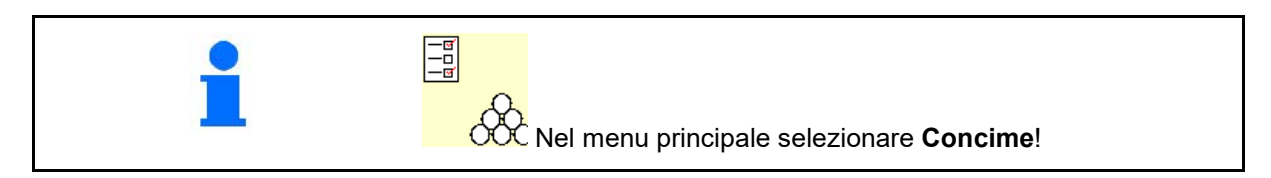

## **7.1 Database dei concimi**

Nel database dei concimi è possibile salvare, modificare e visualizzare fino a 20 concimi con le impostazioni software e le impostazioni sullo spargiconcime.

• Richiamare il database concime.

ο **Δ <del>όδο</del> Aggiungere nuovo concime.** 

ο Cancellare il concime selezionato.

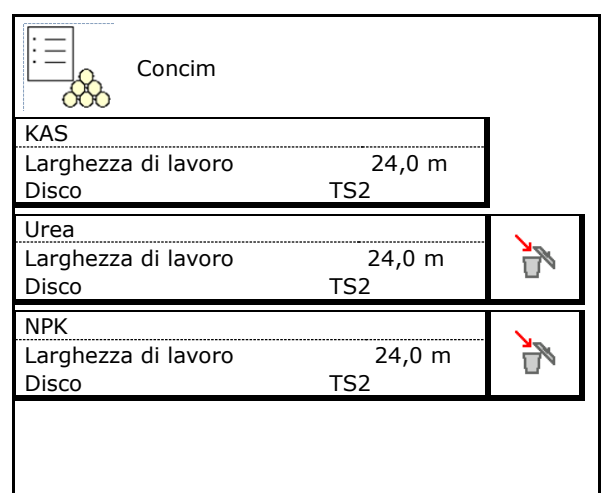

## **7.2 Immissione dei dati per il concime**

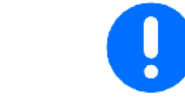

Tutti i dati specifici del concime possono essere dedotti dalla tabella di spargimento.

- Inserire il nome del concime.
- Inserire il fattore di calibrazione per rilevare l'esatto fattore di calibrazione, valore dalla tabella di spargimento.
- Per rilevare il fattore di calibrazione, vedere pag. 17.
- .
- Numero di giri nominale dischi spargitori valore della tabella di spargimento
- Per la configurazione dello spargimento sui bordi, vedere pag. 22.
- Per la configurazione dello spargimento sui confini, vedere pag. 22.
- Per la configurazione dello spargimento sui fossi, vedere pag. 22.

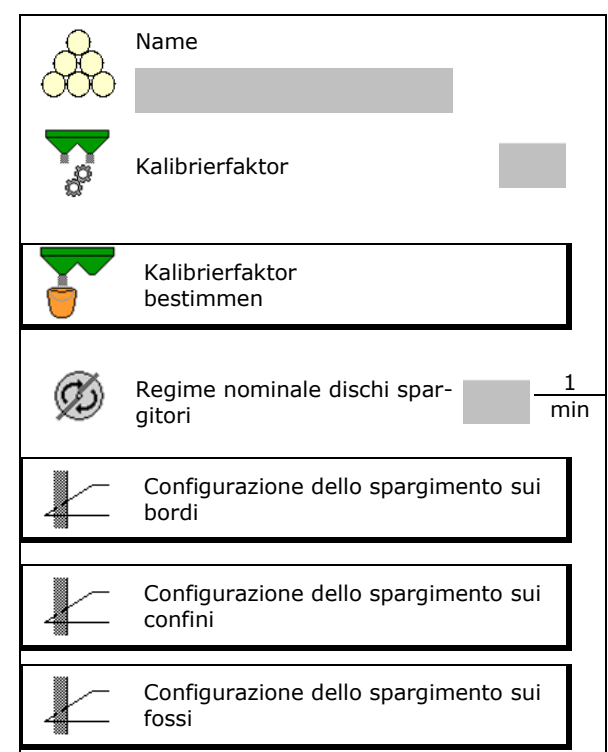

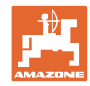

• Immettere la posizione della pala di spargimento

Pala corta/pala lunga

- Inserire la posizione del limiter valore dalla tabella di spargimento
- Inserire il punto di attivazione. Valore dalla tabella di spargimento
- Inserire il punto di disattivazione.
	- ο Valore tipico della pratica per uno stile di guida ottimizzato per le piste: 7m
	- ο Valore tabella di spargimento per uno stile di guida ottimizzato per le piste
- Inserire il disco spargitore (solo per l'archiviazione dati, non è necessario per il software)
- Controllare/inserire la larghezza di lavoro.

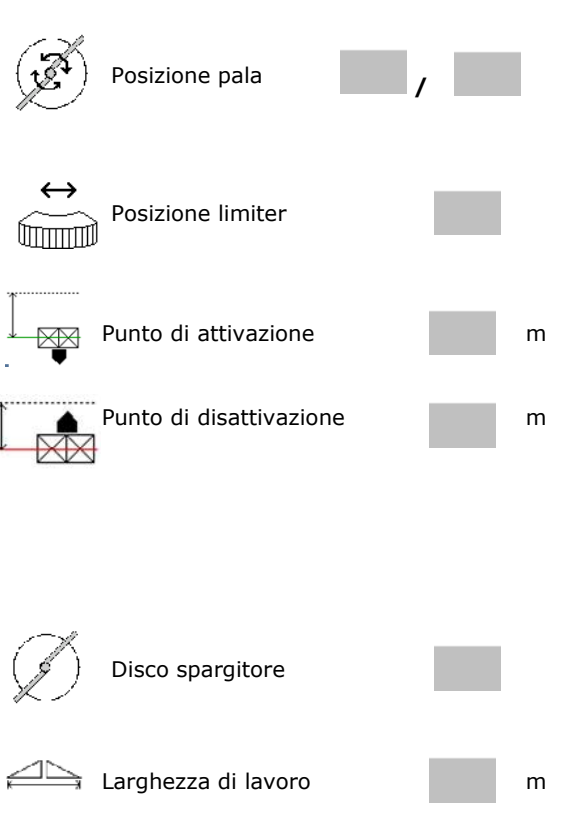

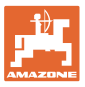

- Selezionare materiali di spargimento particolari
	- ο Concime
	- ο Sostanza di spargimento fine (lumachicida, sementi fini)

La regolazione della quantità proporzionale alla velocità non è attiva!

- ο Sostanza di spargimento speciale grossolana (riso, cereali, piselli)
- Ottimizzare i punti di attivazione, vedere pagina 23. Culturalistica di attivazione, vedele controlle dei punti di attivazione pagina 23.

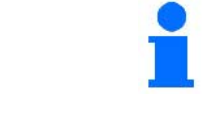

L'inserimento di alcuni dati concime (p. es. disco spargitore) serve solo per l'archiviazione dei dati e sostituisce la tabella di spargimento per il concime corrispondente.

## **7.3 Il fattore di calibrazione del concime**

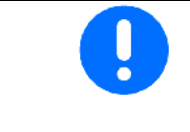

- Prima del calcolo del fattore di calibrazione concime:
- Selezionare il concime / aggiungere il nuovo concime.
	- Effettuare / controllare le impostazioni per il concime.

Il fattore di calibrazione del concime determina il comportamento di regolazione del computer macchina e dipende dal comportamento di flusso del concime da spargere:

Il comportamento allo stato fluido del concime dipende inoltre:

- dalla conservazione del concime, dal tempo di conservazione e dai fattori climatici.
- dalle condizioni di lavoro.

Il fattore di calibrazione viene rilevato in modo diverso a seconda del tipo di concime.

La seguente tabella contiene rimandi alle pagine che trattano le procedure di calibrazione da seguire per i vari tipi di spandiconcime.

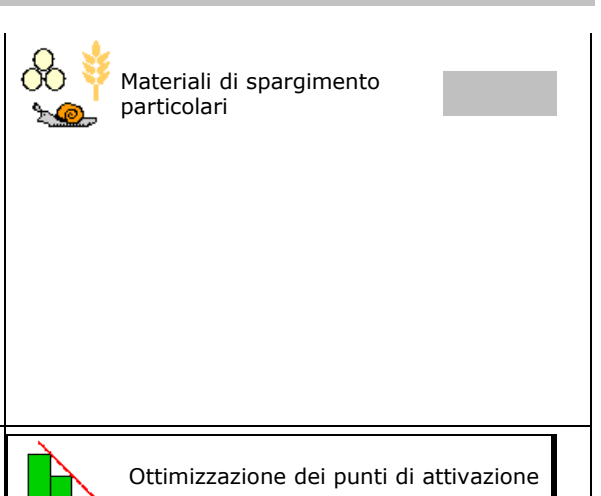

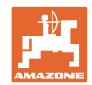

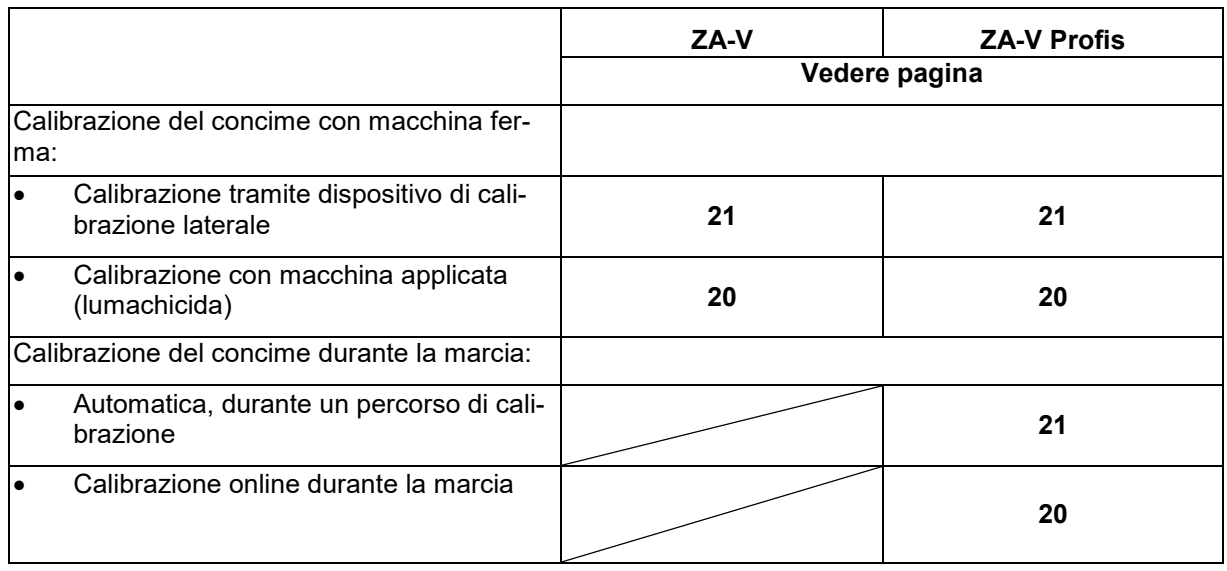

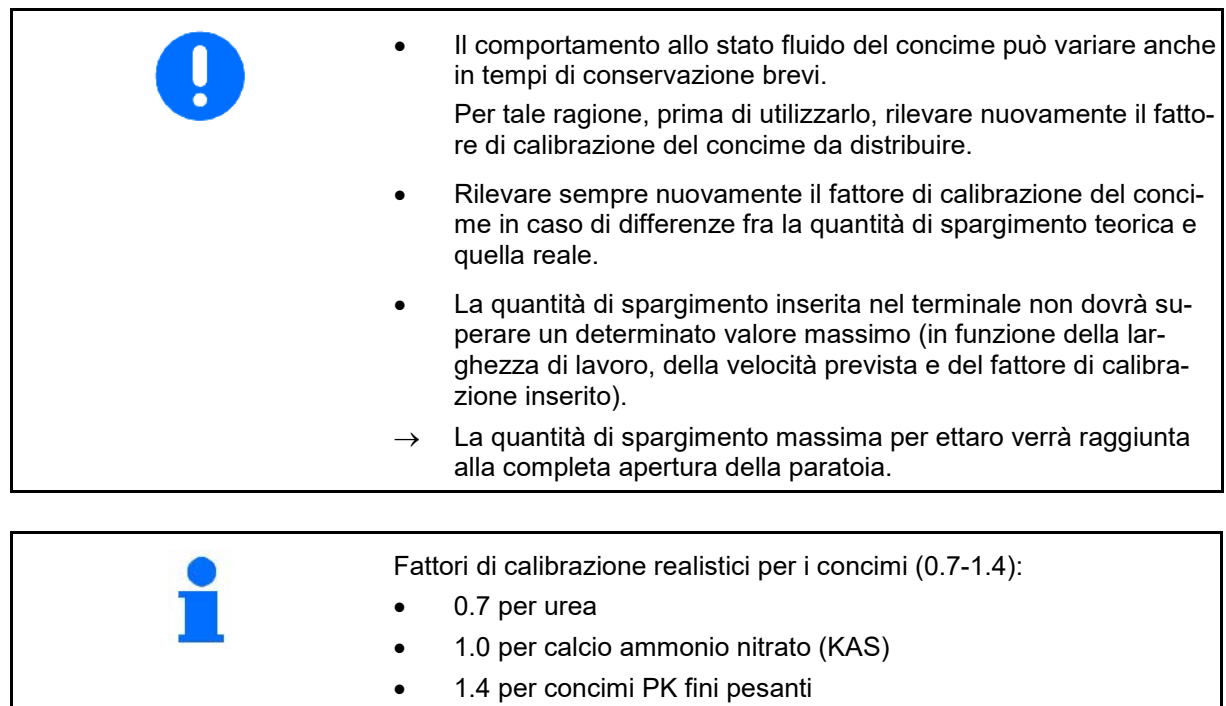

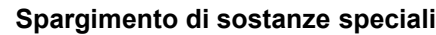

Sostanza di spargimento speciale grossolana (riso, segale, orzo, frumento, avena):

→ Data la grande variabilità delle caratteristiche allo stato fluido del riso, il campo dei fattori di calibrazione realistici è esteso da 0 a 2.

Sostanza di spargimento speciale fine (lumachicida, colza, senape, rafano e altre sementi fini):

- $\rightarrow$  In presenza di quantità di spargimento molto piccole, la calibrazione viene effettuata direttamente sulla paratoria sinistra.
- $\rightarrow$  La regolazione della quantità proporzionale alla velocità non è attiva!

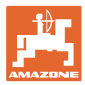

## **7.4 Accertare il fattore di calibrazione concime con la macchina ferma**

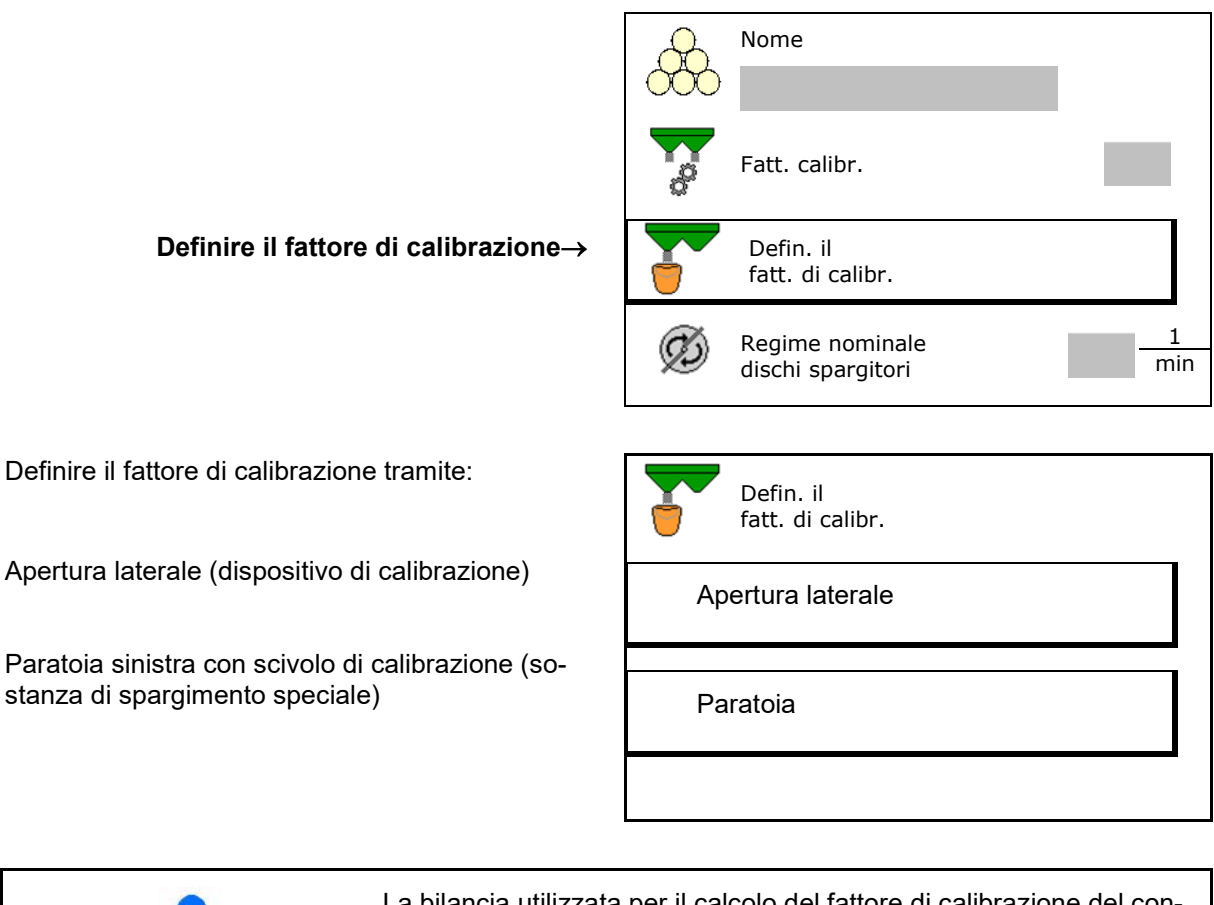

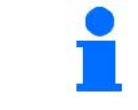

La bilancia utilizzata per il calcolo del fattore di calibrazione del concime da fermo deve essere precisa. Eventuali imprecisioni possono causare variazioni nella quantità di spargimento effettivamente distribuita.

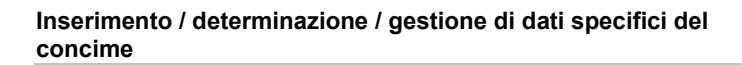

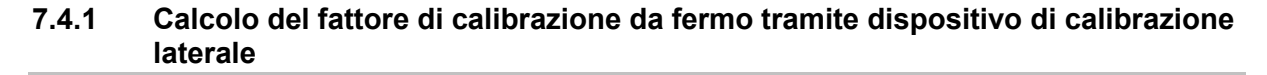

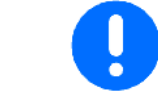

Prima dell'effettivo calcolo del fattore di calibrazione, effettuare una prova di funzionamento (senza menu di calibrazione), per assicurare un flusso continuo di concime.

- 1. Immettere una quantità sufficiente di concime nel serbatoio.
- 2. Agganciare il recipiente di raccolta al dispositivo di calibrazione.
- 3. Aprire lo scarico del dispositivo di calibrazione tramite leva manuale.
- $\rightarrow$  Durante la calibrazione il terminale indica il tempo di calibrazione in secondi.
- 4. Non appena il recipiente di raccolta è pieno, chiudere lo scarico.

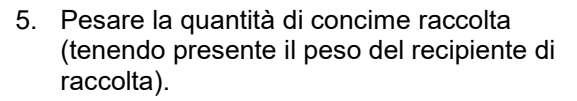

- 6. Inserire il valore in kg della quantità di spargimento pesata, tenere presente l'unità.
- → Verrà visualizzato il nuovo fattore di calibrazione.
- 7. Salvare nuovo fattore di calibrazione. Interrompere la calibrazione.

Ripetere la calibrazione con il **nuovo** fattore di calibrazione calcolato.

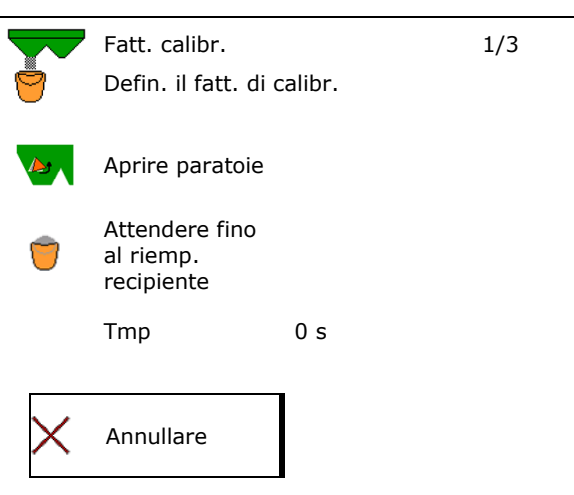

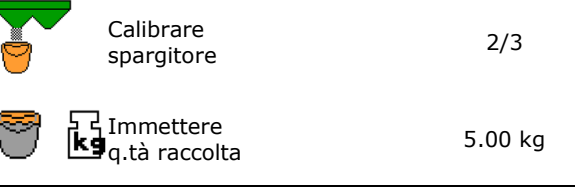

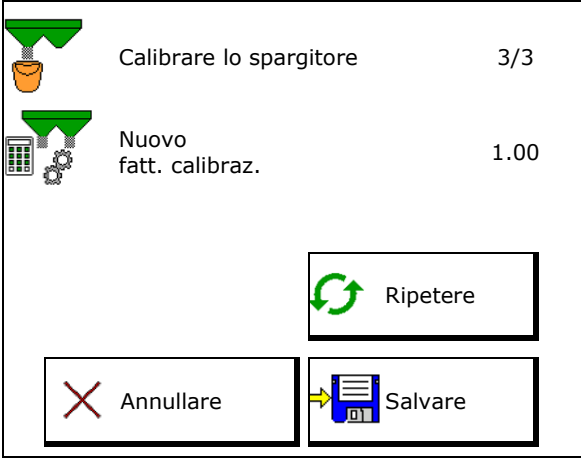

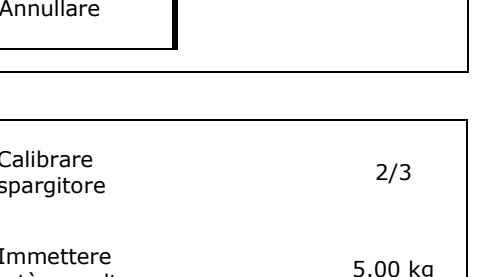

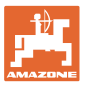

## **7.4.2 Calcolo da fermo del fattore di calibrazione tramite apertura delle paratoie**

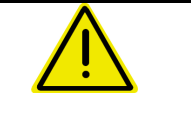

## **ZA-V: PERICOLO**

**Pericolo di lesioni a causa del disco spargitore in rotazione!** Prima del controllo delle quantità di spargimento smontare entrambi i dischi spargitori.

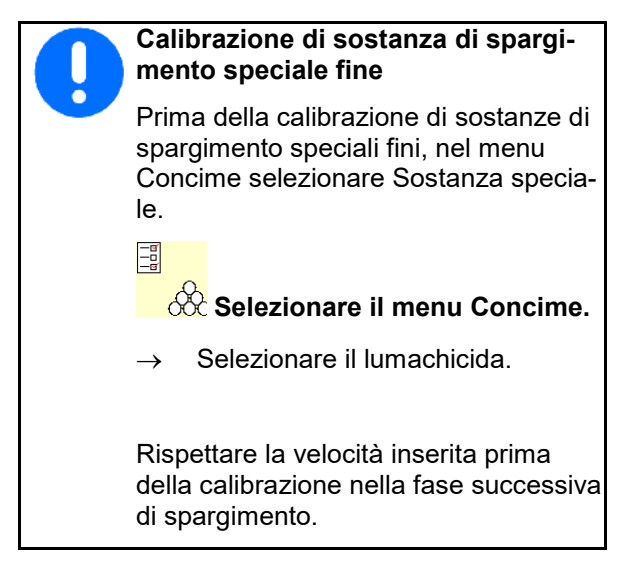

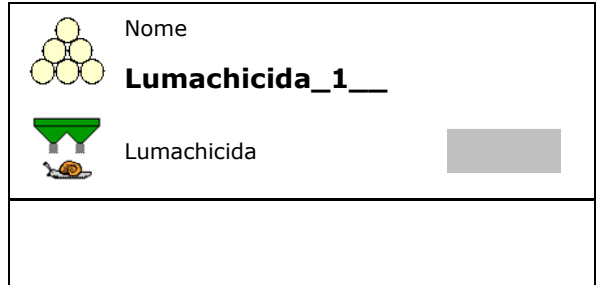

- 1. Immettere una quantità sufficiente di concime nel serbatoio.
- 2. Smontare entrambi i dischi spargitori.
- 3. Montare lo scivolo concime a sinistra.
- 4. Fissare il recipiente di raccolta sotto l'apertura di uscita sinistra (attenersi al Manuale operatore della macchina!).

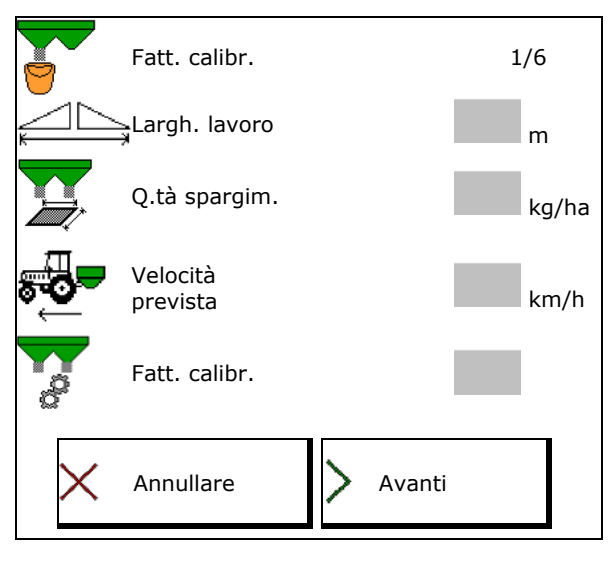

5. Regolare l'azionamento dischi spargitori Regolare l'azionamento dischi spargitori<br>secondo la tabella di spargimento.<br> $\begin{array}{c} \begin{array}{c} \bullet \end{array} \begin{array}{c} \bullet \end{array}$  Attivare dischi

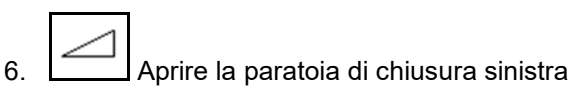

 $\rightarrow$  Durante la calibrazione il terminale indica il tempo di calibrazione in secondi.

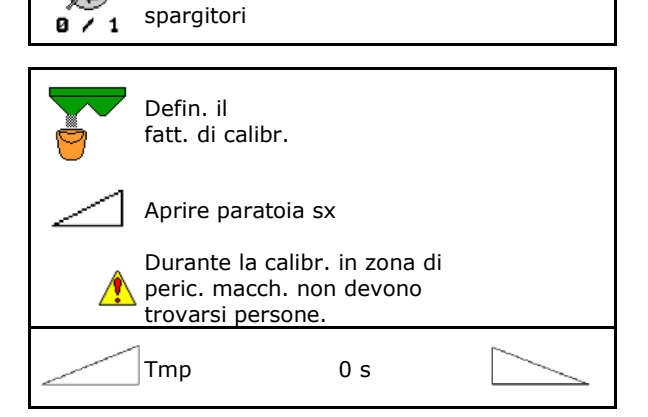

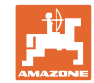

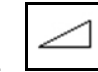

- 7. Quando il recipiente di raccolta è pieno, chiudere la paratoia sinistra.
- 8. Disattivare l'azionamento dei dischi spargitori.
- 9. Pesare la quantità di concime raccolta (tenendo presente il peso del recipiente di raccolta).
- 10. Inserire il valore in kg della quantità di spargimento pesata, tenere presente l'unità.
- → Verrà visualizzato il nuovo fattore di calibrazione
- 11. Salvare nuovo fattore di calibrazione.

Interrompere la calibrazione.

Ripetere la calibrazione con il **nuovo** fattore di calibrazione calcolato.

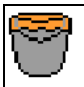

Attendere fino al riemp. recipiente

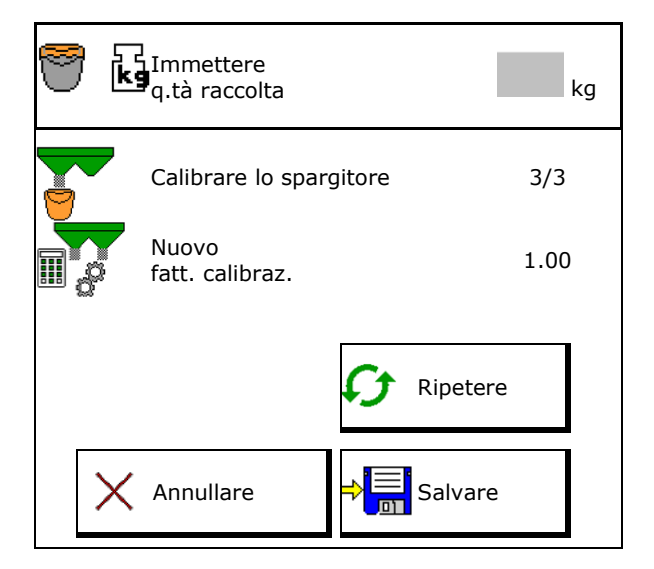

## **7.5 Configurazione spargimento su bordi, confini e su fossi**

Durante l'effettuazione di un tipo di spargimento sui confini, i valori immessi vengono regolati automaticamente.

Regolare i valori in base alla tabella di spargimento.

- Immettere il regime nominale dei dischi.
- Inserire la riduzione della quantità in %.
- Inserire la posizione del limiter (inclinazione del limiter).
- $100 \rightarrow$  Limiter orizzontale
- Hydro: Immettere il regime nominale dei dischi lato campo

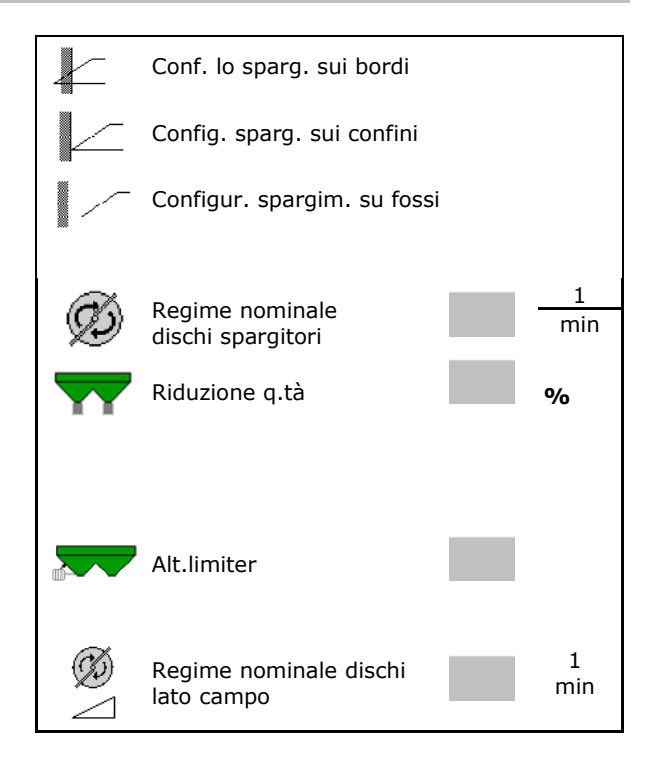

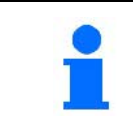

Se durante lo spargimento sui confini o sui fossi, il numero di giri nel menu Lavoro viene adattato, il numero di giri adattato viene rilevato e utilizzato in modo standard.

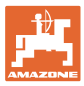

## **7.6 Ottimizzazione dei punti di attivazione**

- Guida all'impostazione
	- ο Selezionare la guida all'impostazione per il punto di attivazione o di disattivazione.
	- ο Selezionare un'attivazione troppo anticipata o troppo ritardata.
- Visualizzare la geometria macchina

## **7.6.1 Guida all'impostazione**

- 1. Immettere il tragitto che viene attivato troppo in anticipo o troppo in ritardo.
- 2. Immettere la velocità di marcia (solo per impostazione basata sul tempo).
- $\rightarrow$  La velocità immessa dovrebbe essere rispettata durante l'attivazione della macchina.
- → Vengono calcolati la nuova geometria macchina ed i tempi di anteprima.
- Visualizzare la nuova geometria macchina
- 3.  $\rightarrow$  = Salvare l'impostazione oppure annullare.

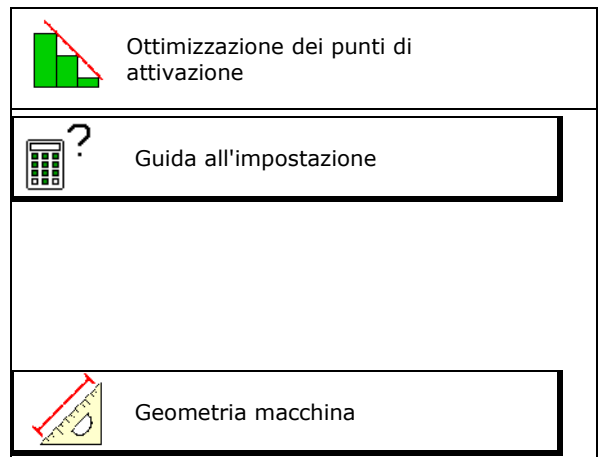

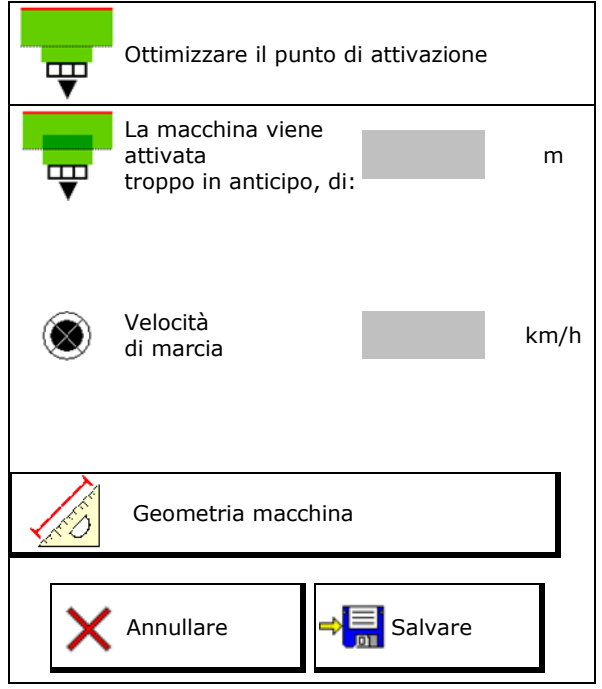

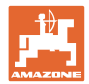

## **7.6.1.1 Geometria macchina**

La visualizzazione della geometria macchina è importante se il terminale di comando non applica automaticamente i valori modificati.

In questo caso, dopo l'ottimizzazione dei punti di attivazione, è necessario immettere manualmente i valori modificati nel menu GPS.

I valori modificati sono evidenziati in giallo.

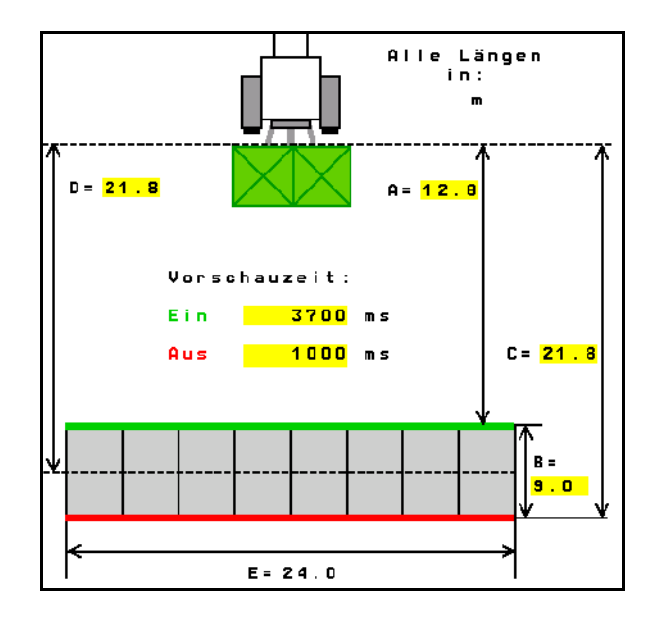

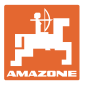

## **8 Profilo utente**

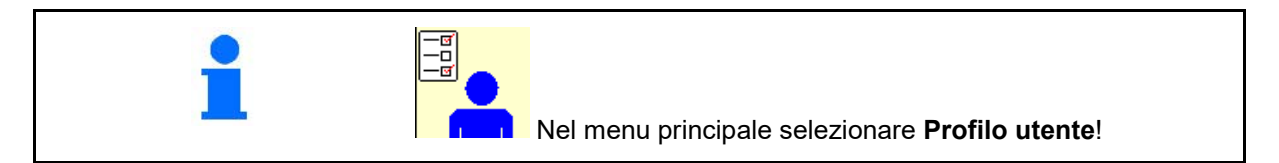

- Immettere il nome dell'utente
- Configurare la corrispondenza tasti (vedere pagina 27)
- Configurare l'indicazione multifunzione nel menu Lavoro (vedere pagina 29)
- Inserimento della soglia di allarme in kg.
- $\rightarrow$  Al raggiungimento della quantità residua di concime risuona un segnale.
- Inserire il gradiente quantità per aumentare o ridurre la quantità di spargimento.
- Effettuare la scelta per il banco di prova mobile per la verifica della distribuzione trasversale.
	- ο 8 piatti di prova (2 punti di misura)
	- ο 16 piatti di prova (4 punti di misura)
- Configurare ISOBUS, vedere pag. 30.

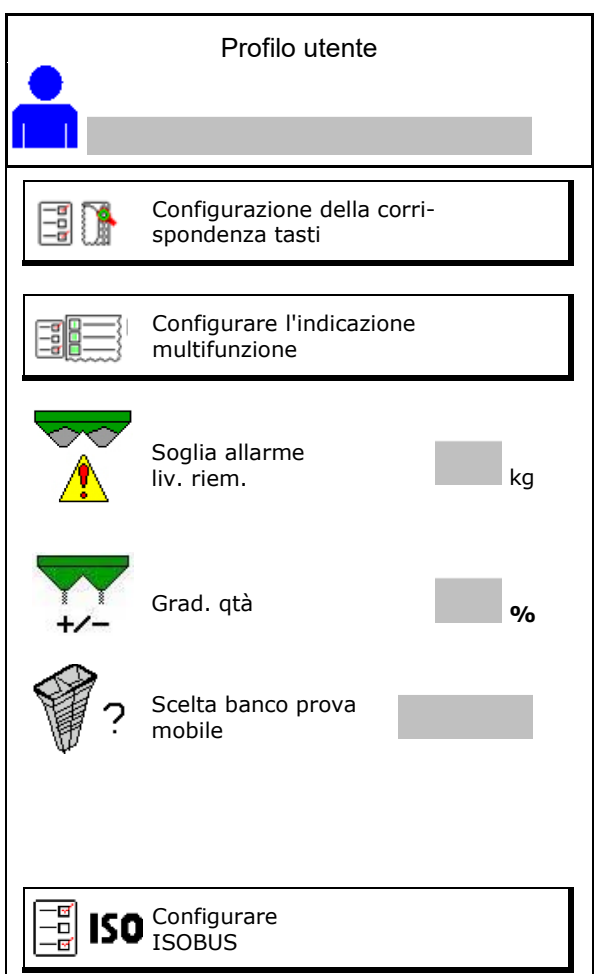

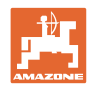

#### **Profilo utente**

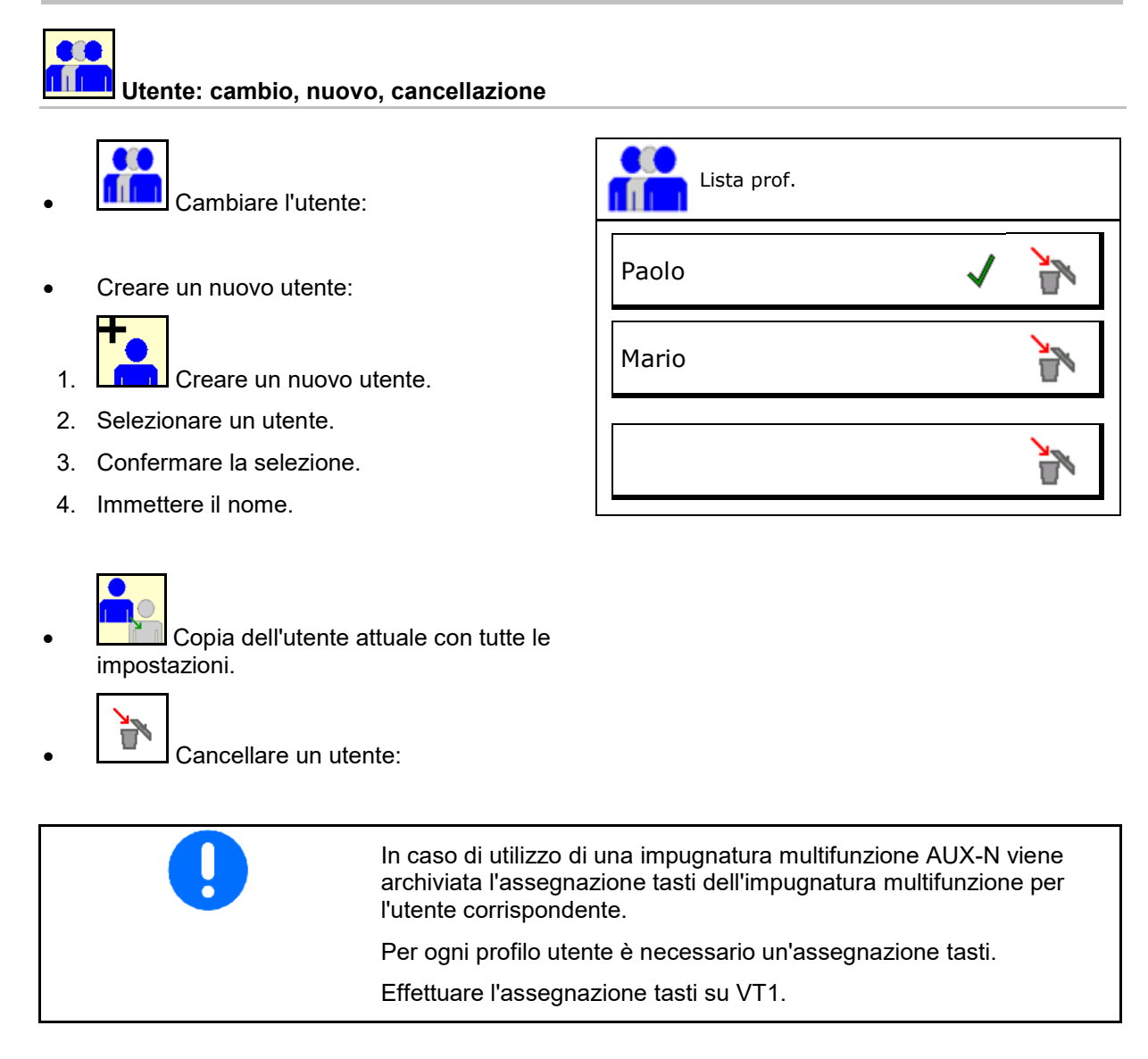

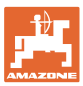

## **8.1 Configurazione della corrispondenza tasti**

Qui è possibile assegnare liberamente i campi funzione del menu di lavoro.

- Libera assegnazione dei tasti
	- o **Ø Assegnazione dei tasti a scelta libe**ra
	- ο Assegnazione standard dei tasti

Effettuare la configurazione dei tasti:

- 1. Richiamare l'elenco delle funzioni.
- →Le funzioni già selezionate sono ombreggiate.
- 2. Selezionare la funzione.

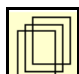

- 3. **Selezionare la pagina sulla quale** deve essere salvata la funzione nel menu di lavoro.
- 4. Azionare il tasto / campo funzione per impostare la funzione sul tasto/campo funzione.
- 5. Procedere nello stesso modo per assegnare a scelta tutte le funzioni.
- 6. Salvare l'impostazione oppure

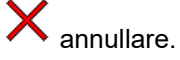

- ο È possibile un utilizzo multiplo.
- ο Non devono essere assegnate tutte le funzioni.

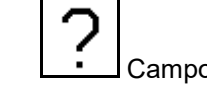

• Campo funzione senza funzione.

Richiamare la lista delle funzioni $\rightarrow$ 

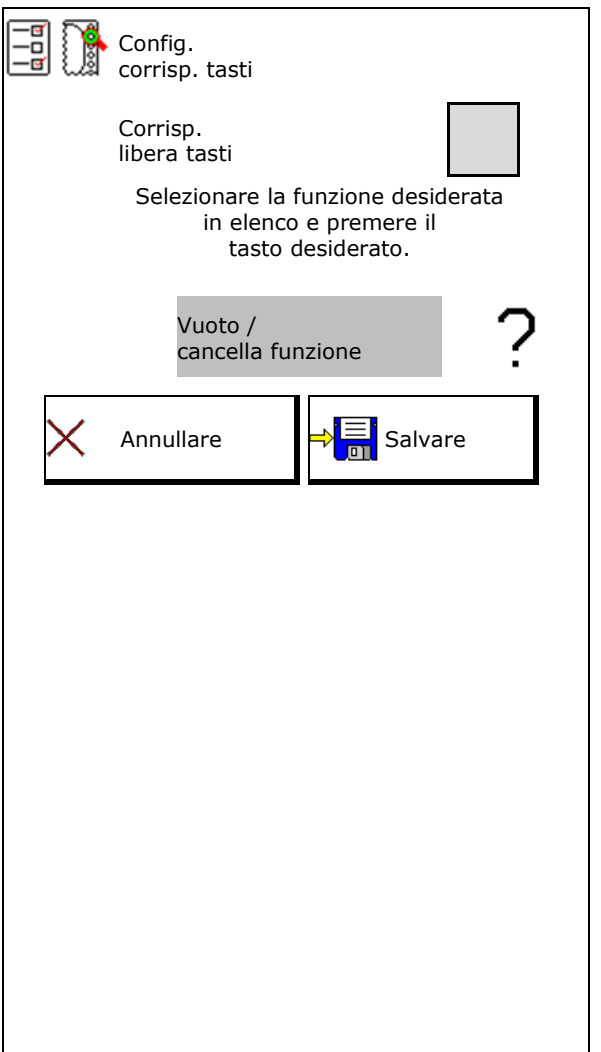

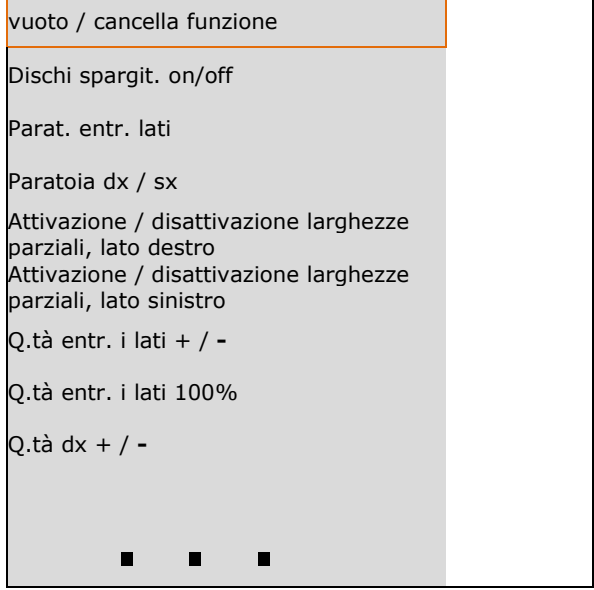

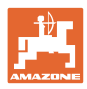

Menu Lavoro:

**SEP** Richiamo del gruppo di funzioni assegnabili liberamente.

## **Esempio: per funzioni ad assegnazione libera da 1 a 30, 32 nel menu Lavoro**

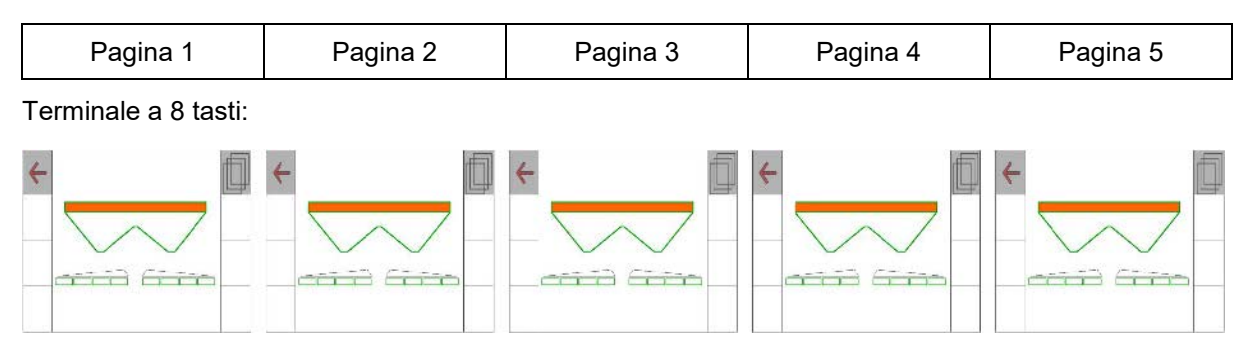

Terminale a 10 tasti:

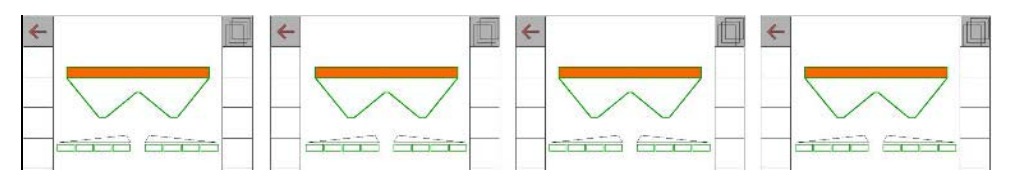

Terminale a 12 tasti:

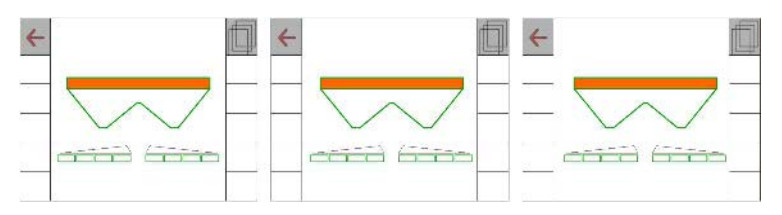

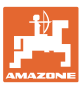

## **8.2 Configurare l'indicazione multifunzione**

Nelle righe dati del menu Lavoro è possibile visualizzare diversi dati.

- (1) Velocità attuale
- (2) Superficie lavorata al giorno
- (3) Quantità cosparsa al giorno
- (4) Percorso rimanente finché il serbatoio è vuoto
- (5) Superficie rimanente finché il serbatoio è vuoto
- (6) Contatore percorso per capezzagne per il posizionamento della prossima pista.

Il contatore percorso viene impostato su zero alla chiusura delle paratoie sulla capezzagne e inizia con la misurazione del percorso fino all'apertura delle paratoie.

- (7) Regime nominale dischi spargitori
- (8) Inclinazione della macchina

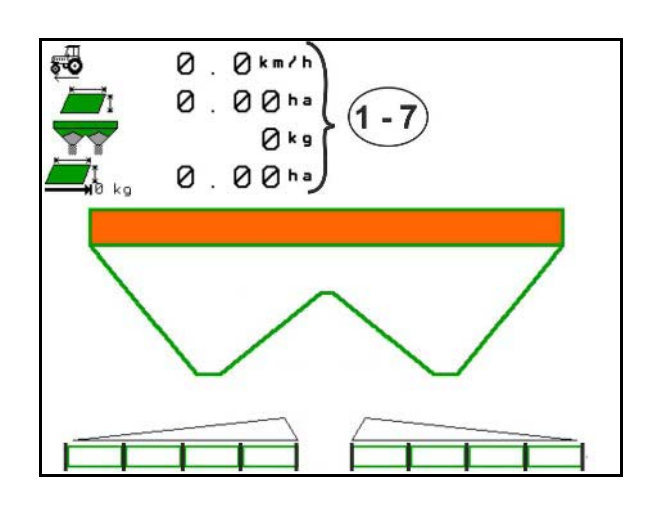

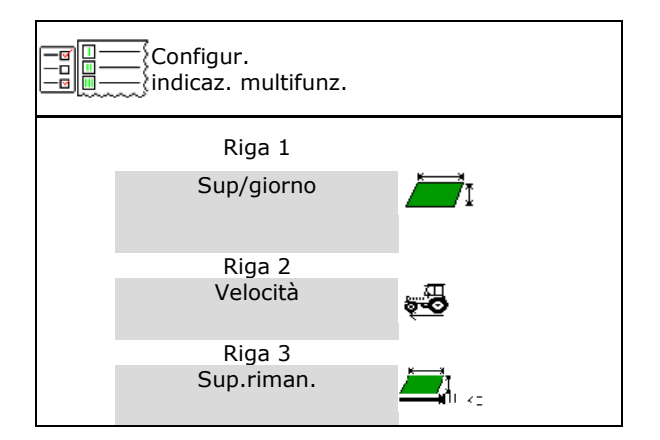

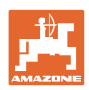

## **8.3 Configurazione di ISOBUS**

- Per selezionare il terminale, vedere pagina 31.
- Commutare il funzionamento manuale/automatico di Section Control
	- ο Nel menu GPS

Section Control viene attivato nel menu GPS.

ο Nel menu Lavoro (impostazione raccomandata)

> Section Control viene attivato nel menu di lavoro ISOBUS.

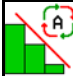

Funzionamento manuale/automatico di Section Control

- Impostazione dei punti di attivazione
	- ο Basato sul tragitto (il terminale supporta working length)
	- ο Basato sul tempo (il terminale non supporta working length)
- Documentare il meteo (solo se gestione job nel TaskController)
	- ο Sì
	- ο No
- Inserire il numero di larghezze parziali a piacere (il numero massimo di larghezze parziali dipende dal quadro di comando)

Il numero massimo di larghezze parziali dipende dall'equipaggiamento.

Hydro: Larghezze parziali regolabili in modo continuo con Section Control.

Le larghezze parziali vengono disposte a parabola nel Section Control. La parabola rappresenta meglio l'effettiva area di spargimento.

La funzione non viene supportata da tutti i terminali di comando, il collegamento con il Task Controller può essere disturbato.

- ο Sì
- ο No

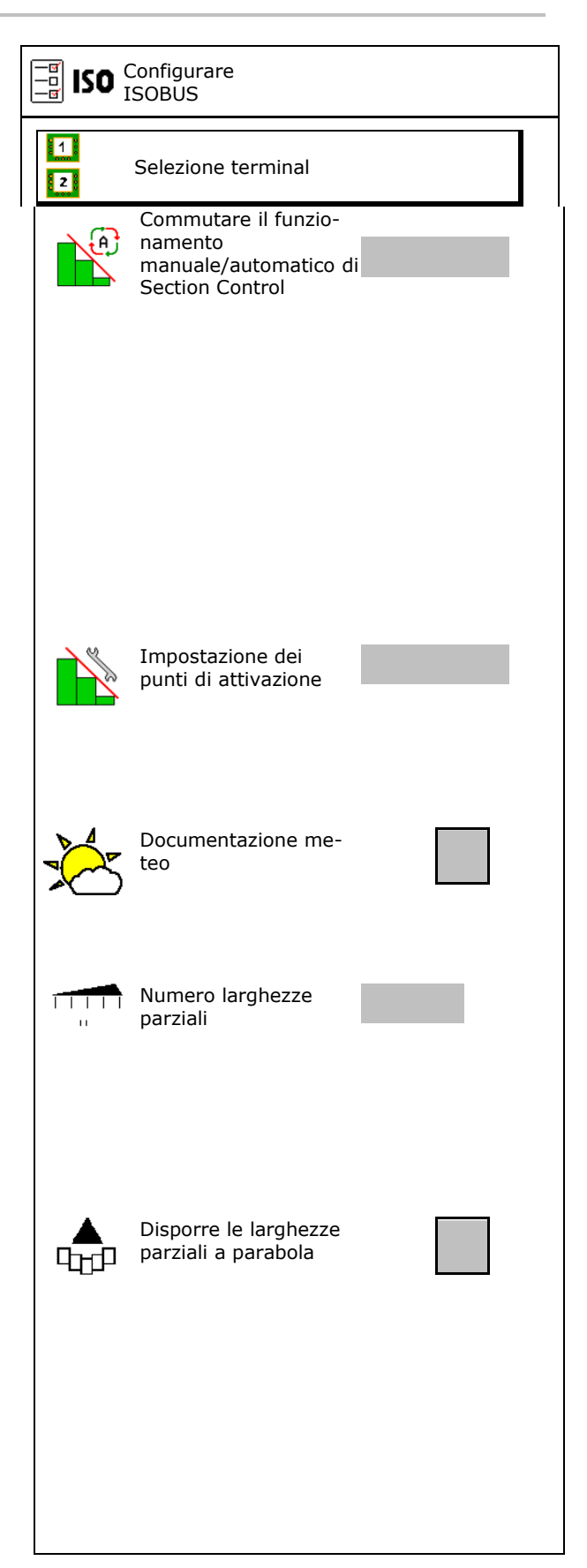

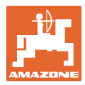

#### **Selezione terminal**

Se all'ISOBUS sono collegati 2 terminali di comando, un terminale può essere selezionato per la visualizzazione.

- Selezionare il terminal per il comando macchina
	- ο 01 Amazone
	- ο 02 Altro terminale
- Selezionare il terminale per documentazione e Section Control
	- ο 01 Amazone
	- ο 02 Altro terminale
- 1. Selezionare un nuovo terminale.

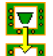

2. **Cambiare il terminale per la** visualizzazione.

La registrazione sul terminale VT può durare fino a 40 secondi.

Se dopo questo periodo di tempo il terminale immesso non è stato trovato, ISOBUS si registra su un altro terminale.

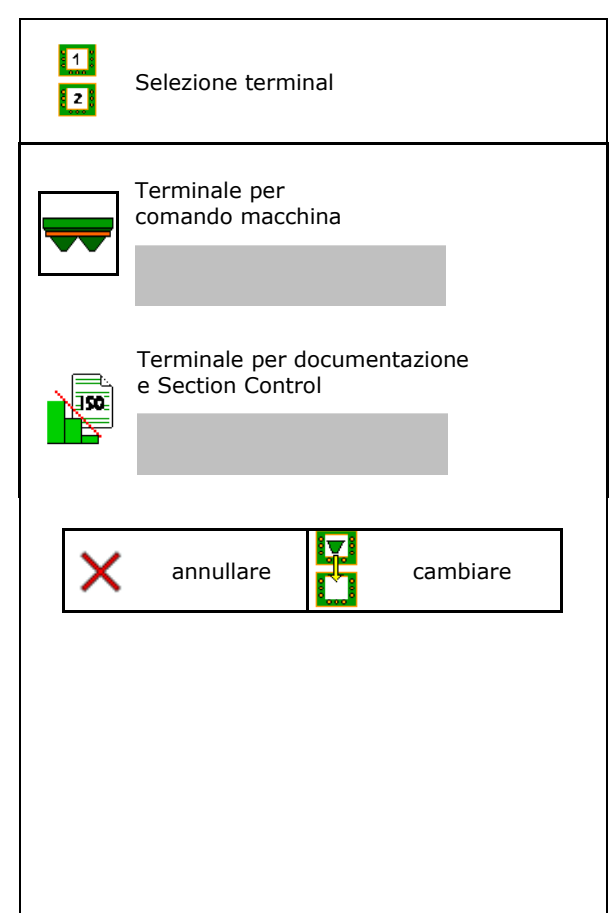

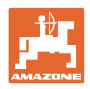

## **9 Configurazione macchina**

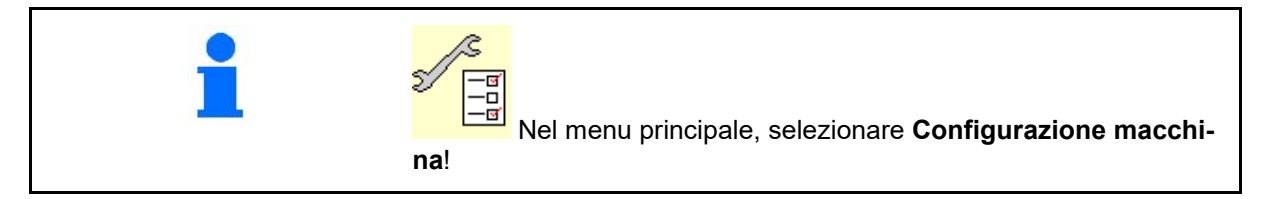

- Rifornimento di concime (vedere pag. 33). Rifornim. concime
- Spargitore con bilancia: tarare lo spargitore, p. es. dopo il montaggio di accessori speciali (vedere pag. 34).
- Spargitore con bilancia: regolazione dello spargitore. Ad esempio dopo il riempimento (vedere pagina **34**).
- Svuotare il recipiente, dopo l'impiego, prima della pulizia (vedere pag. 33). Svuotam. serbatoio
- Spargitore con bilancia: selezionare la procedura di calibrazione sul campo.
	- ο Calibrazione offline
	- $\rightarrow$  Calcolo del fattore di calibrazione concime all'inizio dello spargimento.
	- ο Bilancia online  $\rightarrow$  Calcolo continuato del fattore di calibrazione del concime durante lo spargimento.
- Inserimento del livello di concime in kg (non
- Configurare la sorgente del segnale per la velocità (vedere pag. 35).
- Allineare lo spargitore con sensore di inclinazione, vedere pagina 35. Allineamento spargitore
- Accoppiamento dispositivo Bluetooth, vede-<br>re pagina 35.
- Richiamare il menu Setup, solo per Servizio clienti (vedere pag. 40)  $\left| \begin{array}{cc} \mathbb{Z} \\ \mathbb{Z} \end{array} \right|$  Setup

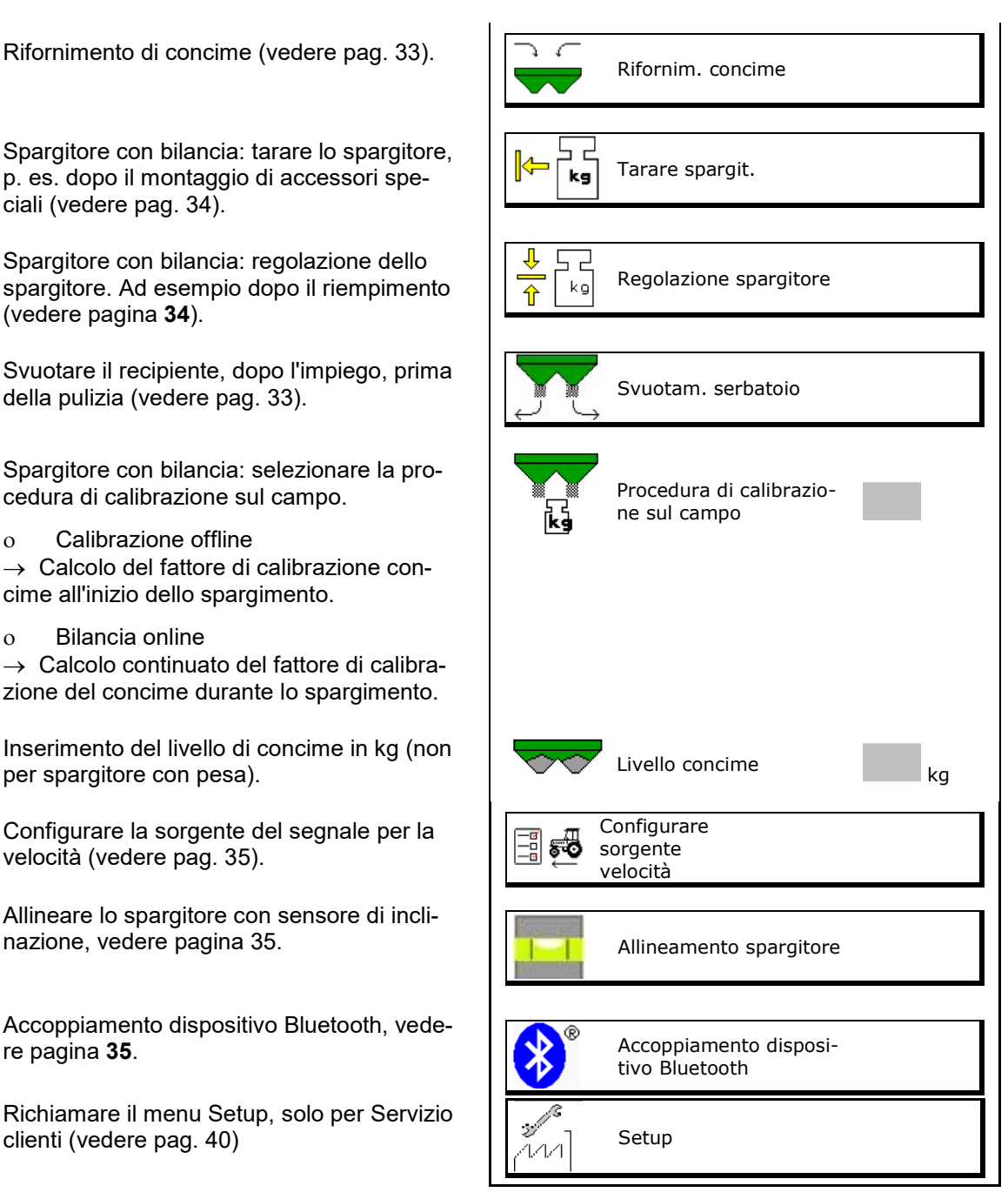

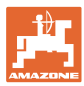

## **9.1 Rifornim. concime**

Effettuare il rifornimento di concime.

#### **Spandiconcime senza tecnica di pesatura:**

→ Inserire la quantità di rifornimento del concime in kg e salvare.

#### **Spandiconcime con tecnica di pesatura:**

 $\rightarrow$  La quantità di rifornimento del concime viene visualizzata in kg.

> Salvare la quantità di rifornimento del concime.

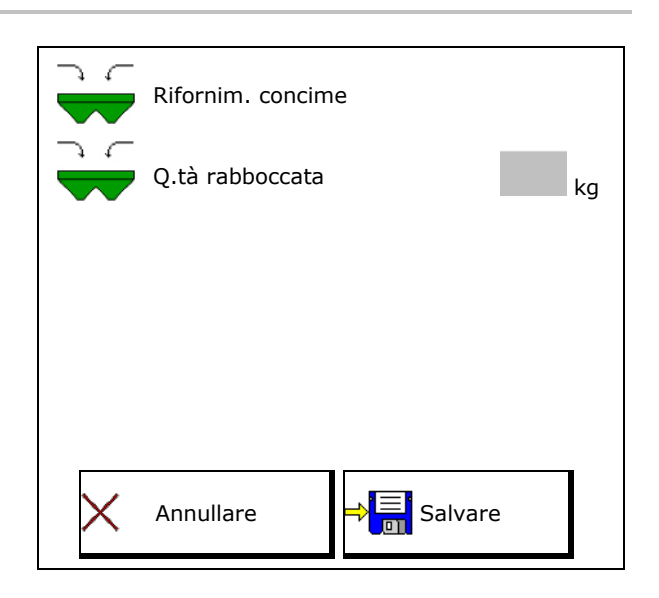

## **9.2 Svuotamento del serbatoio del concime**

Il concime residuo rimasto nel relativo serbatoio si potrà scaricare mediante le due estremità della tramoggia.

- 1. ZA-V: Smontare i dischi spargitori (consultare il Manuale operatore della macchina).
- 2. Ruotare il disco spargitore manualmente, in modo che il foro nel disco si trovi all'interno, direttamente sotto l'apertura del serbatoio.
- 3.  $\frac{a \times na}{b}$ ,  $\frac{a \times ma}{c}$  Aprire paratoie.
- $\rightarrow$  Il concime residuo fuoriesce.

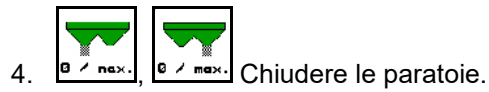

- Indicazione 0 Paratoie chiuse
- Indicazione 100 Paratoie aperte

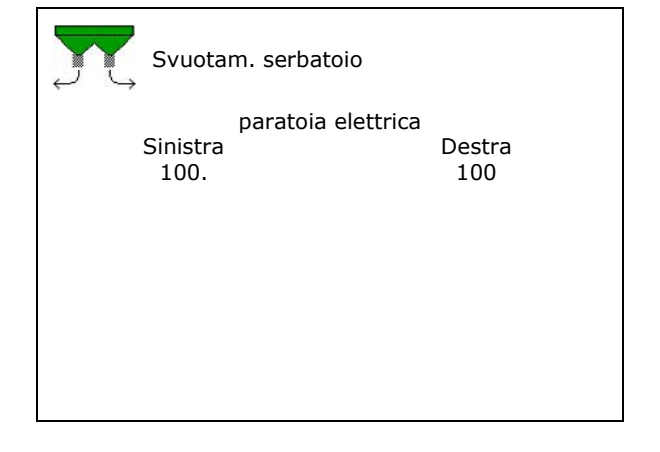

5. ZA-V: Dopo lo svuotamento montare i dischi spargitori.

## **AVVERTENZA Pericolo di lesioni nella zona del miscelatore rotante e dell'azionamento dei dischi spargitori.** • Mantenere disattivato l'azionamento dei dischi spargitori! • ZA-V: mantenere disattivato il miscelatore!

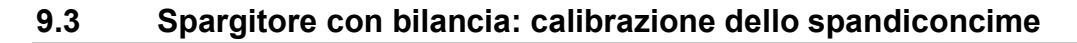

La taratura dello spandiconcime serve a calcolare il peso dello spargitore con 0 kg di contenuto del serbatoio.

La quantità di riempimento del serbatoio vuoto deve essere 0 kg.

La taratura è necessaria:

- prima del primo utilizzo
- dopo il montaggio di accessori speciali
- 1. Svuotare completamente lo spandiconcime.
- 2. Attendere finché il simbolo **X** scompare.
- 3. Tarare lo spargitore.
- $\rightarrow$  Il livello di concime viene indicato con 0 kg.

 $A \begin{array}{c} \n\Rightarrow \boxed{5} \\
\end{array}$  Salvare.

## **9.4 Spargitore con bilancia: regolazione dello spandiconcime**

La regolazione dello spandiconcime serve a correggere la bilancia se il serbatoio è pieno (parametro 2).

La regolazione è necessaria se, dopo il riempimento, viene visualizzato il contenuto serbatoio errato.

ı Lo spandiconcime deve essere regolato.

1. Riempire lo spandiconcime.

La quantità di riempimento deve essere conosciuta.

- 2. Attendere finché il simbolo **X** scompare.
- 3. Regolare lo spargitore.
- 4. Inserire il contenuto corretto per il serbatoio.
- Viene visualizzato il nuovo parametro 2.

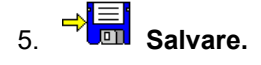

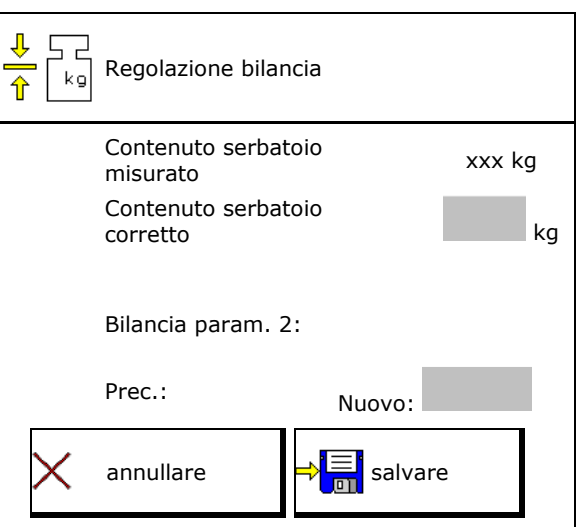

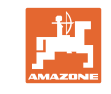

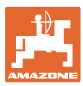

## **9.5 Fonte segnale velocità**

Per l'ingresso del segnale per la velocità di avanzamento sono selezionabili diverse fonti.

- Radar (ISOBUS)
- Ruota (ISOBUS), p. es. ruota trattore
- Ruota (macchina), p. es. macchina trascinata a ruota
- Satellite (NMEA2000)
- Satellite (J1939)
- simulato

 $\rightarrow$  Dopo la selezione della velocità simulata, inserire il valore per la velocità.

L'inserimento di una velocità simulata consente di proseguire lo spargimento in caso di guasto del segnale di velocità dal trattore.

## **9.6 Allineamento spargitore**

- 1. Posizionare lo spandiconcime montato su una superficie orizzontale.
- 2. Allineare lo spandiconcime sopra la barra superiore in direzione longitudinale e il braccio di sollevamento della barra inferiore in direzione trasversale orizzontale.

 $\rightarrow$ 

Lo spandiconcime è allineato se i trattini rossi si trovano al centro.

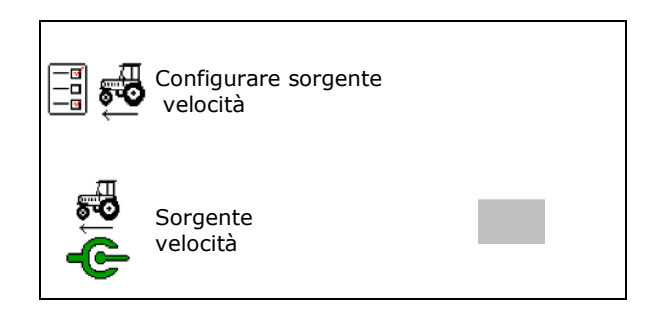

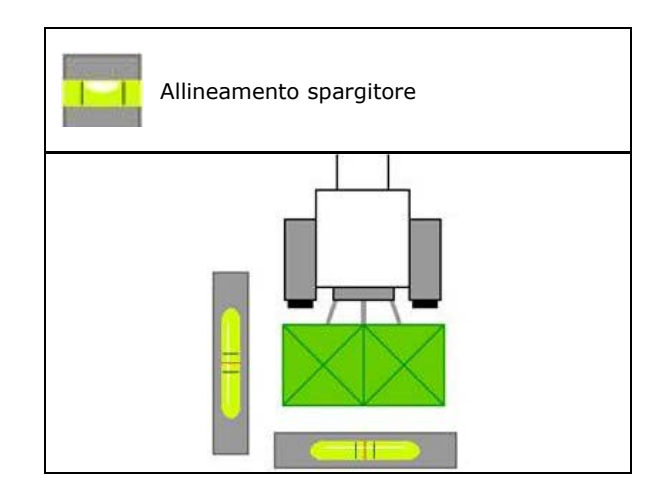

## **9.7 Accoppiamento dispositivo Bluetooth**

Tramite il Bluetooth è possibile collegare la macchina ad un dispositivo mobile.

Per farlo, inserire il codice visualizzato sul dispositivo mobile.

La seminatrice può scambiare i dati con l'app mySeeder tramite Bluetooth.

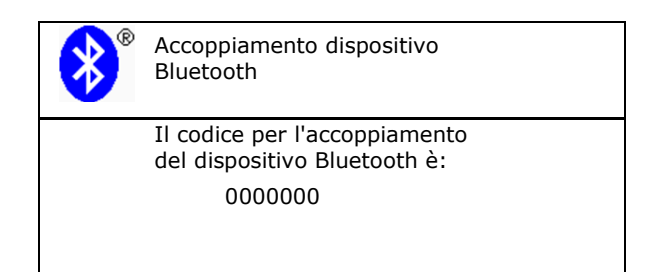

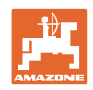

## **9.8 Menu Setup**

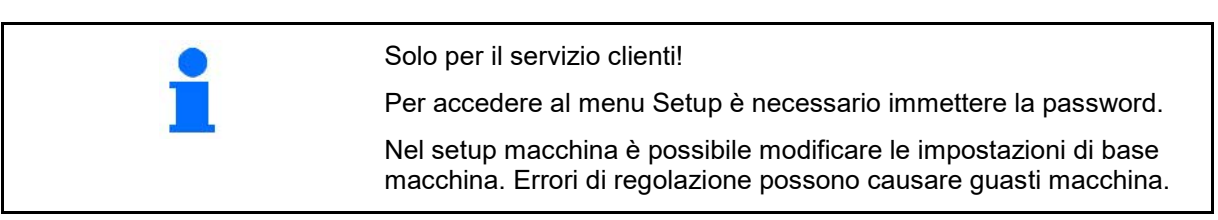
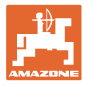

# **10 Banco di prova mobile**

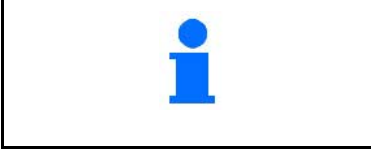

Selezionare **Banco di prova mobile** nel menu principale.

Utilizzare il banco di prova mobile secondo il relativo Manuale operatore e valutare la distribuzione trasversale.

#### **Banco di prova mobile con 4 punti di misura**

Riempire le quantità di concime raccolte dai quattro bacini di raccolta nelle quattro sistemazioni (I, II, III, IV) in sequenza per ogni serie di misurazioni nel bicchiere di misurazione e inserire il numero di tacche sul terminale.

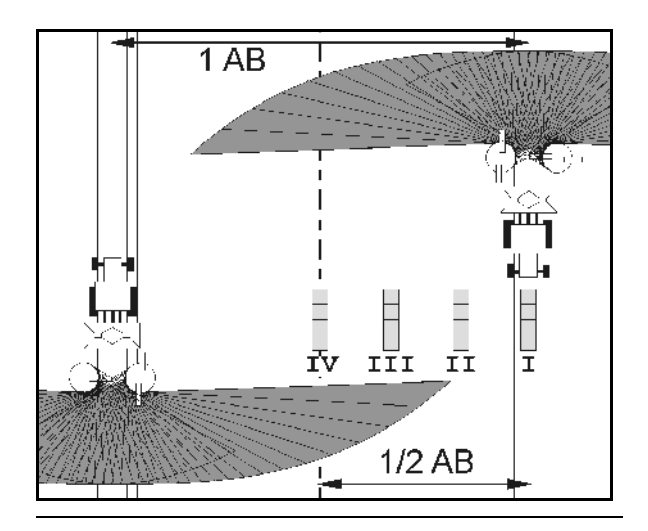

Le distanze dei bacini di raccolta vengono visualizzate in base alla larghezza di lavoro.

- 1. Inserire il numero di tacche per il livello di concime da **I** a **IV**.
	-
- 2. Calcolare i nuovi valori di regolazione.
- 3. Effettuare la regolazione in base ai valori di regolazione calcolati.

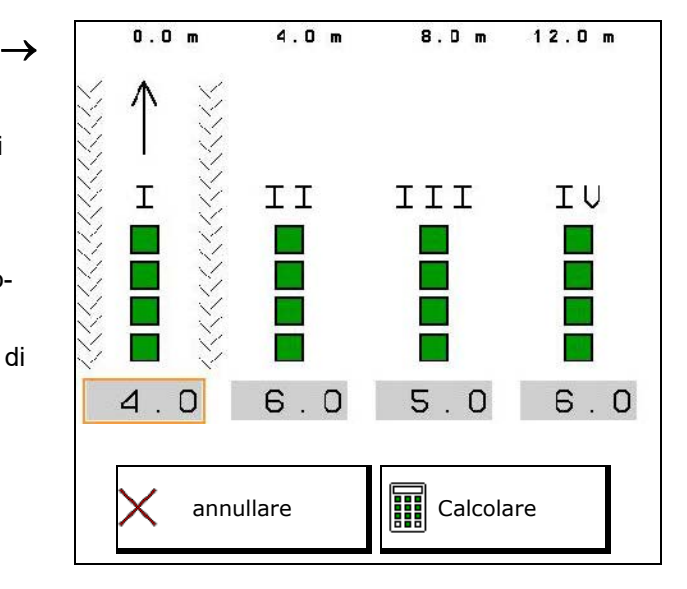

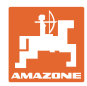

### **Banco di prova mobile con 2 punti di misura**

Riempire le quantità di concime raccolte dai quattro bacini di raccolta nelle due sistemazioni (I, II) in sequenza per ogni serie di misurazioni nel bicchiere di misurazione e inserire il numero di tacche sul terminale.

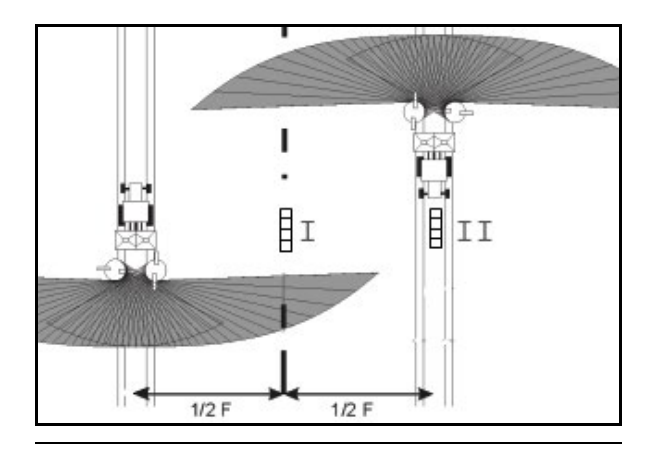

Le distanze dei bacini di raccolta vengono visualizzate in base alla larghezza di lavoro.

1. Inserire il numero di tacche per il livello di concime da **I** a **II**.

 $\rightarrow$ 

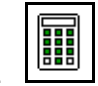

- 2. Calcolare i nuovi valori di regolazione.
- 3. Effettuare la regolazione in base ai valori di regolazione calcolati.

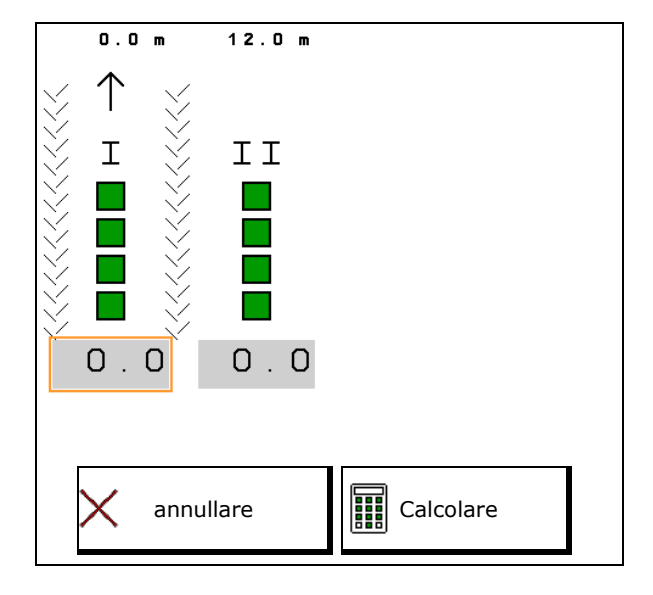

### **Correzione della posizione delle pale di distribuzione**

ZA-V: correggere le posizioni selezionate delle pale di distribuzione del valore calcolato per le posizioni di spostamento delle pale.

- Valore negativo: correggere la posizione delle pale di distribuzione del valore visualizzato.
- Valore positivo: incrementare la posizione delle pale di distribuzione del valore visualizzato.

⇛ Salvare i valori calcolati e ritornare al menu principale.

La regolazione delle pale di spargimento calcolata viene acquisita nel menu dei dati sul concime.

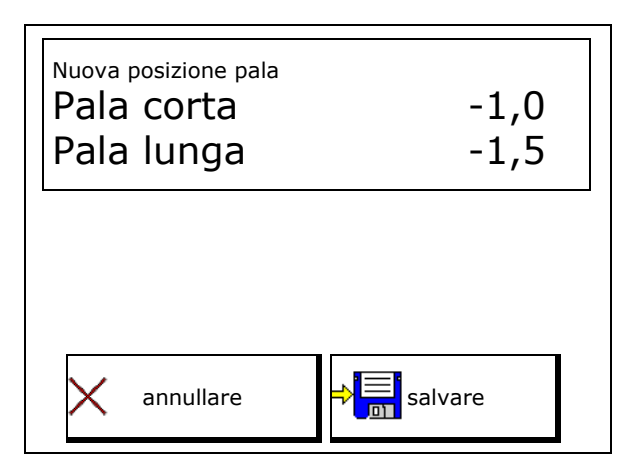

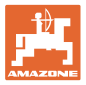

# **11 Menu Info**

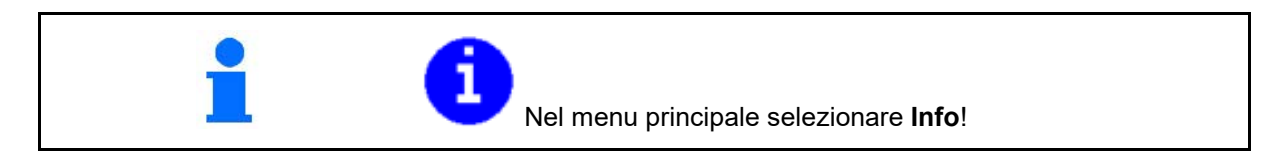

- MIN Codice identificativo macchina
- Visualizzare i numeri delle softkey nei menu.

Inoltre compare il campo funzione della memoria errori

• Visualizzazione dati di lavoro

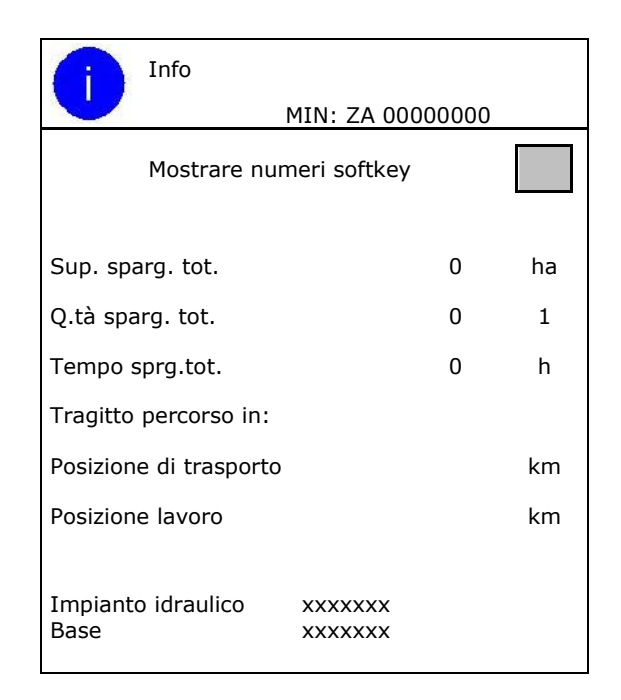

• Indicazione della versione software

### **Memoria errori**

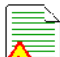

• Visualizzazione degli ultimi 50 messaggi di errore (allo scopo visualizzare i numeri dei softkey).

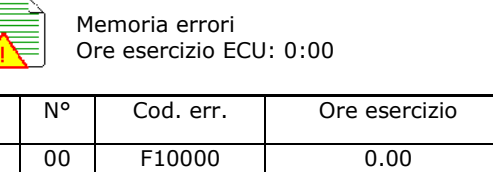

00 F10000 0.00 00 F10000 0.00

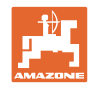

# **12 Impiego sul campo**

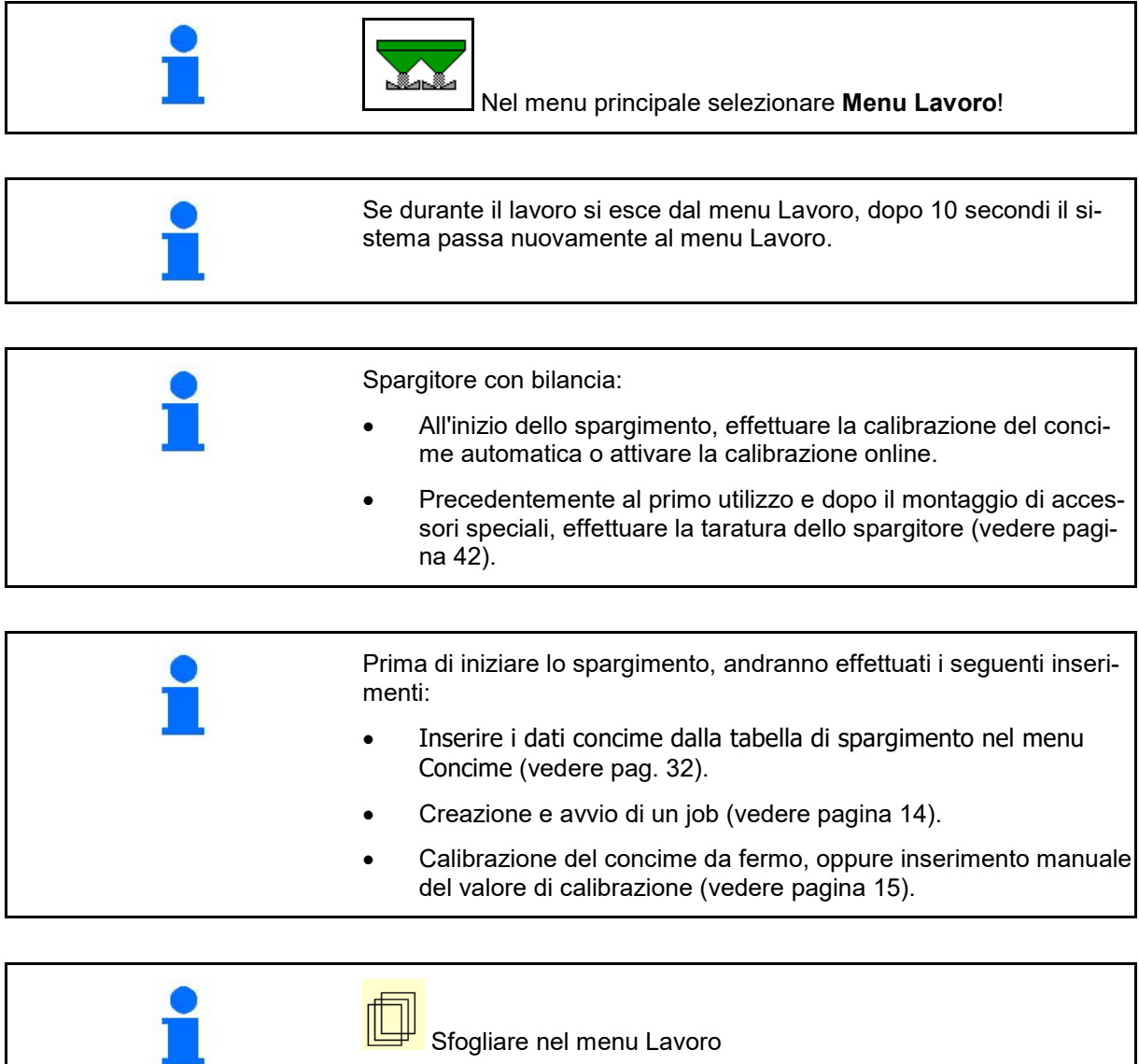

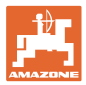

# **12.1 Funzioni nel menu Lavoro**

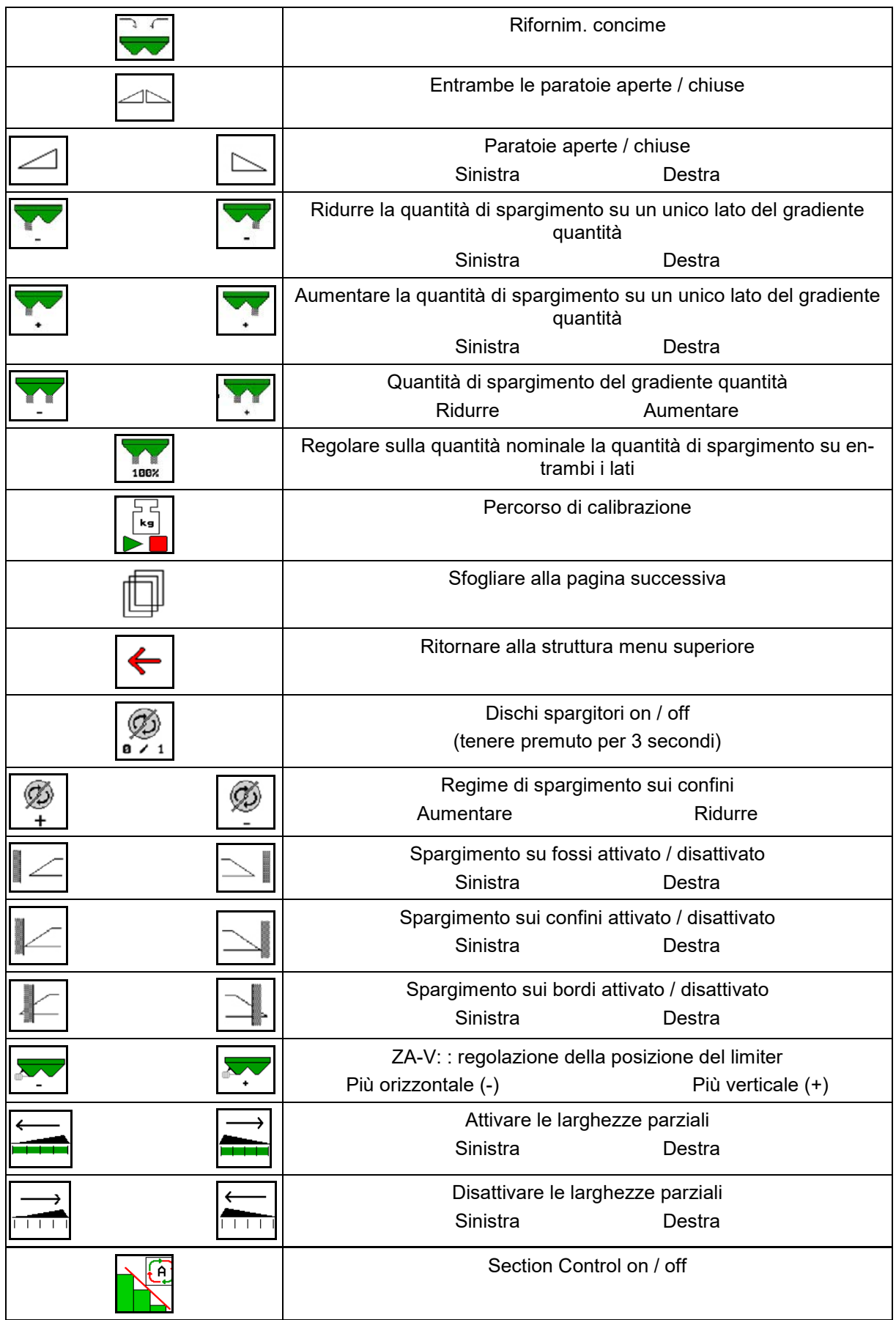

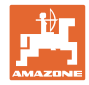

# **12.2 Visualizzazione del menu Lavoro**

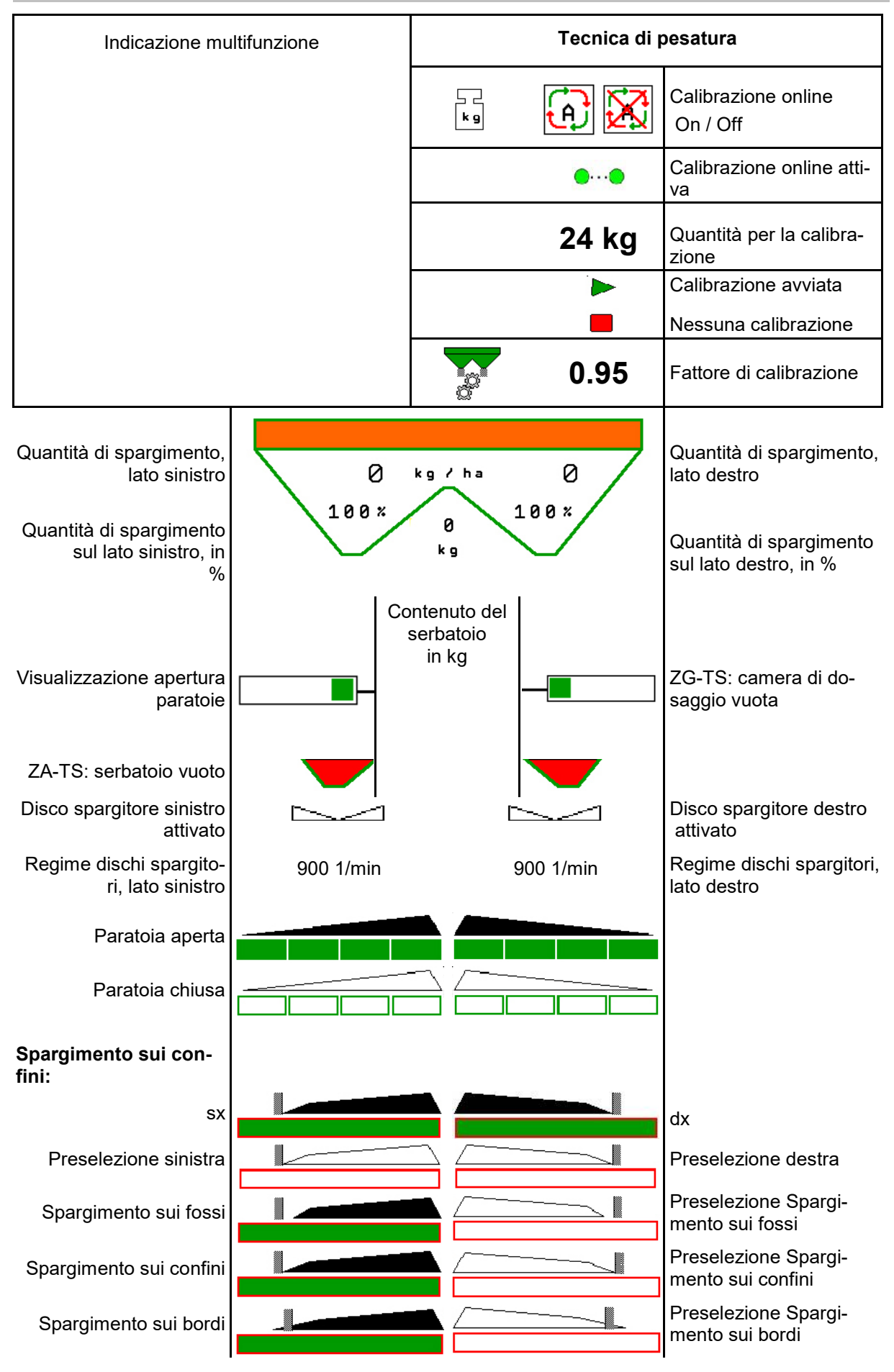

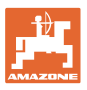

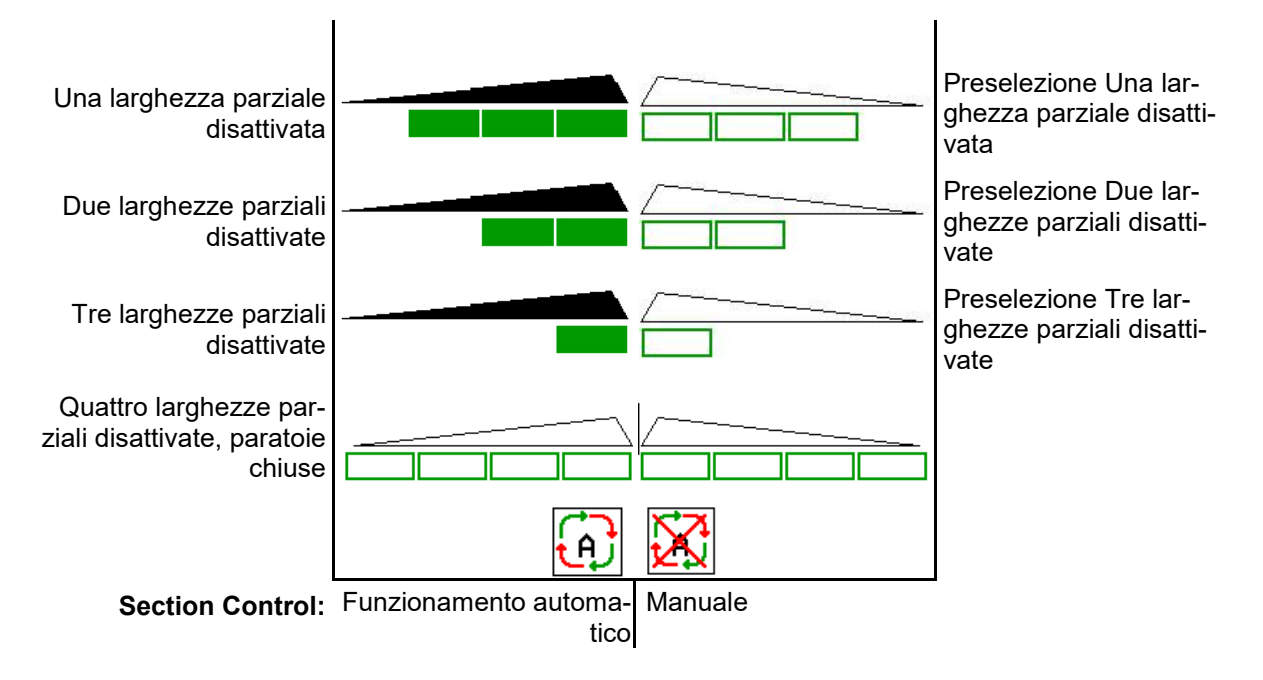

# **12.3 Indicazioni particolari nel menu Lavoro**

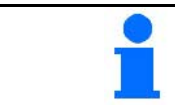

Le indicazioni in giallo rappresentano un'indicazione di differenza rispetto allo stato nominale.

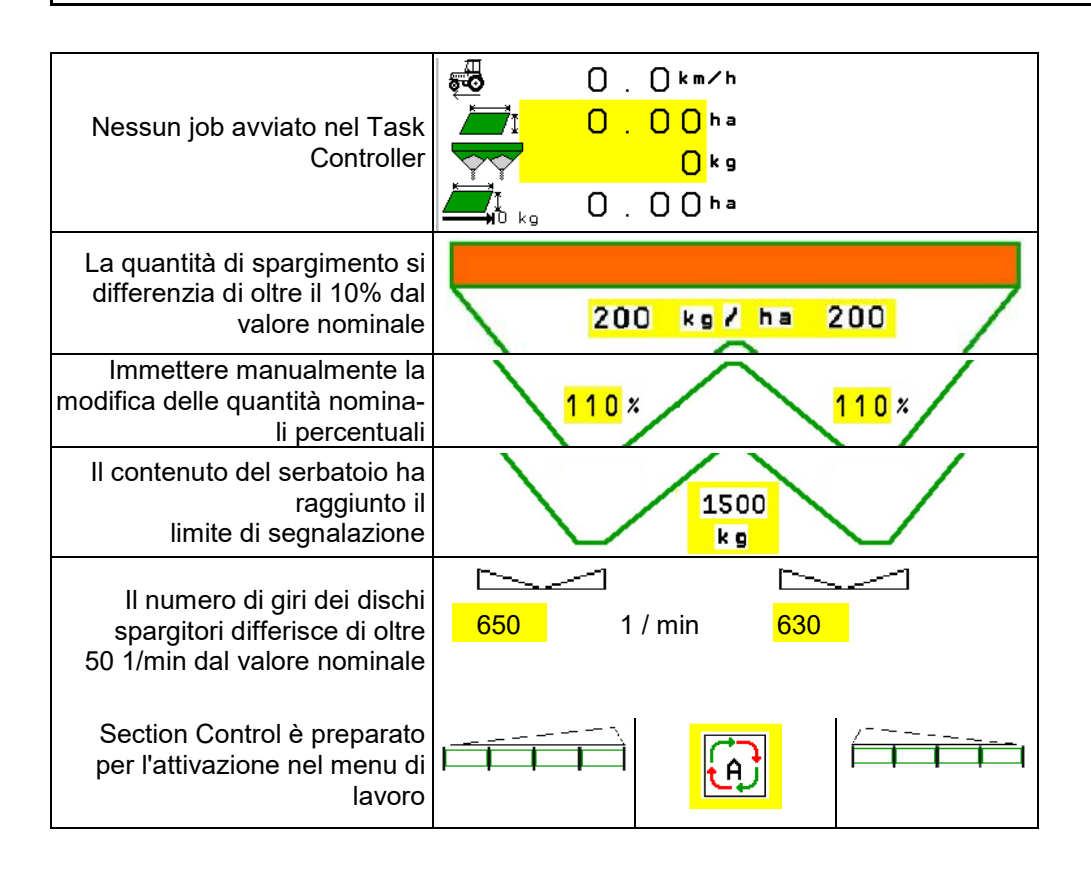

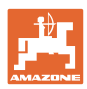

# **12.4 Miniview in Section Control**

Miniview è una sezione del menu Lavoro che viene visualizzata nel menu Section Control.

- (1) Le prime 2 righe dell'indicazione multifunzione
- (2) Livelli di riempimento in kg
- (3) Numero di giri dei dischi di spargimento
- (4) Quantità di spargimento attuale
- (5) Section Control, Calibrazione concime Modalità spargimento (giallo in caso di sovramodulazione di Section Control)

Anche le note vengono visualizzate in Miniview.

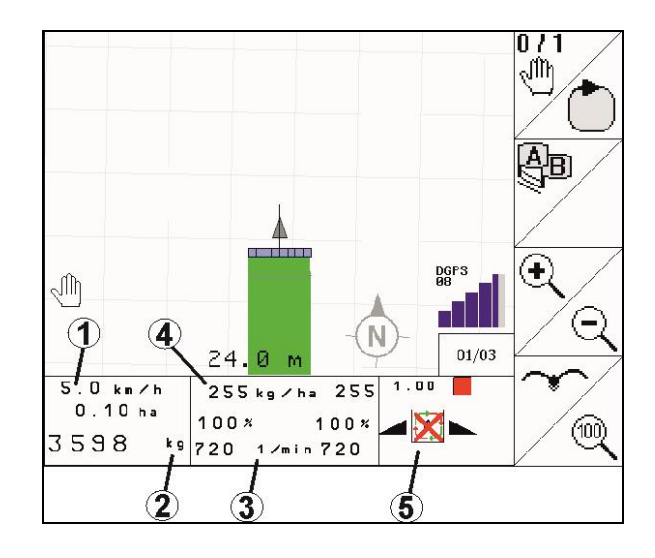

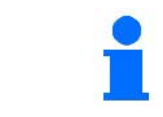

Miniview non può essere visualizzata da tutti i terminali di comando.

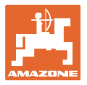

## **12.5 Calibrazione sul campo**

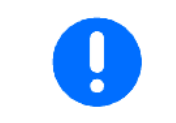

Per assicurare lo spargimento della quantità nominale desiderata, prima della calibrazione sul campo è necessario inserire i parametri necessari nel menu Concime.

### **12.5.1 Calibrazione online con tecnica di pesatura (bilancia)**

Il valore di calibrazione verrà ricalcolato in modo continuo, mediante pesatura online e in base alla quantità di spargimento teorica. La posizione dei dischi necessaria viene adattata online.

Selezionare la procedura di calibrazione desiderata nel menu Configurazione macchina.

Visualizzazione nel meno di lavoro:

- (1) Fattore di calibrazione attuale
- (2) Calibrazione online attiva
- (3) Calibrazione online disattivata

La calibrazione online si potrà avviare soltanto a bilancia in posizione di riposo e con oltre 200 kg di contenuto nel serbatoio.

Se sul display compare il simbolo  $\mathbb{X}$ la bilancia non si trova in posizione di riposo.

Lavorando su terreni collinosi o irregolari, in alcuni sistemi potranno verificarsi oscillazioni nel rilevamento del peso:

Qui disattivare la calibrazione online durante la marcia.

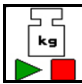

Disattivare / attivare nuovamente la calibrazione online (possibile durante la marcia).

- Viene visualizzata l'interruzione della calibrazione online.
- $\rightarrow$  Lo spargimento proseguirà con il fattore di calibrazione visualizzato.

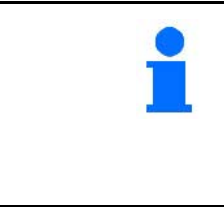

Durante il lavoro di spargimento, la calibrazione online verrà automaticamente disattivata qualora il contenuto del serbatoio sia inferiore ai 200 kg.

Dopo il riempimento (contenuto del serbatoio superiore ai 200 kg), la calibrazione online verrà reinserita automaticamente!

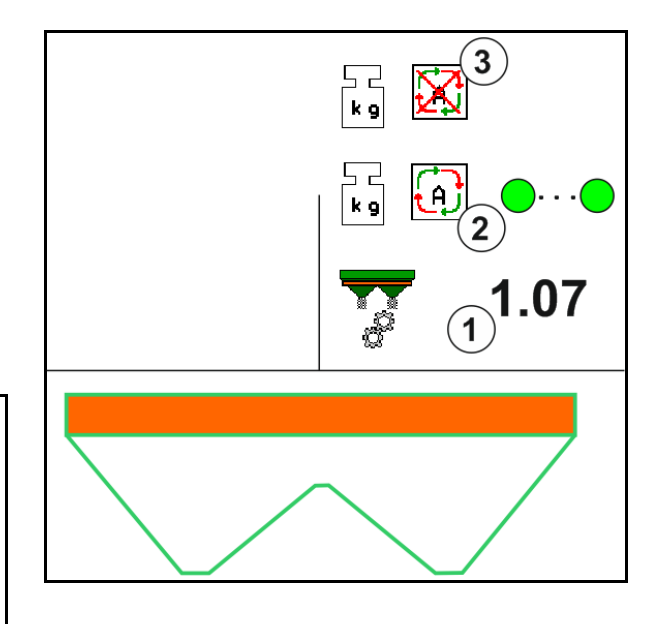

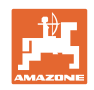

### **12.5.2 Calibrazione offline durante un percorso di calibrazione**

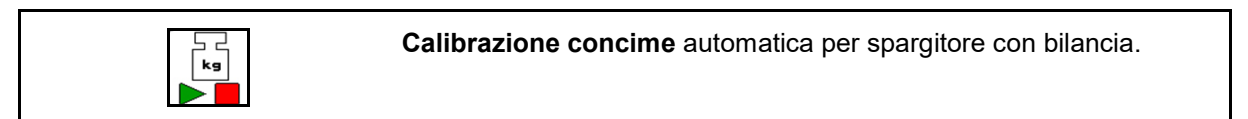

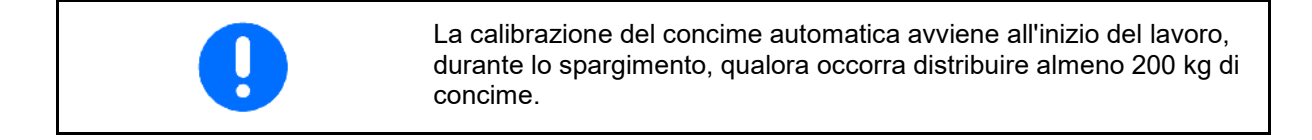

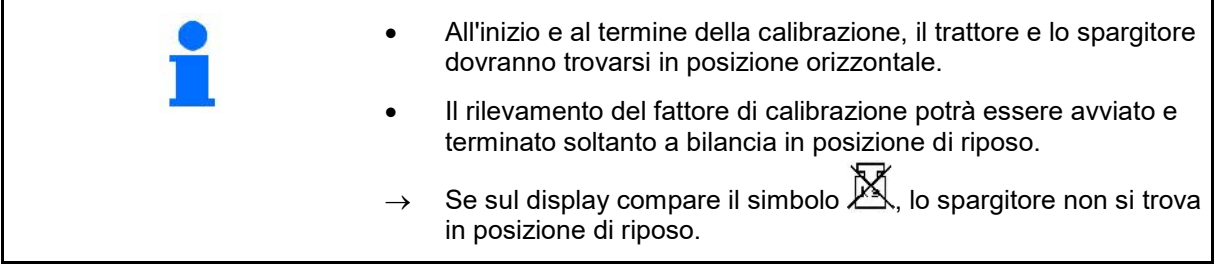

Selezionare la procedura di calibrazione desiderata nel menu Configurazione macchina.

- (1) Spandiconcime non in posizione di riposo, pesatura non possibile
- (2) Calibrazione offline terminata
- (3) Calibrazione offline avviata con indicazione della quantità di concime sparsa fino a quel momento.

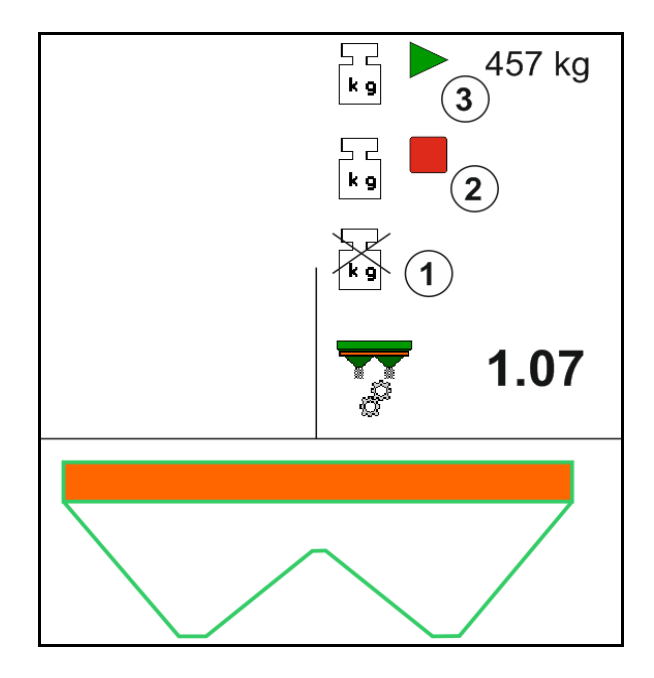

- Selezionare il menu Lavoro.
- kg
- 2.  $\Box$  Avviare la calibrazione automatica.
- 3. Iniziare lo spargimento nel modo consueto e spargere la quantità minima di concime.
- $\rightarrow$  La calibrazione viene indicata da un triangolo verde.
- → Viene indicata la quantità di concime distribuita durante la calibrazione.

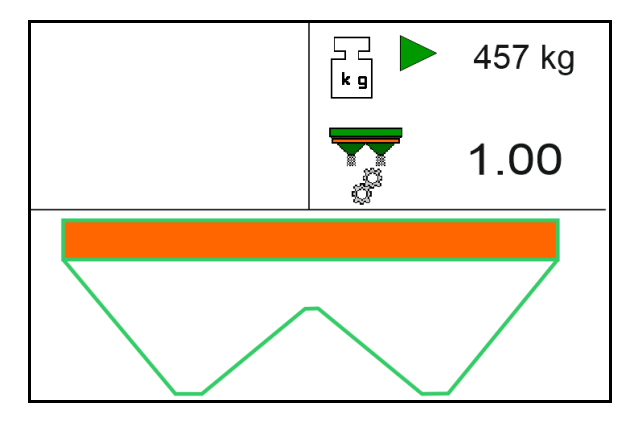

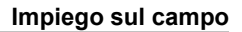

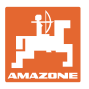

- $\rightarrow$  Il raggiungimento della quantità minima è indicato da un segno di spunta verde.
- 4. Quando è distribuita la quantità minima di concime, chiudere le paratoie e arrestarsi.
	- ء ط  $|kg|$
- 5. **The Terminare la calibrazione automati**ca.
- $\rightarrow$  La conclusione della calibrazione è indicata da un quadrato rosso.
- → Verrà visualizzato il nuovo fattore di calibrazione.
- $\rightarrow$  Verrà visualizzato il nuovo fattore di calibrazione.
- 6. Salvare il fattore di calibrazione o annullare la calibrazione.
- 7. Continuare con lo spargimento.

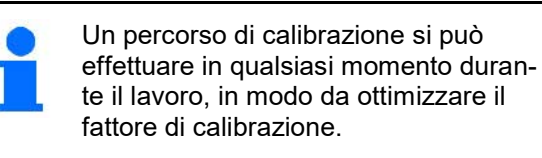

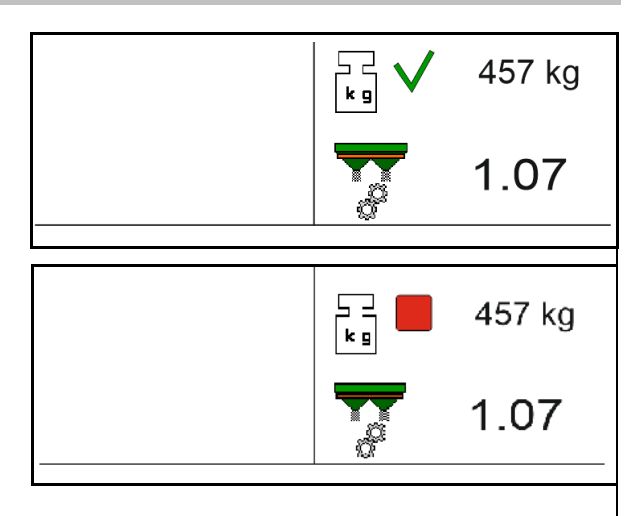

Dopo la prima calibrazione del concime, dovrebbero essere effettuate ulteriori calibrazioni, con quantità di spargimento maggiori (ad es. ZA-TS: 1000 kg, ZG-TS: 2500 kg), per ottimizzare ulteriormente il fattore di calibrazione.

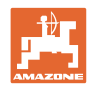

# **12.6 Descrizione delle funzioni nel menu Lavoro**

### **12.6.1 Paratoia**

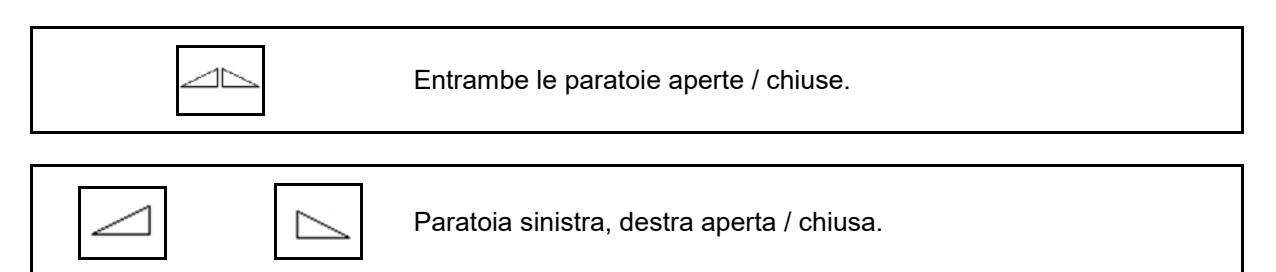

Prima dell'impiego, aprire le paratoie

- e al contempo avviarsi,
- una volta che i dischi spargitori abbiano raggiunto il regime corretto.
- (1) Indicazione Paratoia sinistra aperta.
- (2) Indicazione Paratoia destra chiusa.

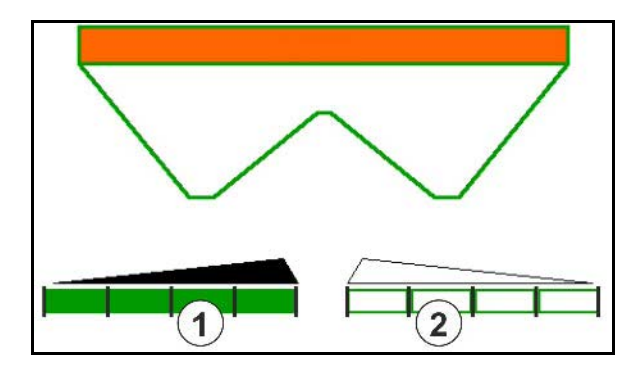

## **12.6.2 Modifica della quantità di spargimento durante lo spargimento**

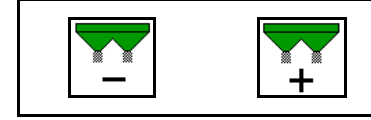

Ridurre / aumentare del gradiente di quantità la quantità di spargimento su entrambi i lati

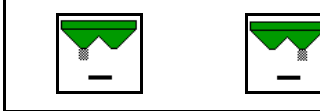

Ridurre del gradiente quantità la quantità di spargimento su un unico lato

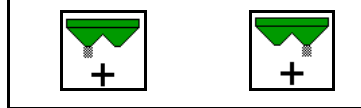

Aumentare del gradiente quantità la quantità di spargimento su un unico lato

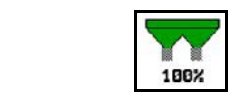

Regolare sulla quantità nominale la quantità di spargimento su entrambi i lati

- Ad ogni pressione del tasto, la quantità di spargimento viene modificata del gradiente inserito (p. es. 10%).
- Inserire il gradiente di quantità nel menu Dati macchina.
- (1) Indicazione Quantità di spargimento modificata, in kg/ha e in percentuale.

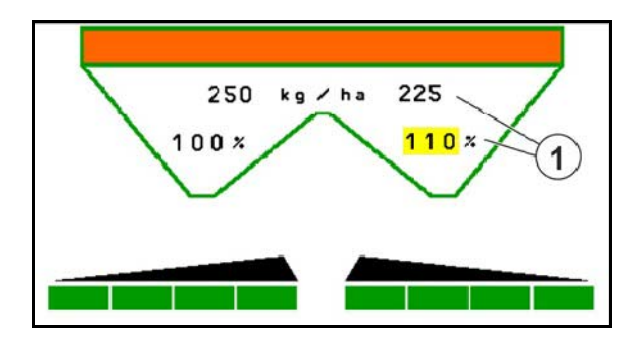

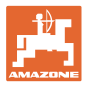

### **12.6.3 Spargitore con bilancia: calibrare il concime**

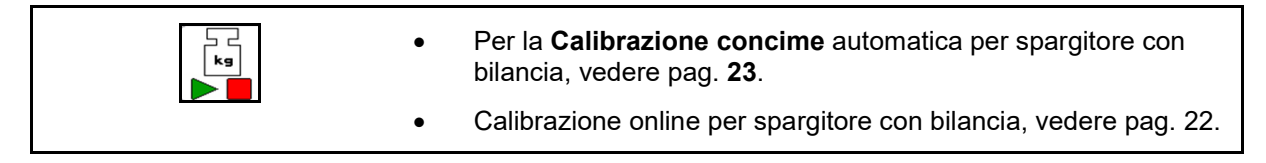

#### **Calibrazione online**

Visualizzazione nel meno di lavoro:

- (1) Fattore di calibrazione attuale
- (2) Calibrazione online attiva
- (3) Calibrazione online disattivata

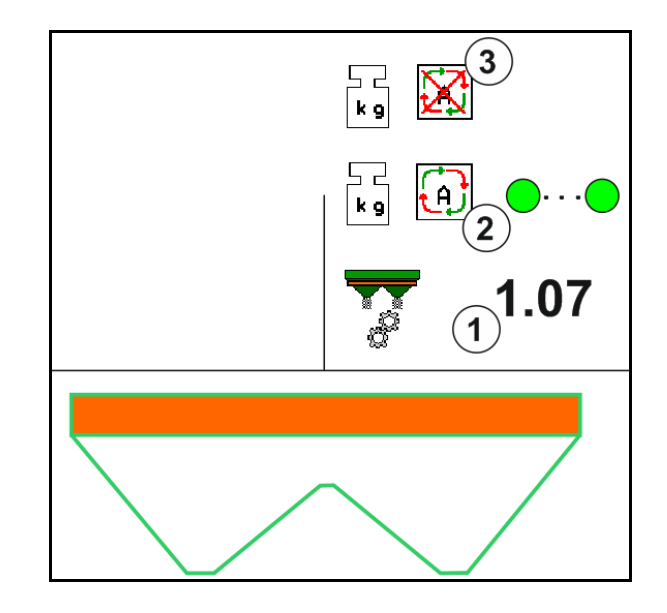

### **Calibrazione offline**

- (1) Spandiconcime non in posizione di riposo, pesatura non possibile
- (2) Calibrazione offline terminata
- (3) Calibrazione offline avviata con indicazione della quantità di concime sparsa fino a quel momento.

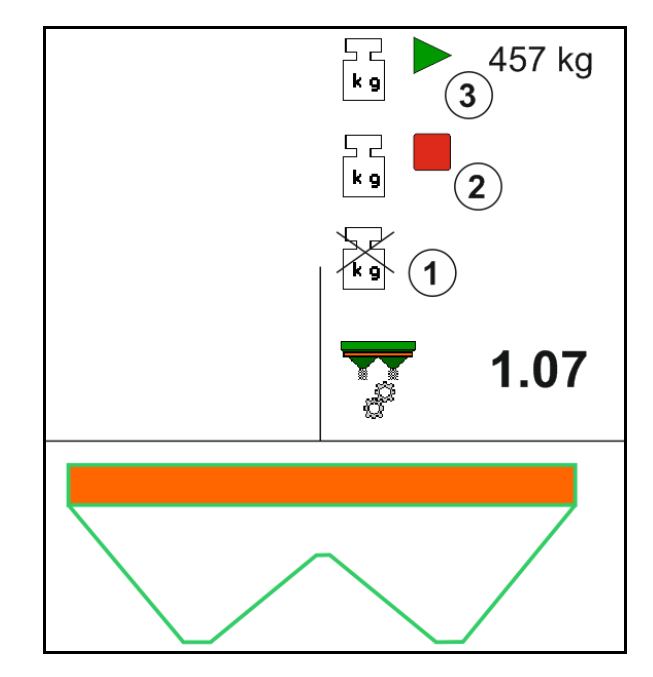

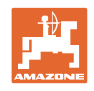

### **12.6.4 Rifornim. concime**

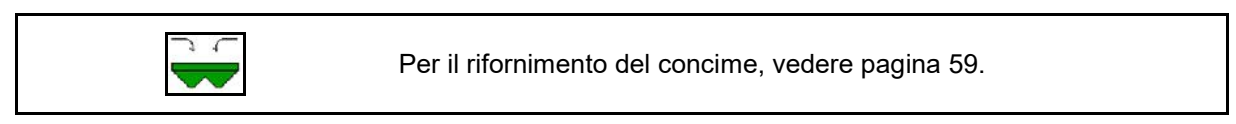

## **12.6.5 Idro: attivare e disattivare l'azionamento dei dischi spargitori**

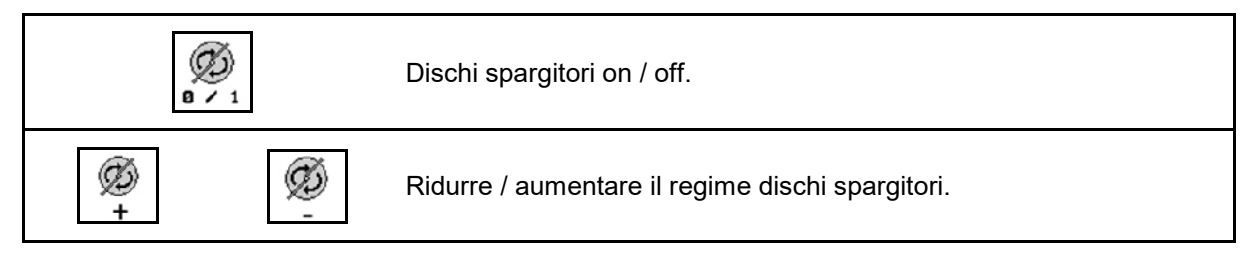

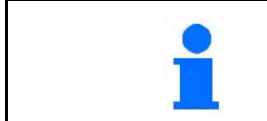

Per attivare, premere il tasto per almeno tre secondi, sino alla cessazione del segnale acustico.

I dischi spargitori verranno azionati al regime inserito nel menu Dati macchina.

- (1) Indicazione Regime dischi spargitori.
- (2) Indicazione Dischi spargitori attivati

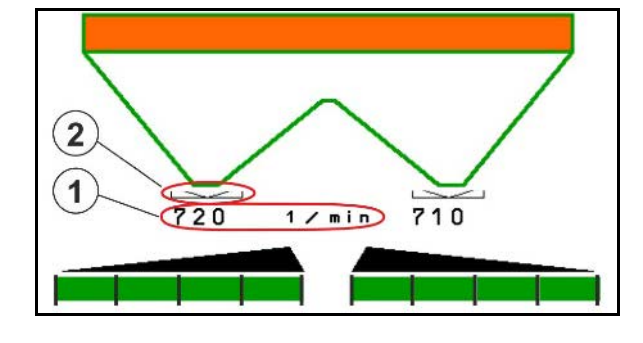

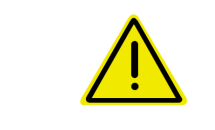

### **AVVERTENZA**

**Pericolo di lesioni a causa dei dischi spargitori in rotazione.** Allontanare le persone dalla zona dei dischi spargitori.

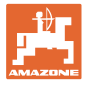

# **12.6.6 Larghezze parziali**

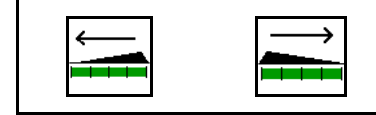

Attivazione delle larghezze parziali, lato sinistro / lato destro (in 4stadi).

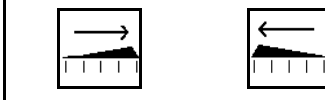

Disattivazione delle larghezze parziali, lato sinistro / lato destro (in 4 stadi).

Indicazione Due larghezze parziali sul lato destro disinserite.

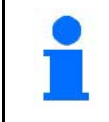

A paratoie chiuse, sarà possibile preselezionare una riduzione delle larghezze parziali.

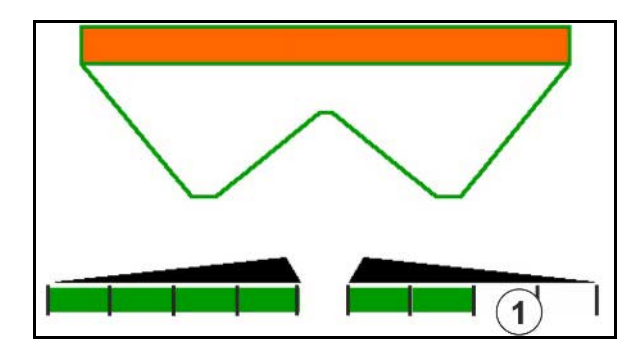

Indicazione 6 larghezze parziali sul lato destro disinserite.

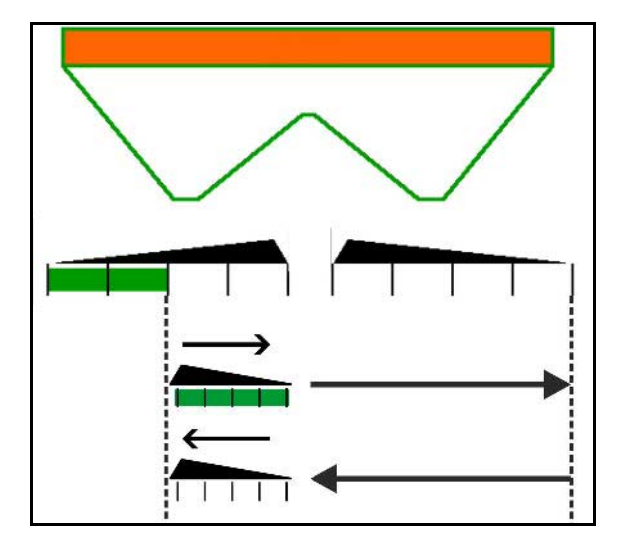

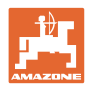

### **12.6.7 Spargimento su confini**

$$
\boxed{\boxed{\angle}}
$$

Attivazione / disattivazione spargimento sui fossi, lato sinistro / lato destro.

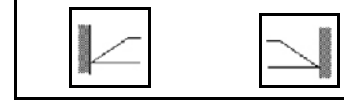

Attivazione / disattivazione spargimento sui confini, lato sinistro / lato destro.

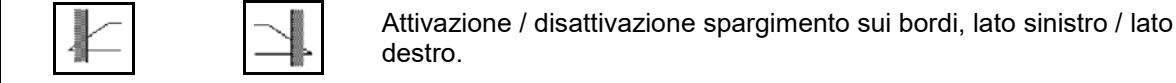

- (1) Indicazione Spargimento sui bordi attivato
- (2) Indicazione Spargimento sui bordi preselezionato
- (3) Indicazione Spargimento sui confini attivato
- (4) Indicazione Spargimento sui confini preselezionato
- (5) Indicazione Spargimento sui fossi attivato
- (6) Indicazione Spargimento sui fossi preselezionato
- (7) Indicazione Regime dischi spargitori ridotto.

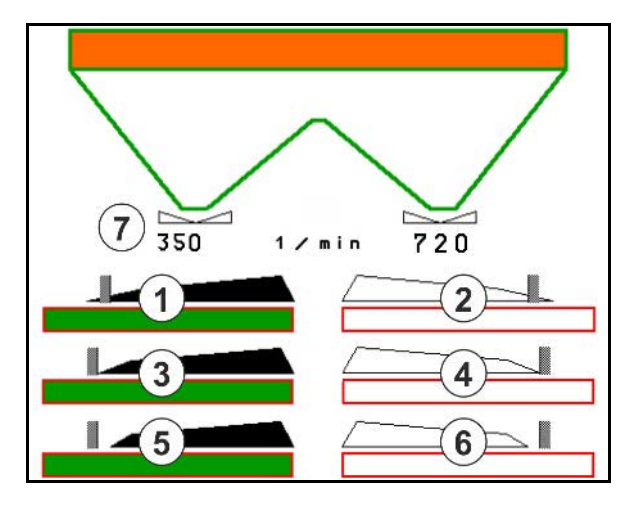

Utilizzando un processo di spargimento sui confini, l'attivazione di singole larghezze parziali viene sovrapilotata con Section Control.

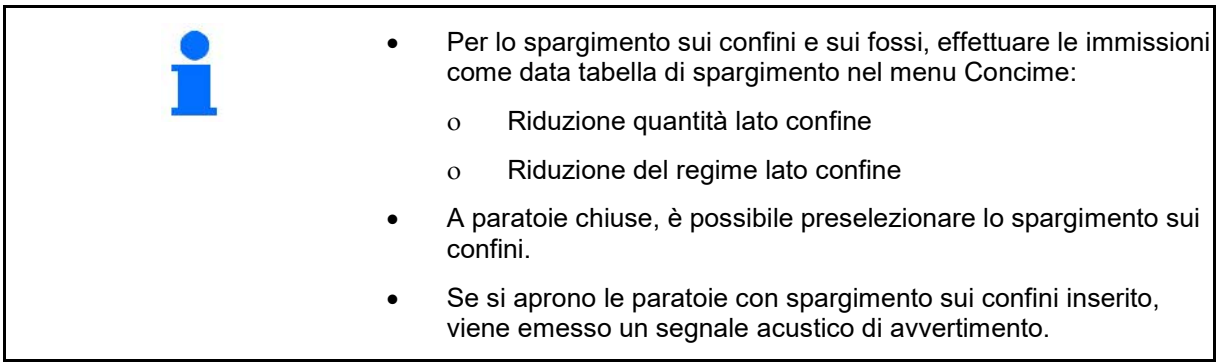

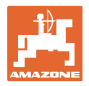

# **ZA-V: regolazione della posizione del limiter**

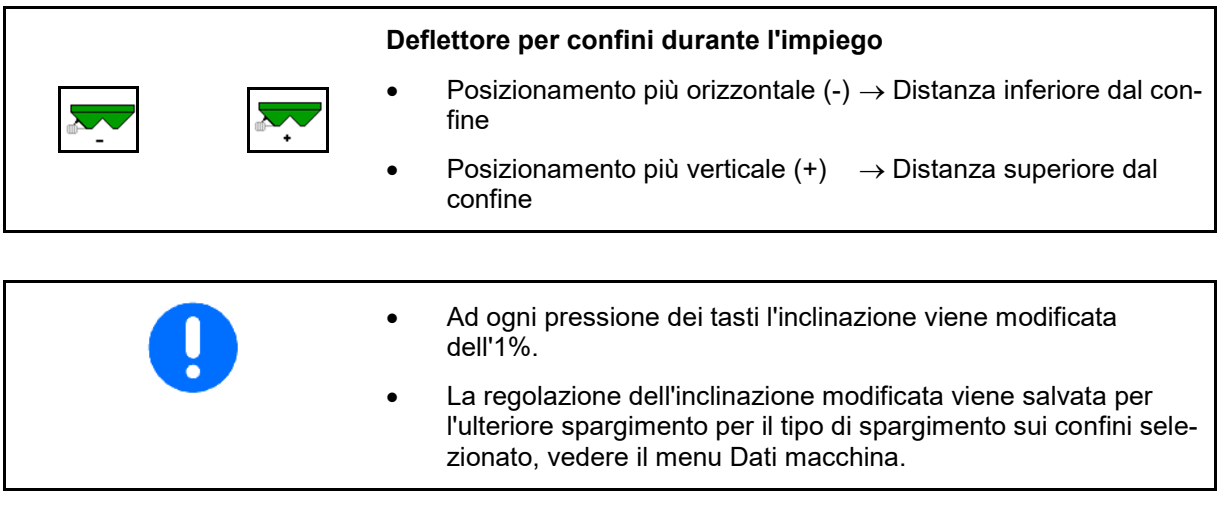

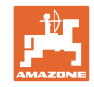

# **12.6.8 Attivazione di Section Control (comando GPS)**

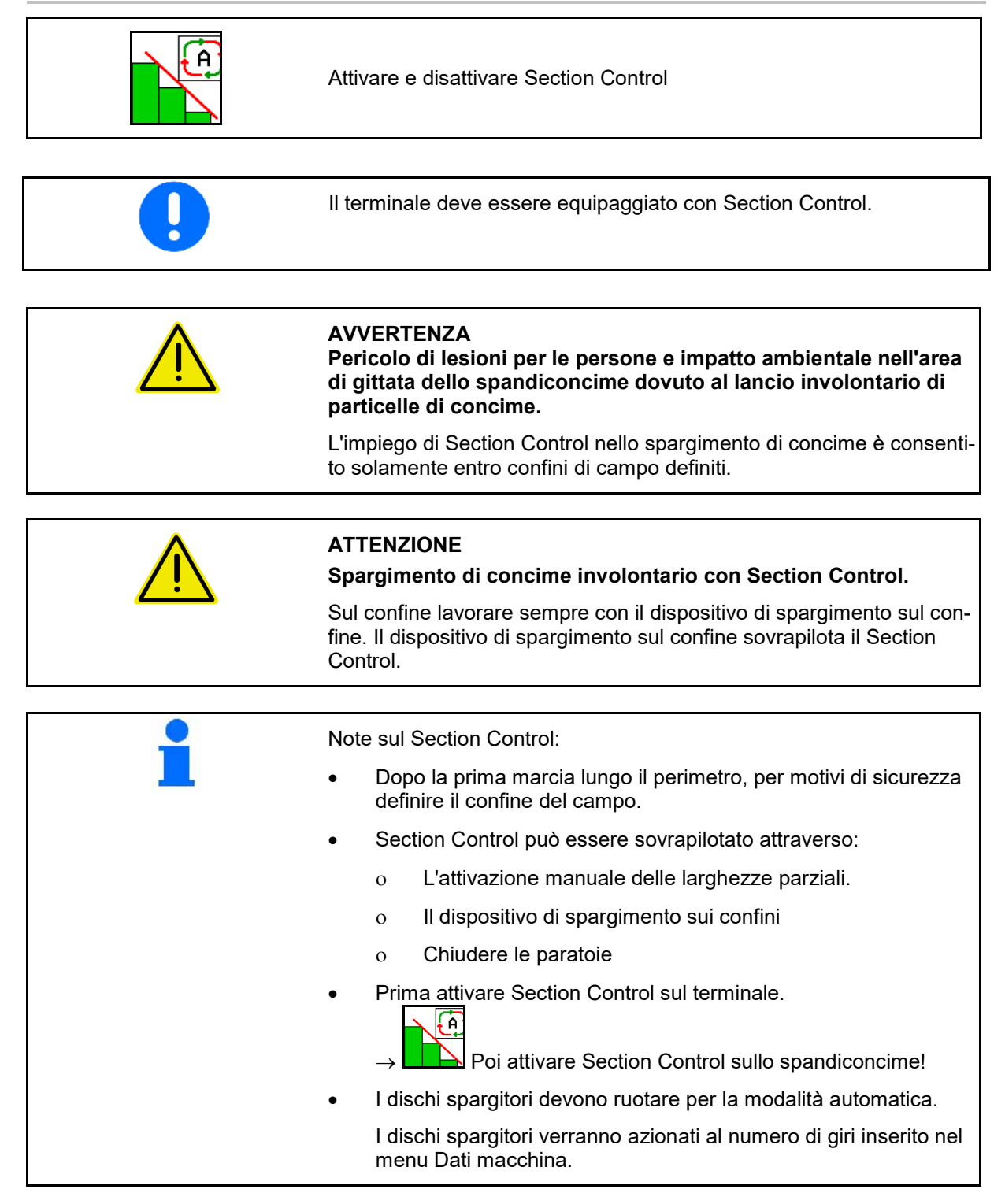

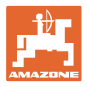

### Display:

- Section Control attivato (modalità automatica)
- Section Control disattivato (modalità manuale)
- Section Control attivato Una larghezza parziale disattivata tramite Section Control
- Section Control sovrapilotato tramite chiusura manuale della paratoia.
- Section Control sovrapilotato tramite dispositivo di spargimento sui confini destra
- Section Control sovrapilotato tramite attivazione manuale delle larghezze parziali

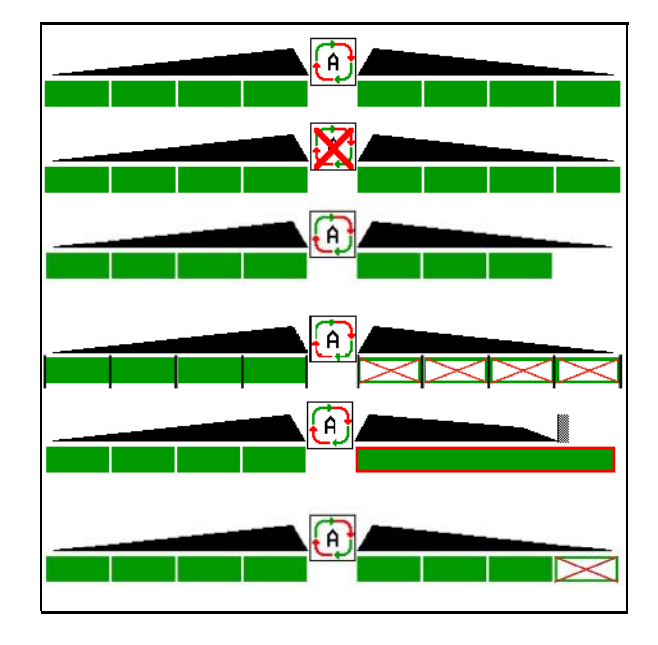

Azionamento dischi spargitori meccanico:

 $\rightarrow$  Section Control controlla al massimo 8 larghezze parziali.

Azionamento dischi spargitori idraulico:

 $\rightarrow$  Section Control controlla in modo continuo le larghezze parziali.

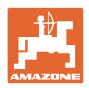

# **12.7 Procedura d'impiego**

### **12.7.1 Impiego dello spargiconcime con azionamento meccanico dischi spargitori**

- 1. Selezionare il menu Concime sul terminale ISOBUS:
	- ο Inserire i dati secondo la tabella di spargimento.
	- ο Nessuno spargitore con bilancia: effettuare la calibrazione concime.
- 2. Selezionare il menu Lavoro sul terminale ISOBUS.
- 3. Regolare il regime alla presa di forza (come prescritto nella Tabella di spargimento).
- 4. Avviare e aprire entrambe le paratoie .
- kg 5. Spargitore con bilancia:  $\Box$ 
	- ο iniziare con un percorso di calibrazione

### oppure

ο effettuare la calibrazione online (attivare l'opzione nel menu Se si inizia con lo spargimento sui confini, sui fossi o sui bordi:

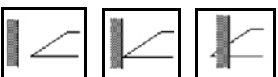

Selezionare il tipo di spargimento sui confini e il bordo del campo (sinistro / destro) e attivare.

- $\rightarrow$  Durante lo spargimento il terminale visualizza il menu Lavoro, da cui è necessario effettuare tutte le regolazioni necessarie per lo spargimento.
- I dati rilevati vengono memorizzati nel job avviato.

### **Dopo l'impiego:**

- 1. Chiudere entrambe le paratoie.
- 2. Disattivare la presa di forza.

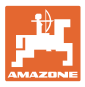

#### **12.7.2 Impiego dello spandiconcime con azionamento dischi spargitori idraulici**

- 1. Selezionare il menu Concime sul terminale ISOBUS:
	- ο Inserire i dati secondo la tabella di spargimento.
	- ο Nessuno spargitore con bilancia: effettuare la calibrazione concime.
- 2. Selezionare il menu Lavoro sul terminale ISOBUS.
- 3. Azionare il deviatore idraulico del trattore *rossa*, alimentando così il blocco di comando con olio idraulico.

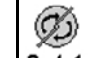

- 4. **a** / 1 Attivare i dischi spargitori.
- 5. Avviare e aprire le paratoie

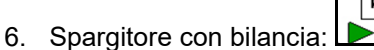

ο iniziare con un percorso di calibrazione

### oppure

- ο effettuare la calibrazione online (attivare l'opzione nel menu Dati macchina).
- 7. Se si inizia con lo spargimento sui confini, sui fossi o sui bordi:

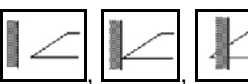

Selezionare il tipo di spargimento sui confini e il bordo del campo (sinistro / destro) e attivare.

- $\rightarrow$  Durante lo spargimento il terminale visualizza il menu Lavoro, da cui è necessario effettuare tutte le regolazioni necessarie per lo spargimento.
- $\rightarrow$  I dati rilevati vengono memorizzati nel job avviato.

### **Dopo l'impiego:**

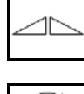

1. Chiudere entrambe le paratoie.

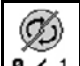

2.  $\boxed{0 \cdot 1}$  Disattivare i dischi spargitori.

3. Azionare il deviatore idraulico del trattore *rossa*, interrompendo così l'alimentazione di olio idraulico del blocco di comando.

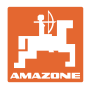

### **12.7.2.1 Procedimento per lo spargimento di sostanza speciale fine**

Nel menu Lavoro viene visualizzata la modalità Sostanza speciale fine e la relativa velocità di marcia.

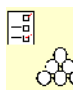

OC A questo riguardo nel menu Concime:

- Selezionare la sostanza di spargimento speciale fine.
- Calibrare la sostanza di spargimento speciale.

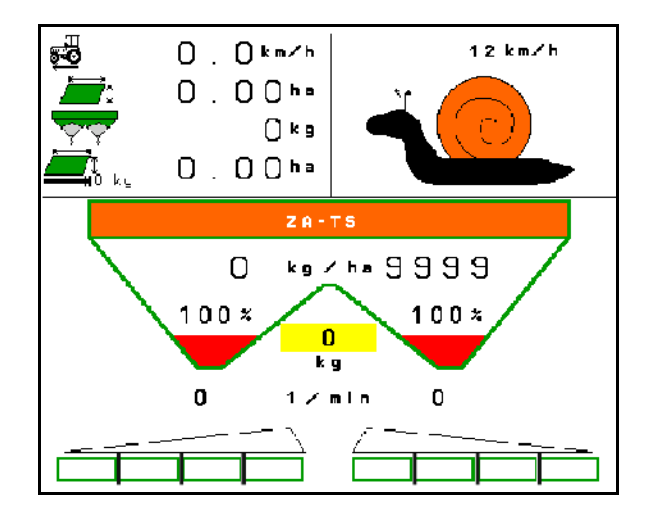

- 1. Selezionare il menu Lavoro sul terminale ISOBUS.
- 2. Regolare il numero di giri dei dischi spargitori (come prescritto nella tabella di spargimento).
- 3. Avviare e aprire entrambe le paratoie .
- 4. Raggiungere velocemente la velocità prevista ( nerla durante lo spargimento.

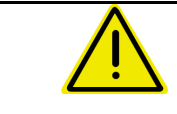

# **AVVERTENZA**

### **Sovradosaggio o sottodosaggio con lumachicida**

La quantità di spargimento desiderata viene raggiunta solo se viene mantenuta la velocità immessa. Uno spargimento delle quantità proporzionali alla velocità non è ancora possibile.

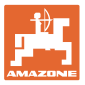

# **13 Impugnature multifunzione AUX-N**

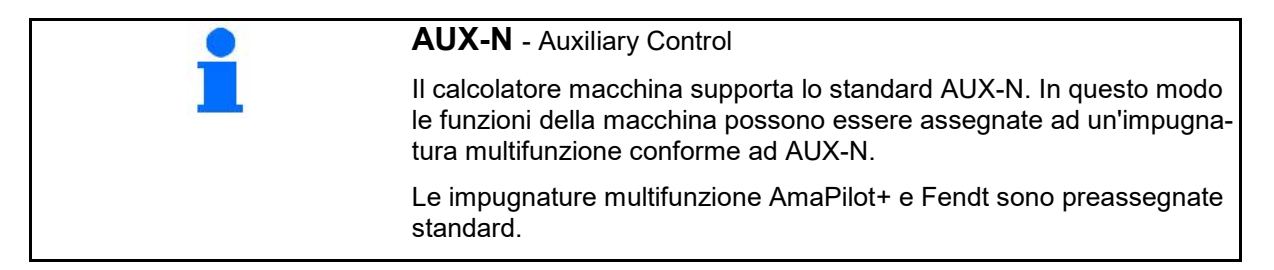

### **Assegnazione dell'impugnatura multifunzione Fendt**

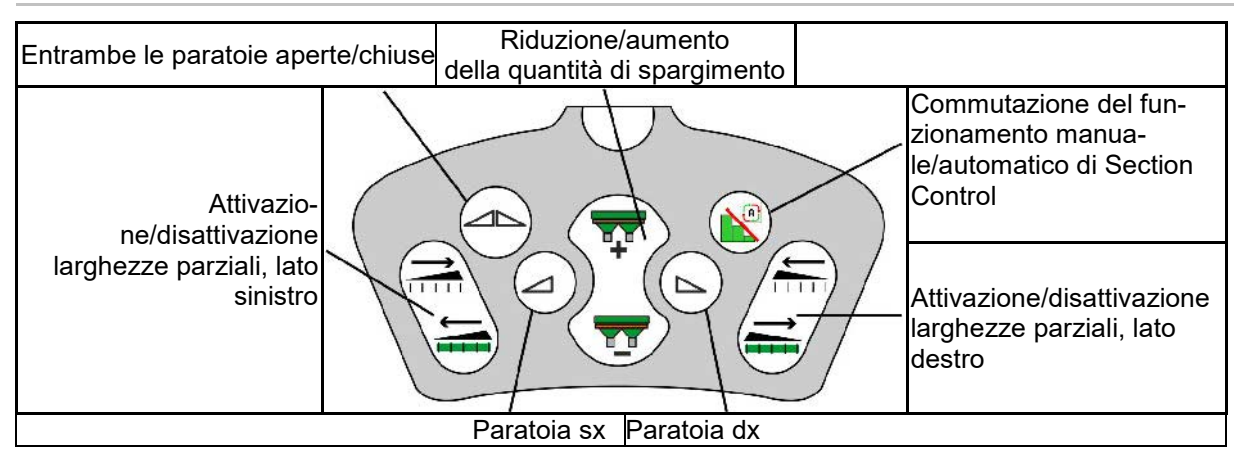

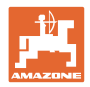

# **14 Impugnatura multifunzione AmaPilot+**

Tramite AmaPilot+ è possibile eseguire le le funzioni della macchina.

AmaPilot+ è un elemento di comando AUX-N con assegnazione tasti a piacere.

Per ogni macchina ISOBUS di Amazone è configurata un'assegnazione tasti standard.

Le funzioni sono distribuite su 3 livelli e selezionabili con la pressione di un dito.

Oltre al livello standard è possibile attivare altri due livelli di comando.

Un'etichetta con l'assegnazione standard può essere incollata in cabina. Per un'assegnazione tasti a piacere è possibile sovrappore un adesivo all'assegnazione standard.

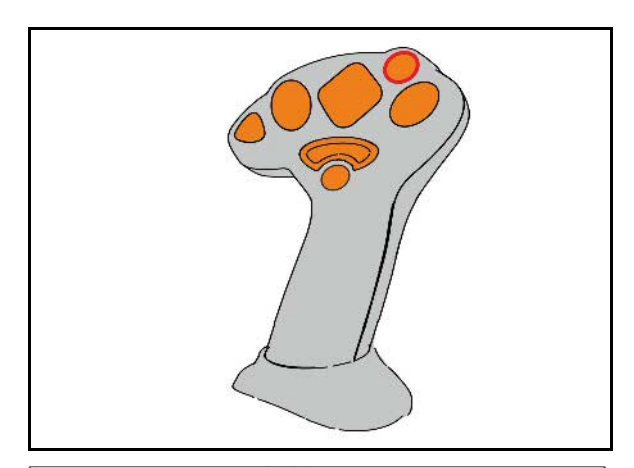

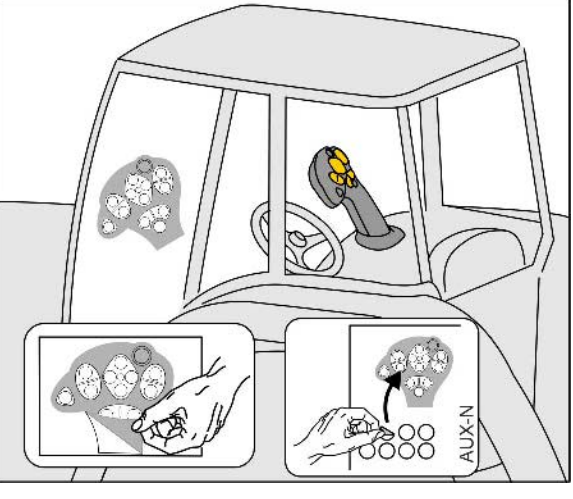

- Livello standard, visualizzazione pulsante luminoso verde.
- Livello 2 con trigger mantenuto sul lato posteriore, visualizzazione pulsante luminoso giallo.

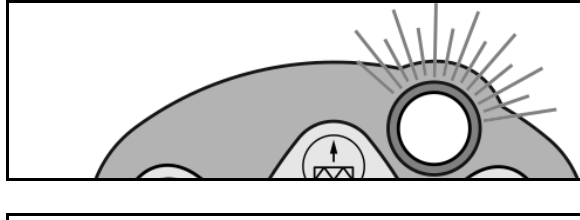

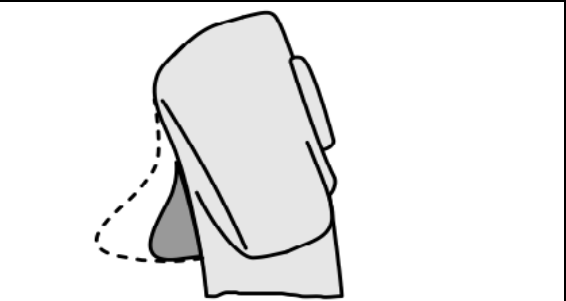

• Livello 3 dopo aver premuto il pulsante luminoso, visualizzazione pulsante luminoso rosso.

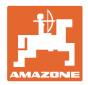

### **AmaPilot+ con assegnazione fissa / assegnazione standard**

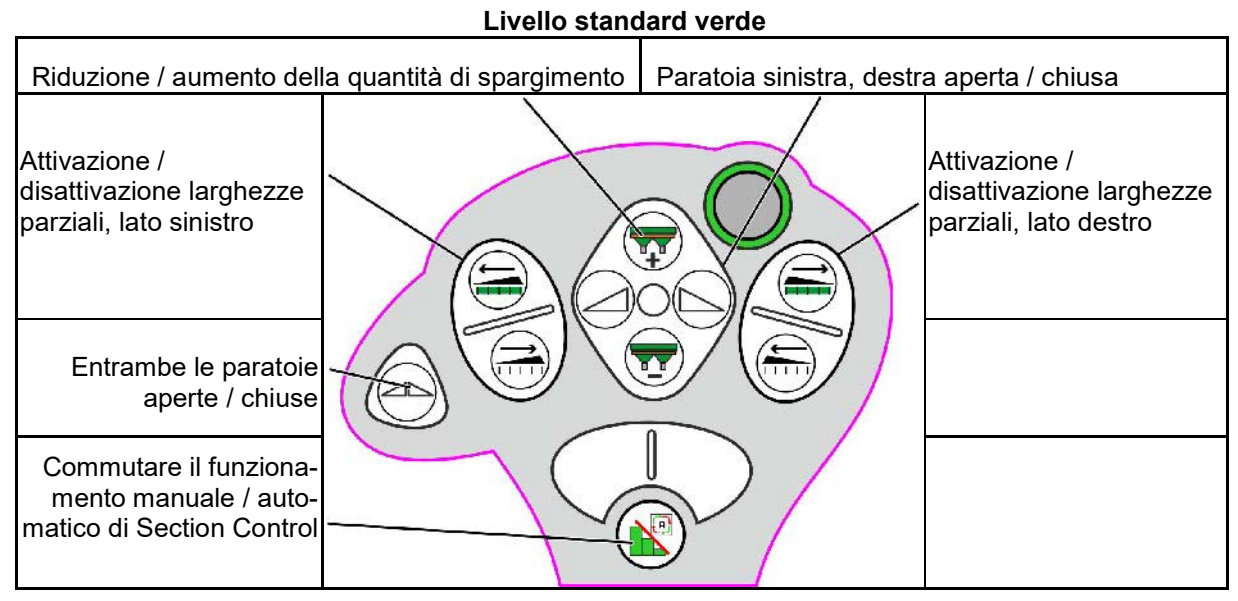

**Livello 2 giallo**

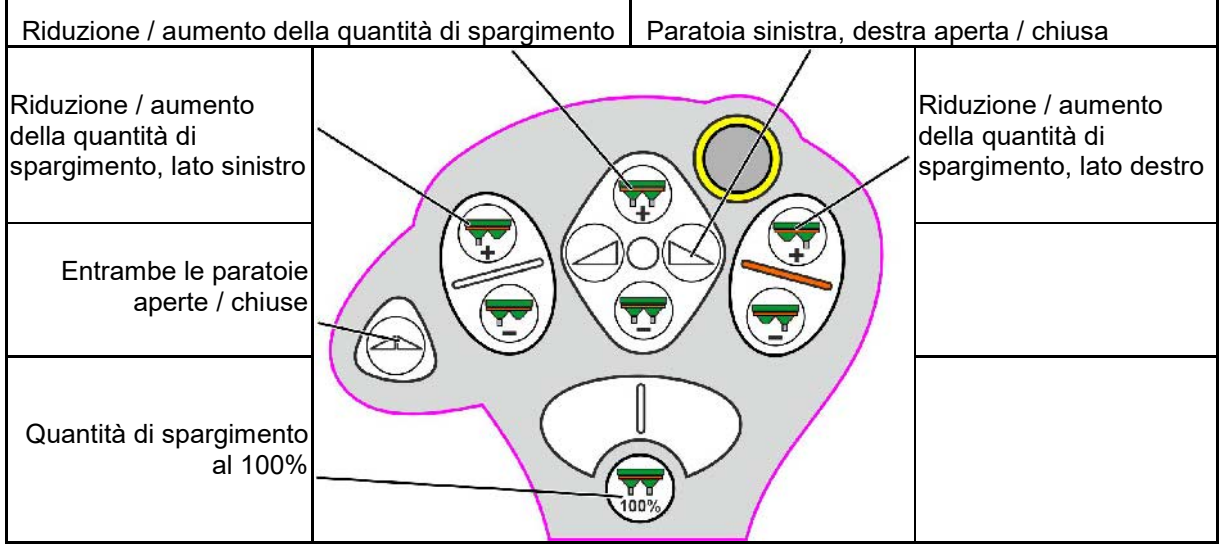

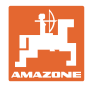

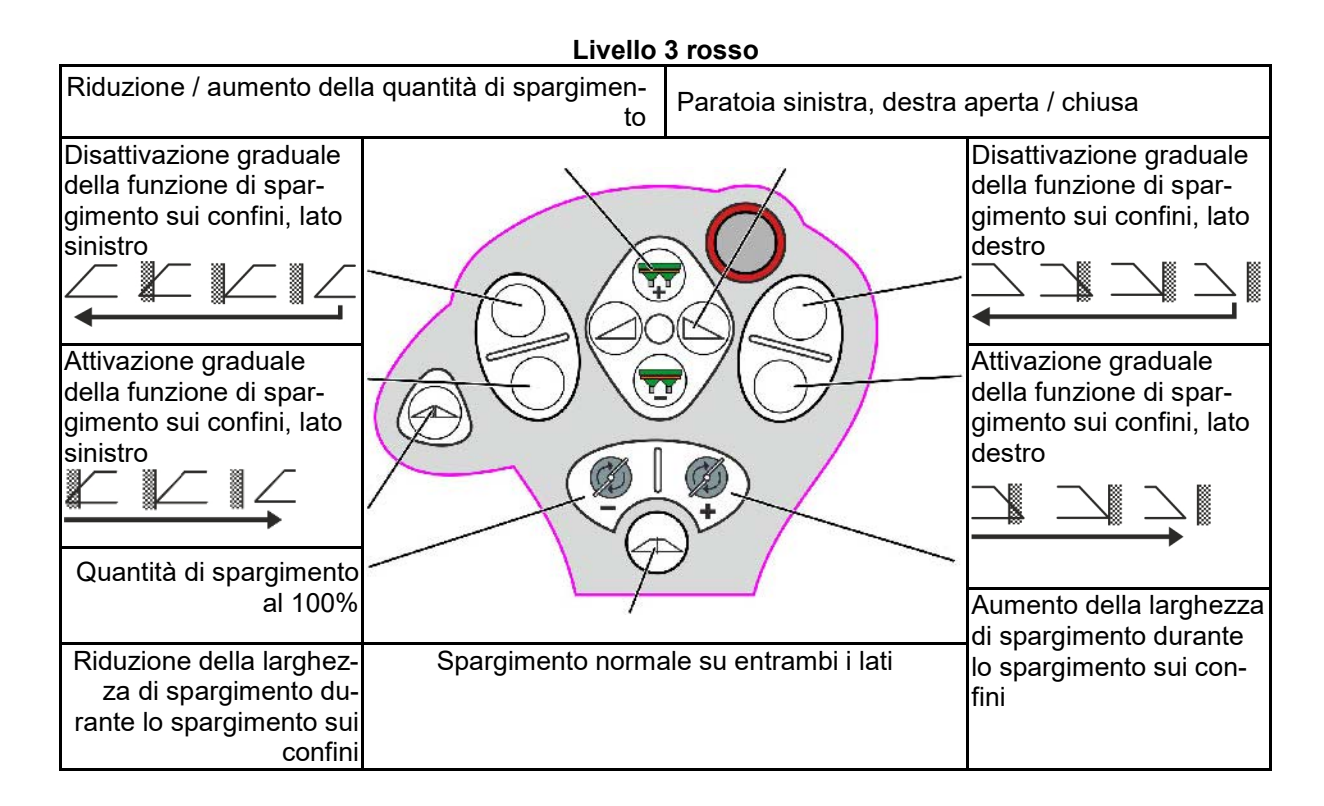

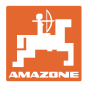

# **15 Manutenzione e pulizia**

# **AVVERTENZA**

**Effettuare le operazioni di manutenzione e pulizia soltanto dopo aver disattivato gli azionamenti dei dischi spargitori e del miscelatore.**

# **15.1 Pulizia**

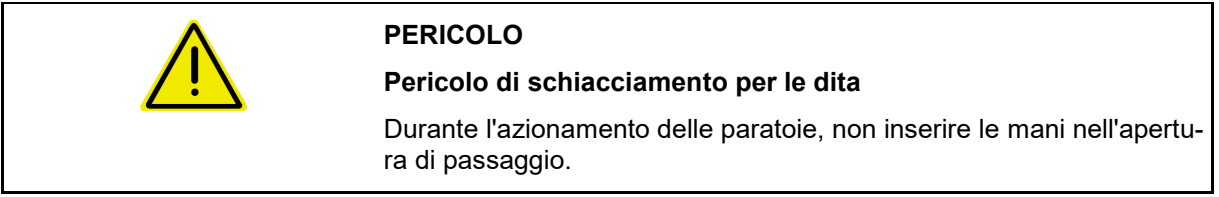

Per effettuare la pulizia dello spandiconcime, le paratoie devono essere aperte, in modo da lasciar defluire l'acqua e i residui di concime.

Vedere Svuotamento del serbatoio di concime, pag. 33.

# **15.2 Annotazioni prima di un aggiornamento del software**

Nelle tabelle è possibile annotare le regolazioni e i valori di calibrazione.

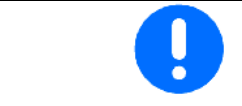

Dopo un reset o un aggiornamento del software del computer macchina, è necessario reinserire le regolazioni e i valori di calibrazione.

### **Menu Concime**

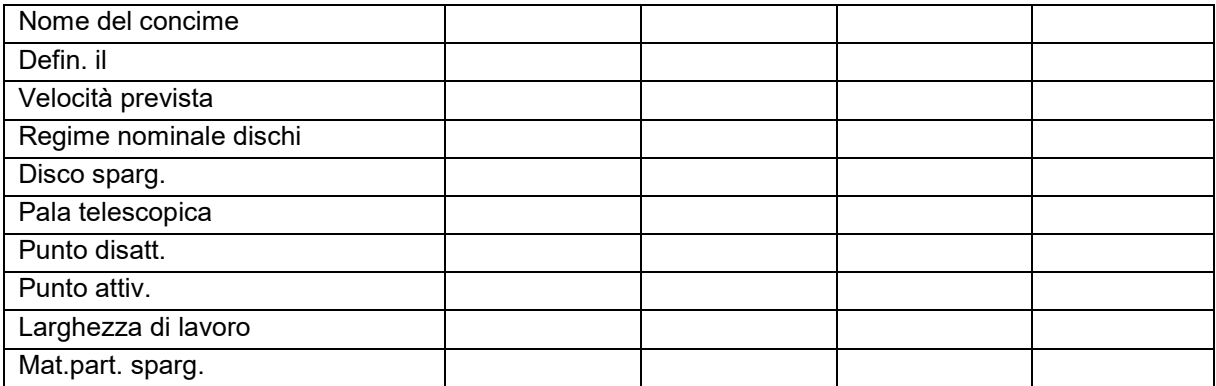

### **Configurazione dello spargimento sui bordi**

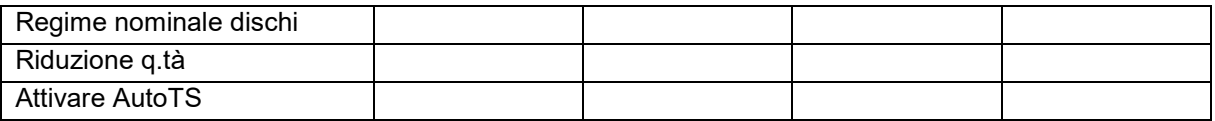

#### **Configurazione dello spargimento sui confini**

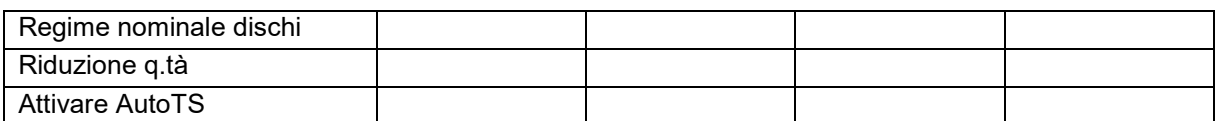

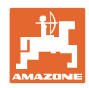

### **Manutenzione e pulizia**

# **Configurazione dello spargimento sui fossi**

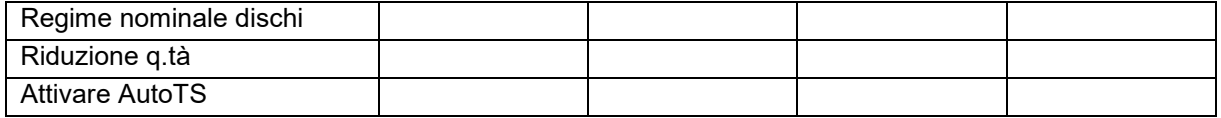

### **Profilo utente**

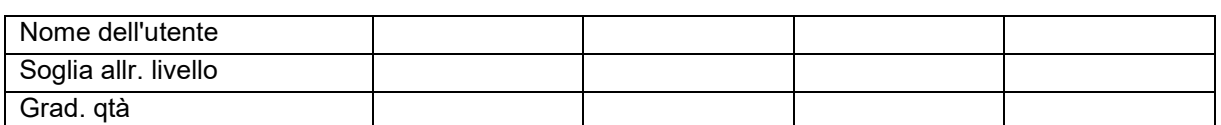

### **Configurazione della corrispondenza tasti**

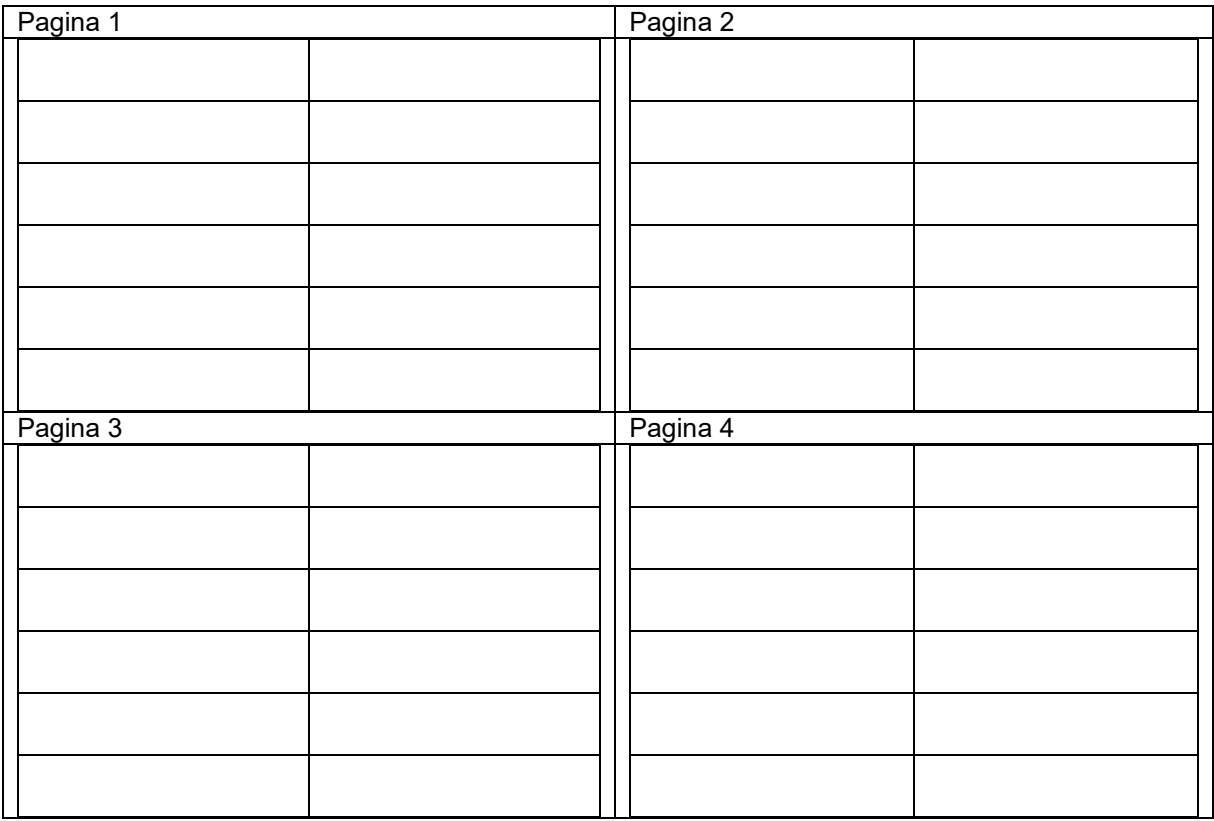

### **Configurazione indicazione multifunzione**

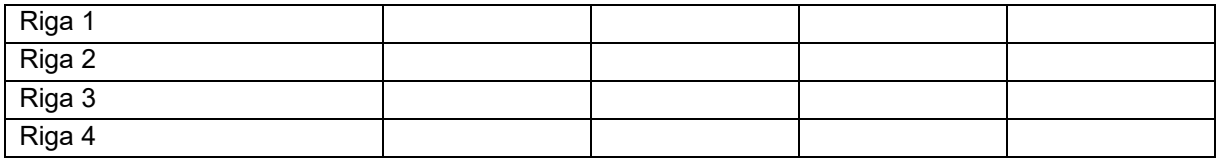

### **Configurare ISOBUS**

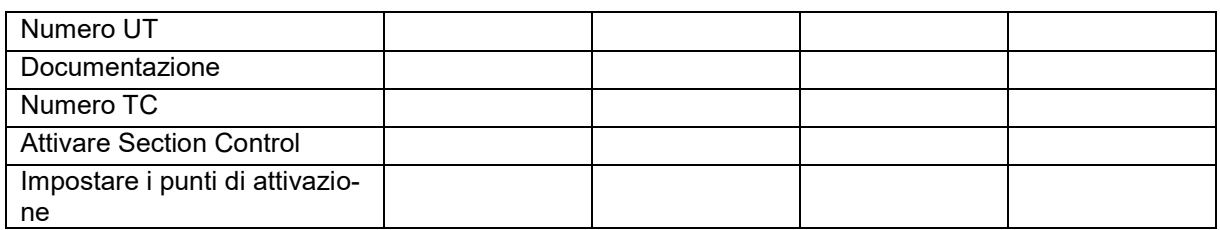

### **Menu Macchina**

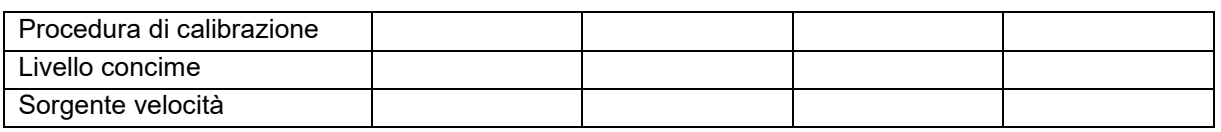

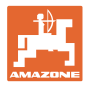

### **Configurare sorgente velocità**

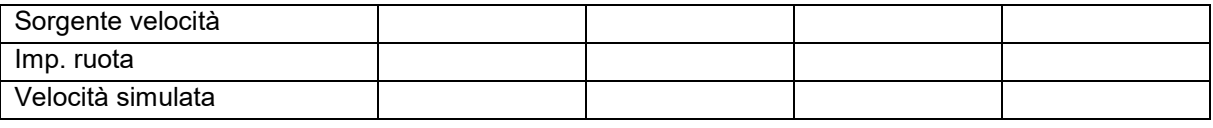

### **Setup/Regolazioni macchina**

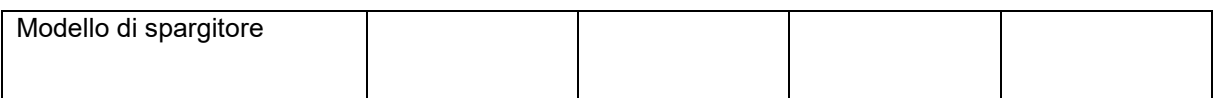

Configurare l'azionamento dischi spargitori

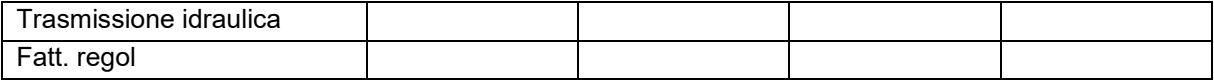

### Calibrazione della paratoia

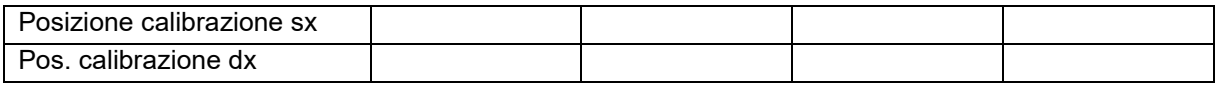

### Configurare la bilancia

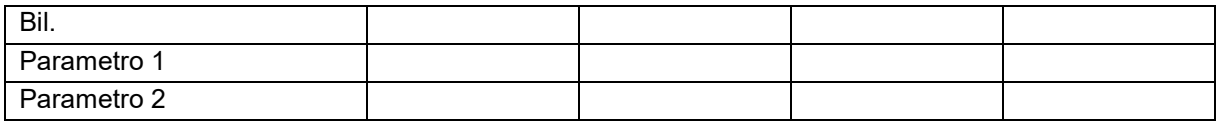

### Configurazione del limiter/AutoTS

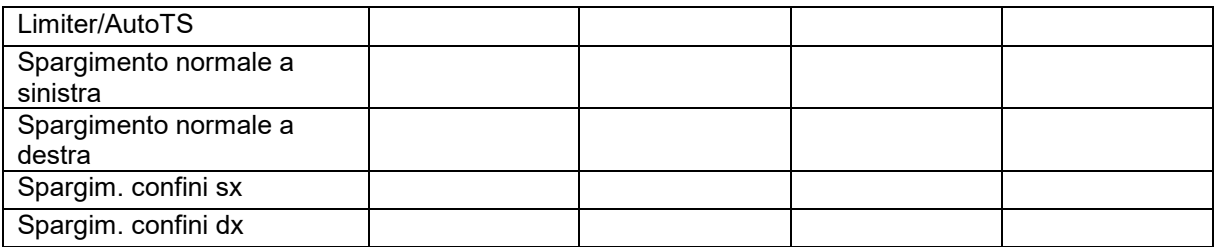

### Configurare il sistema di immissione

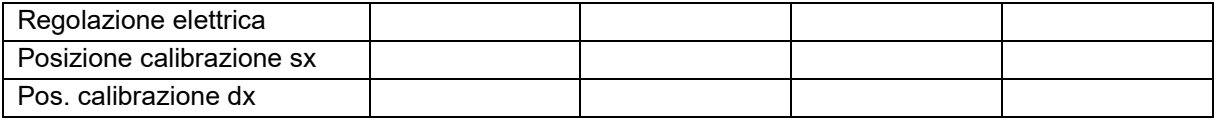

Ritardo di attivazione, ritardo di disattivazione

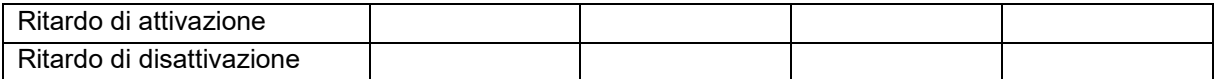

# **16.1 Guasto del segnale di velocità di ISO-Bus**

Come sorgente del segnale di velocità è possibile inserire una velocità simulata nel menu Dati macchina.

In questo modo è possibile continuare con lo spargimento senza un segnale per la velocità.

A tale scopo:

- 1. Inserire la velocità simulata.
- 2. Proseguendo lo spargimento, attenersi alla velocità simulata inserita.

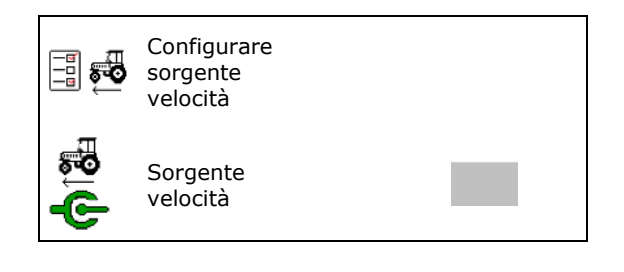

# **16.2 Indicazioni sul terminale di comando**

Un messaggio viene visualizzato come:

- Nota
- **Avvertenza**
- Allarme

Viene visualizzato:

- il numero del guasto
- un messaggio di testo
- eventualmente il simbolo del menu interessato

### **Avvertenza / Allarme:**

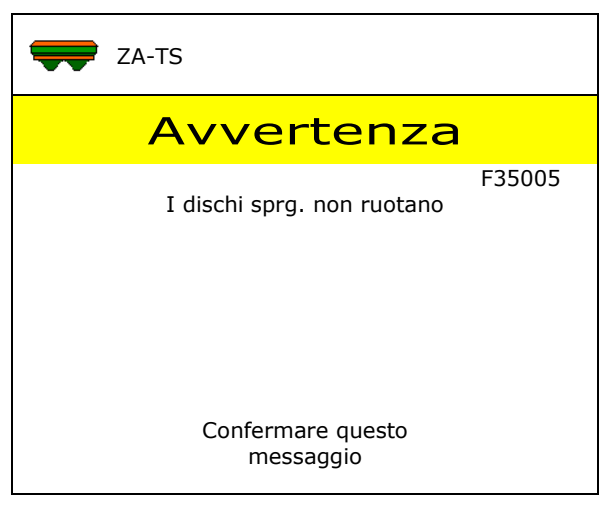

### **Nota:**

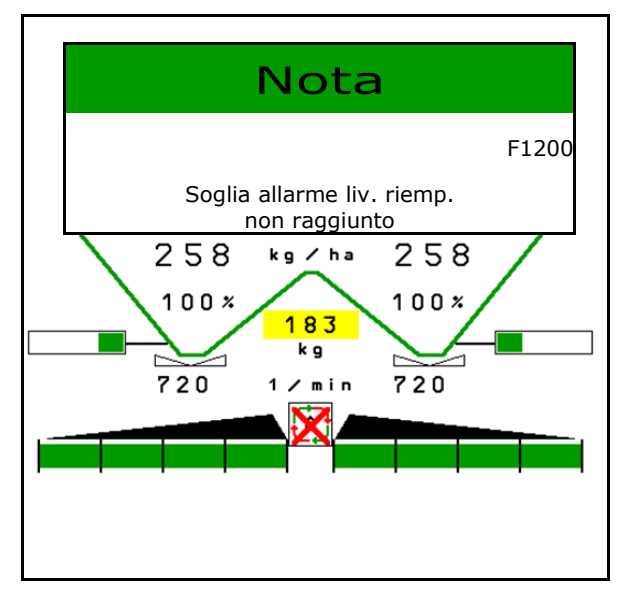

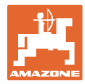

# **16.3 Tabella anomalie**

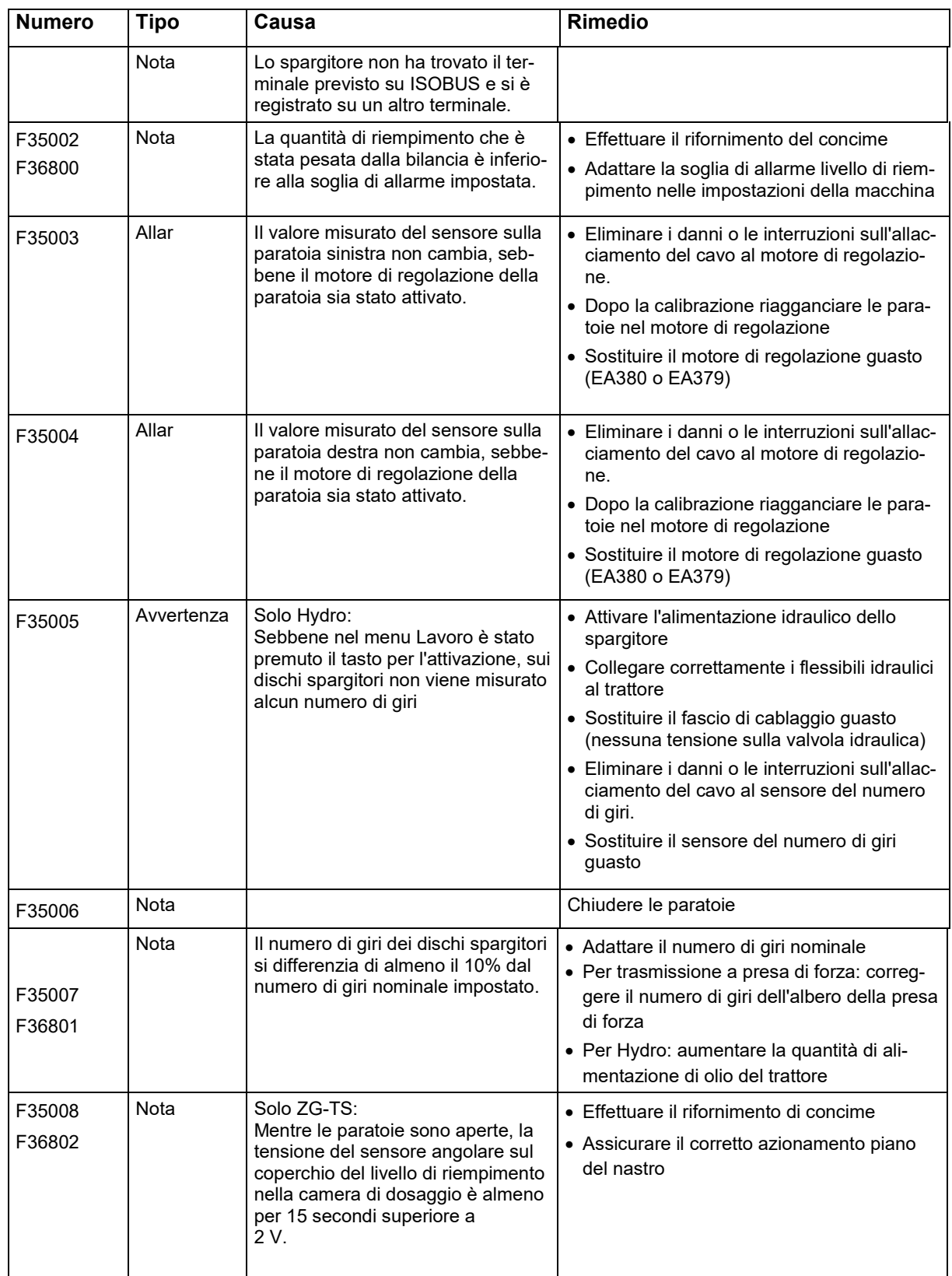

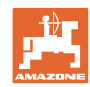

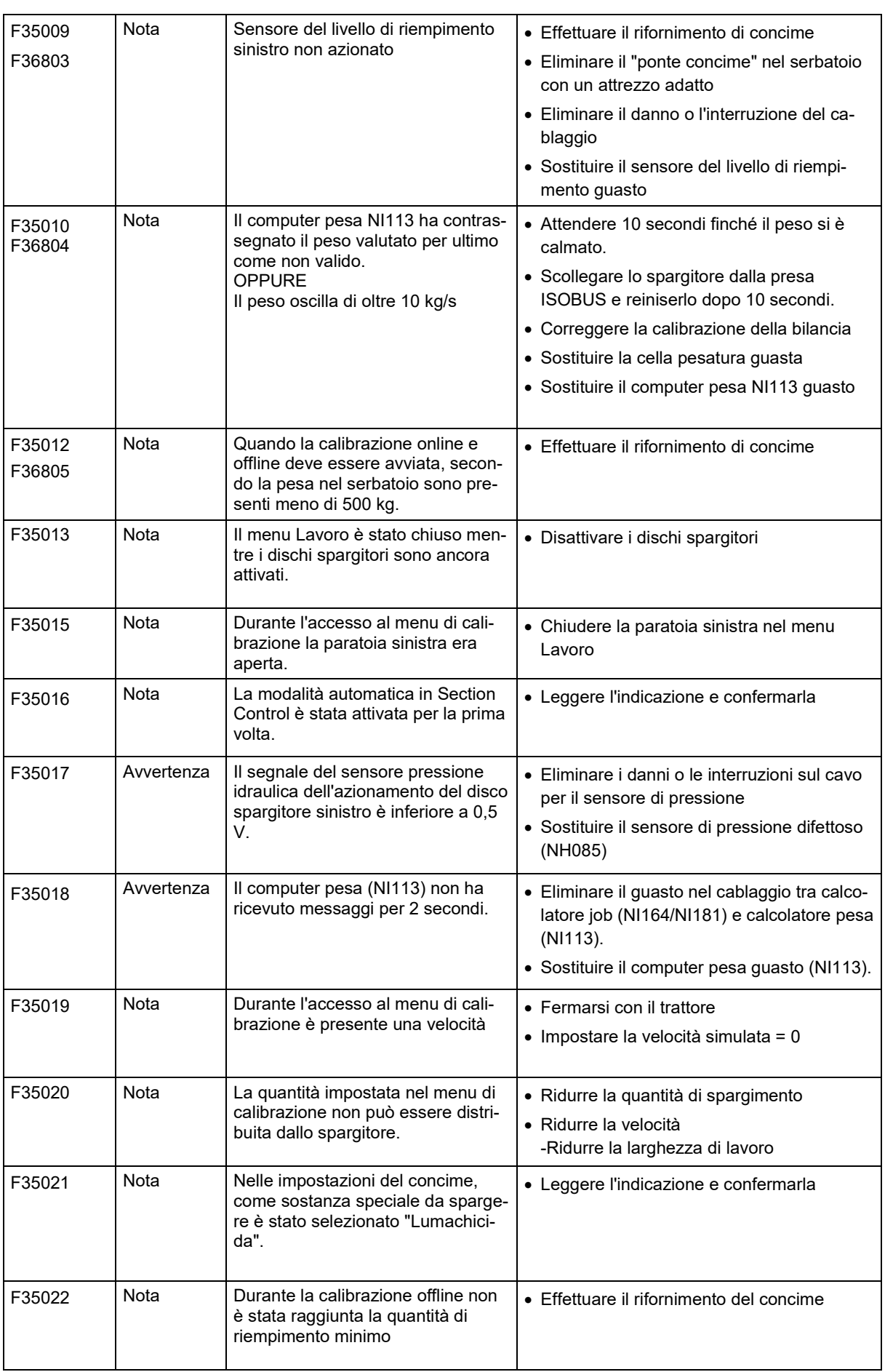

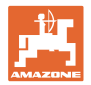

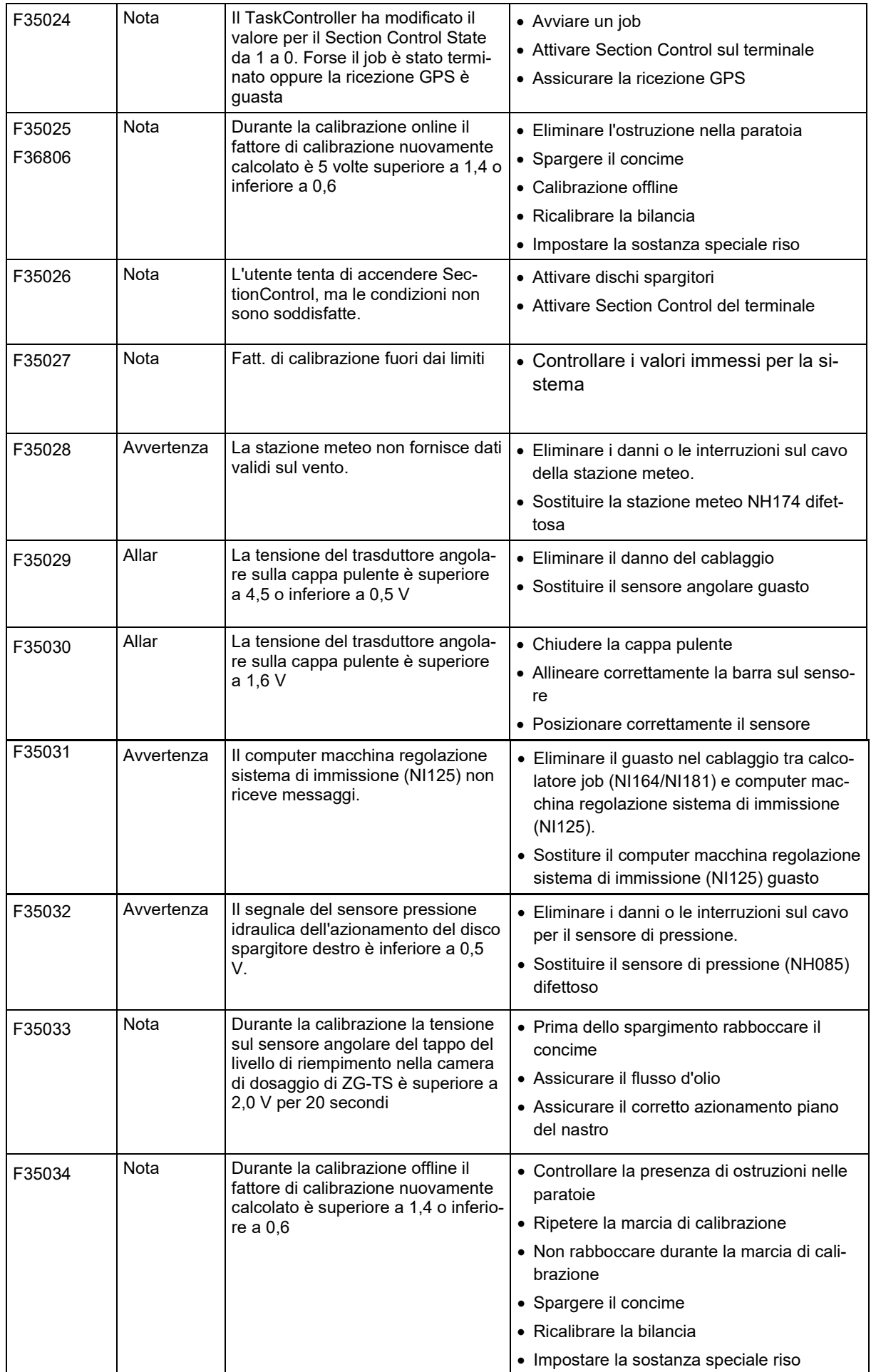

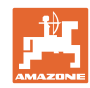

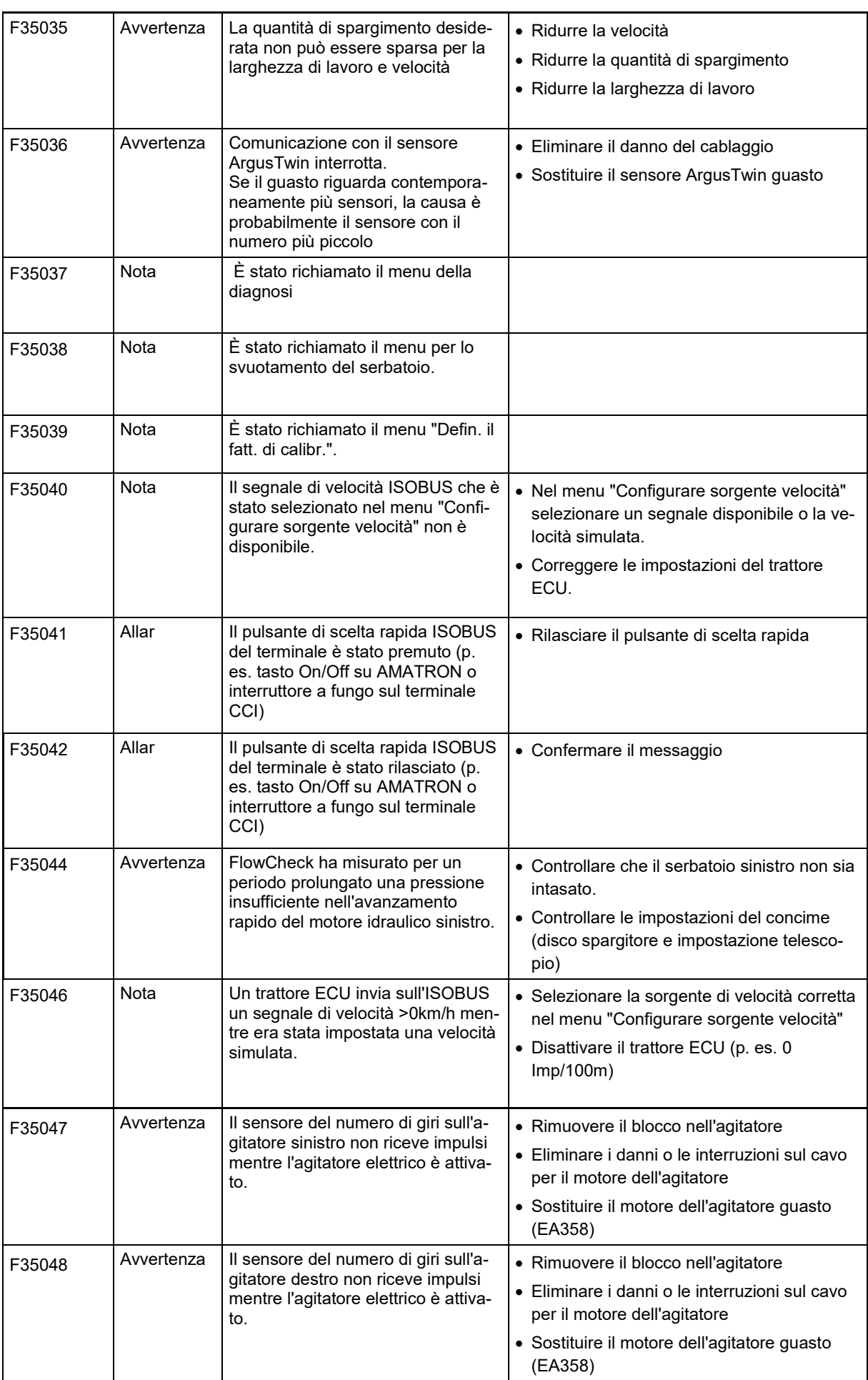

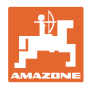

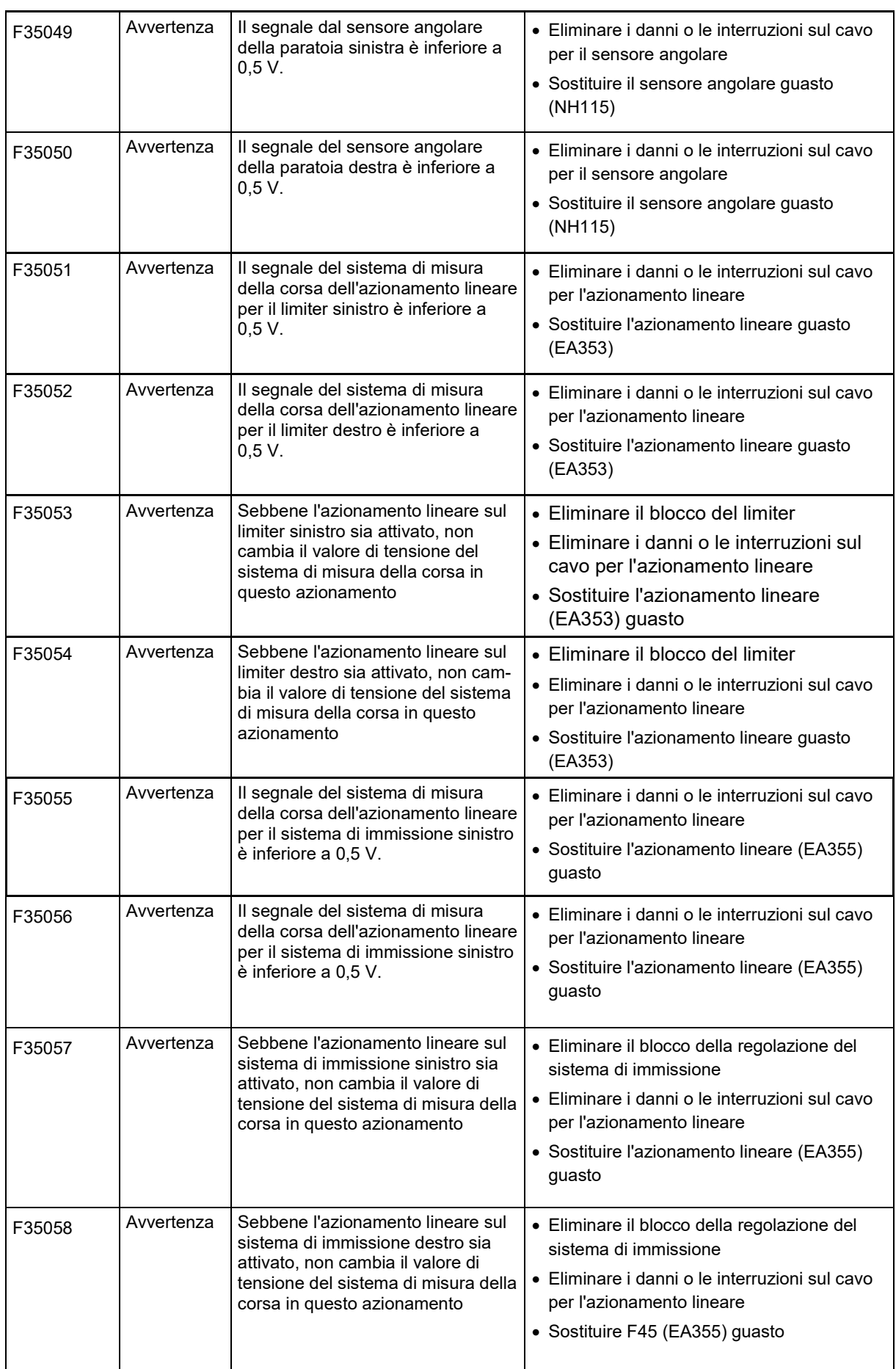

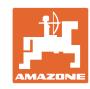

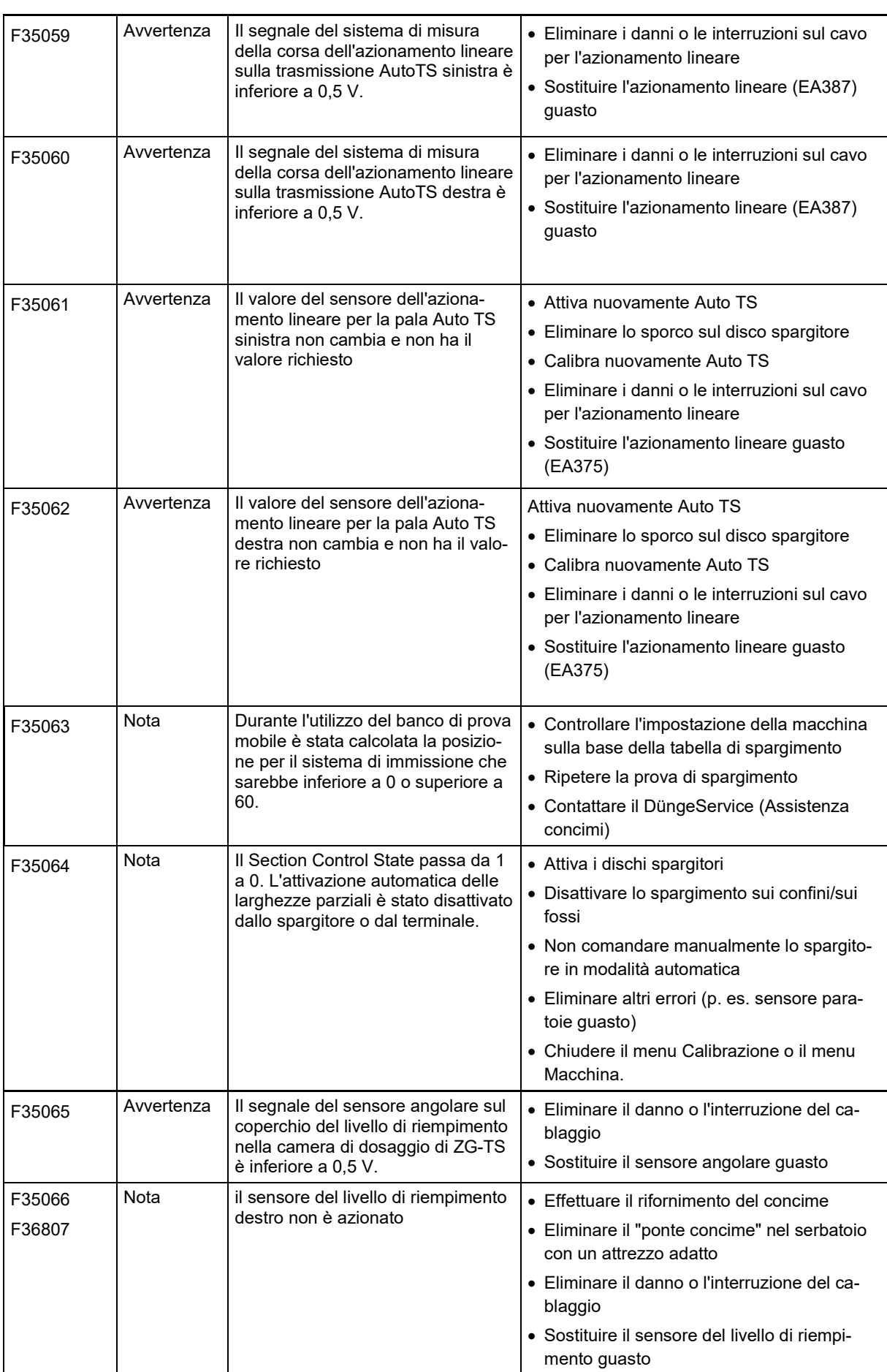
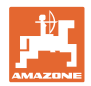

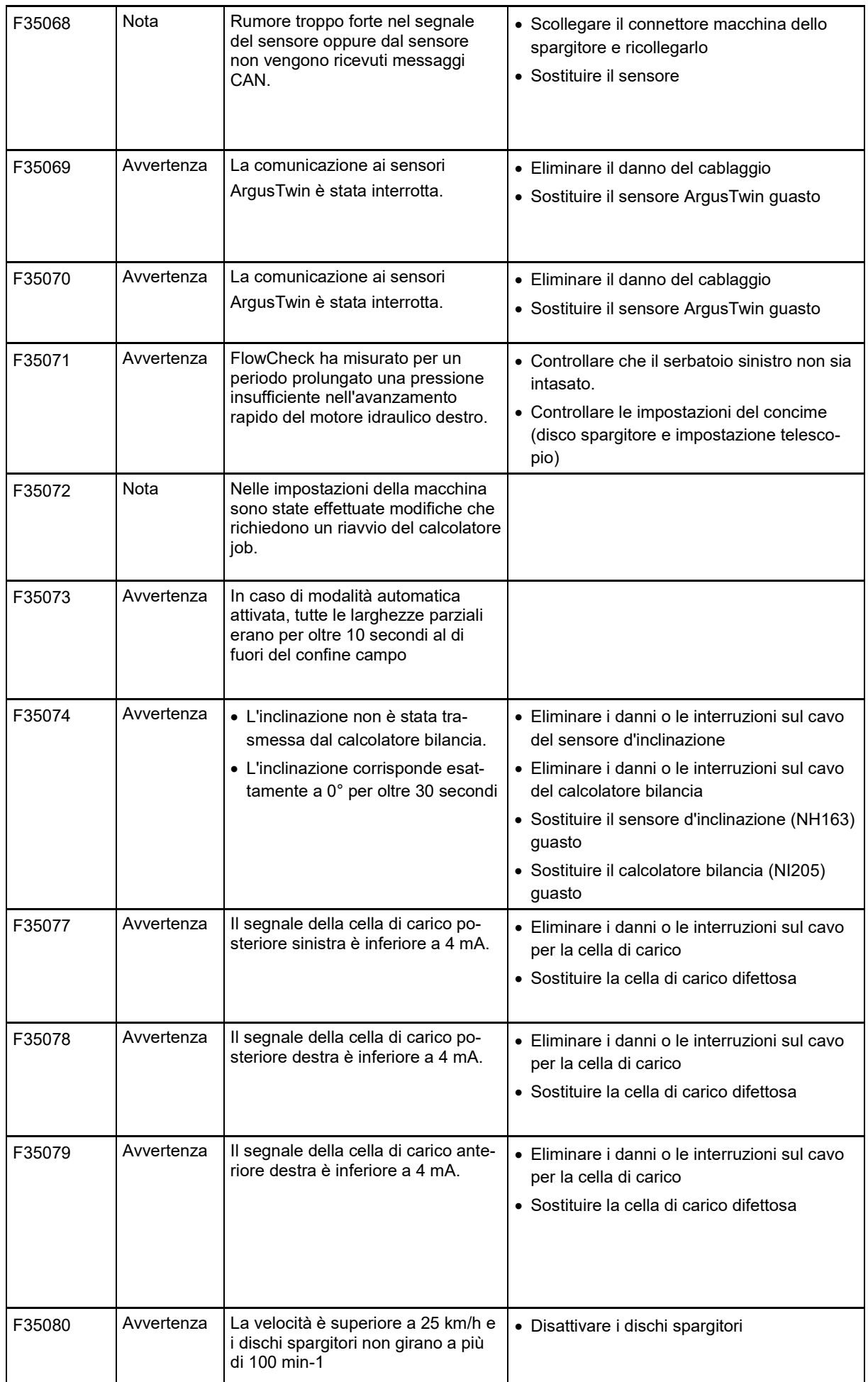

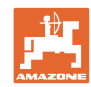

## **Guasto**

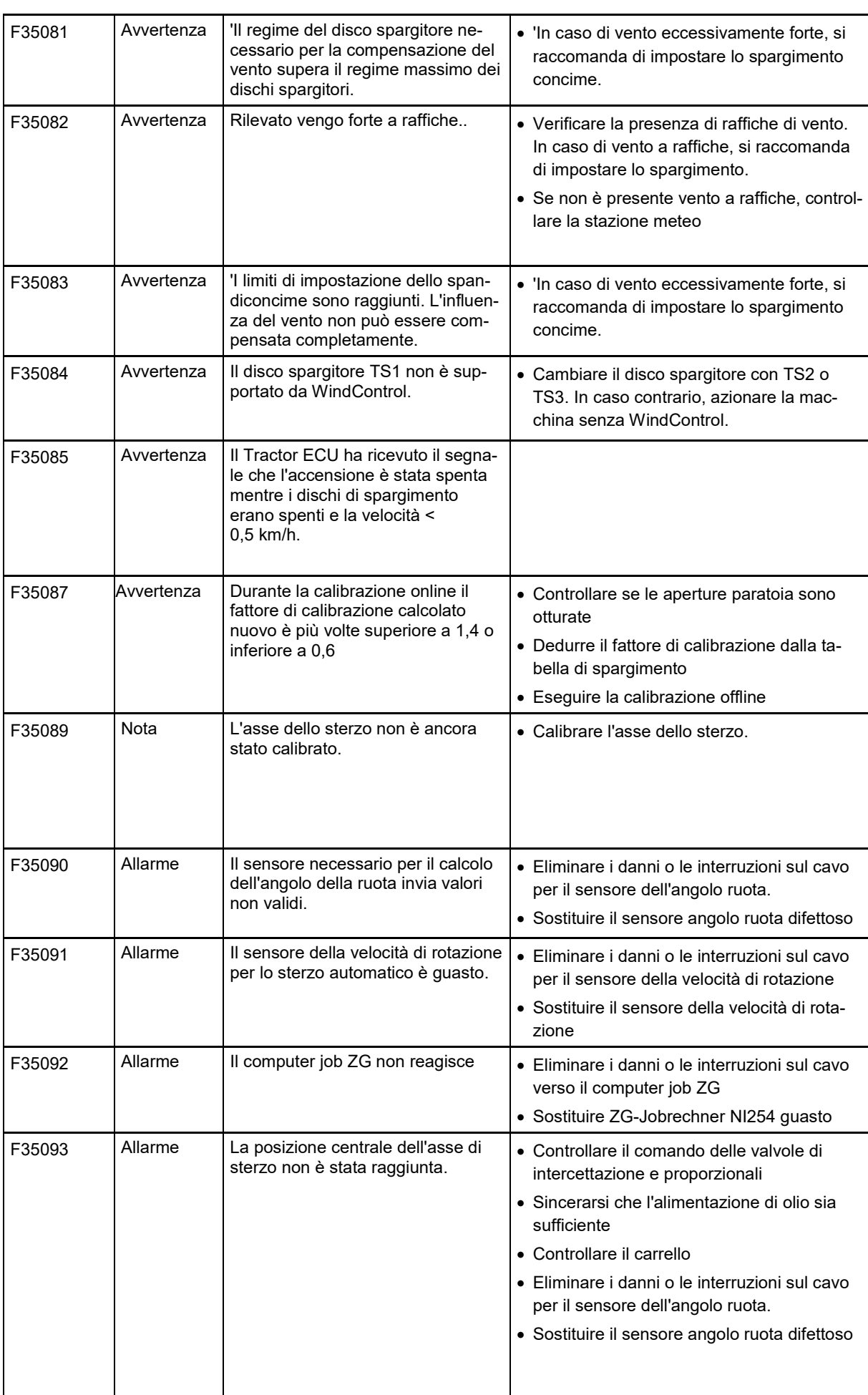

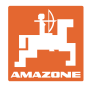

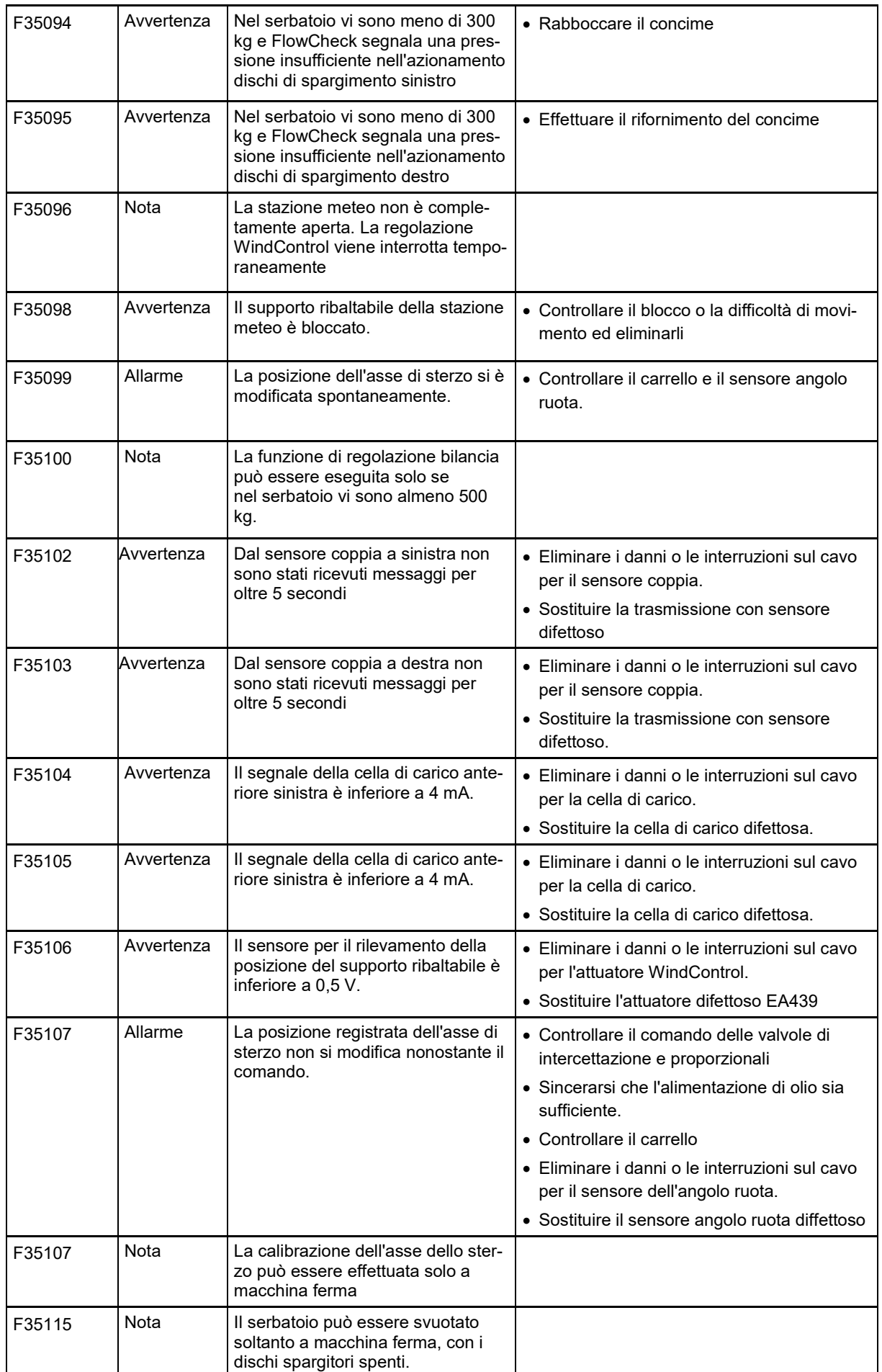

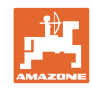

## **Guasto**

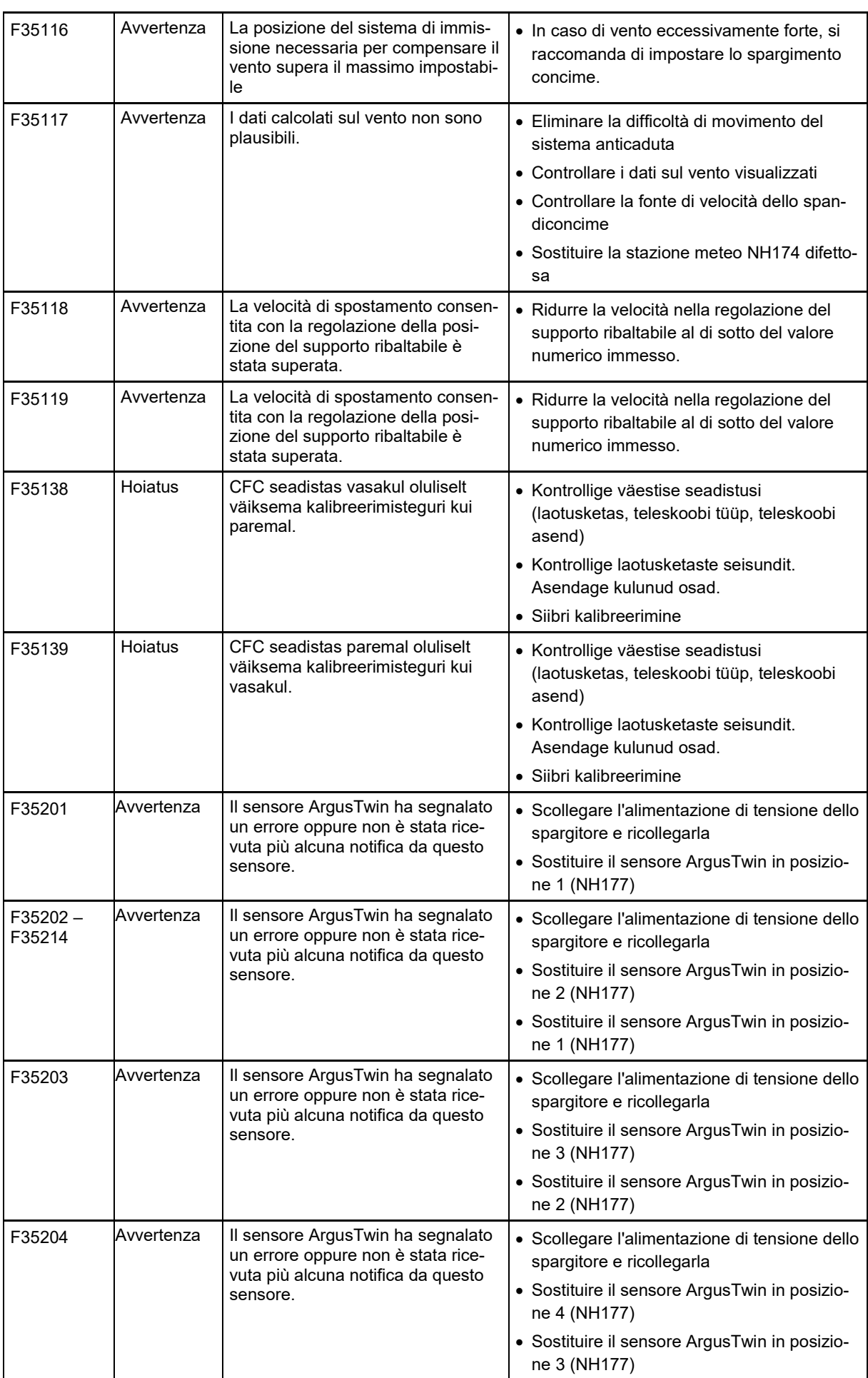

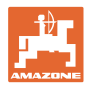

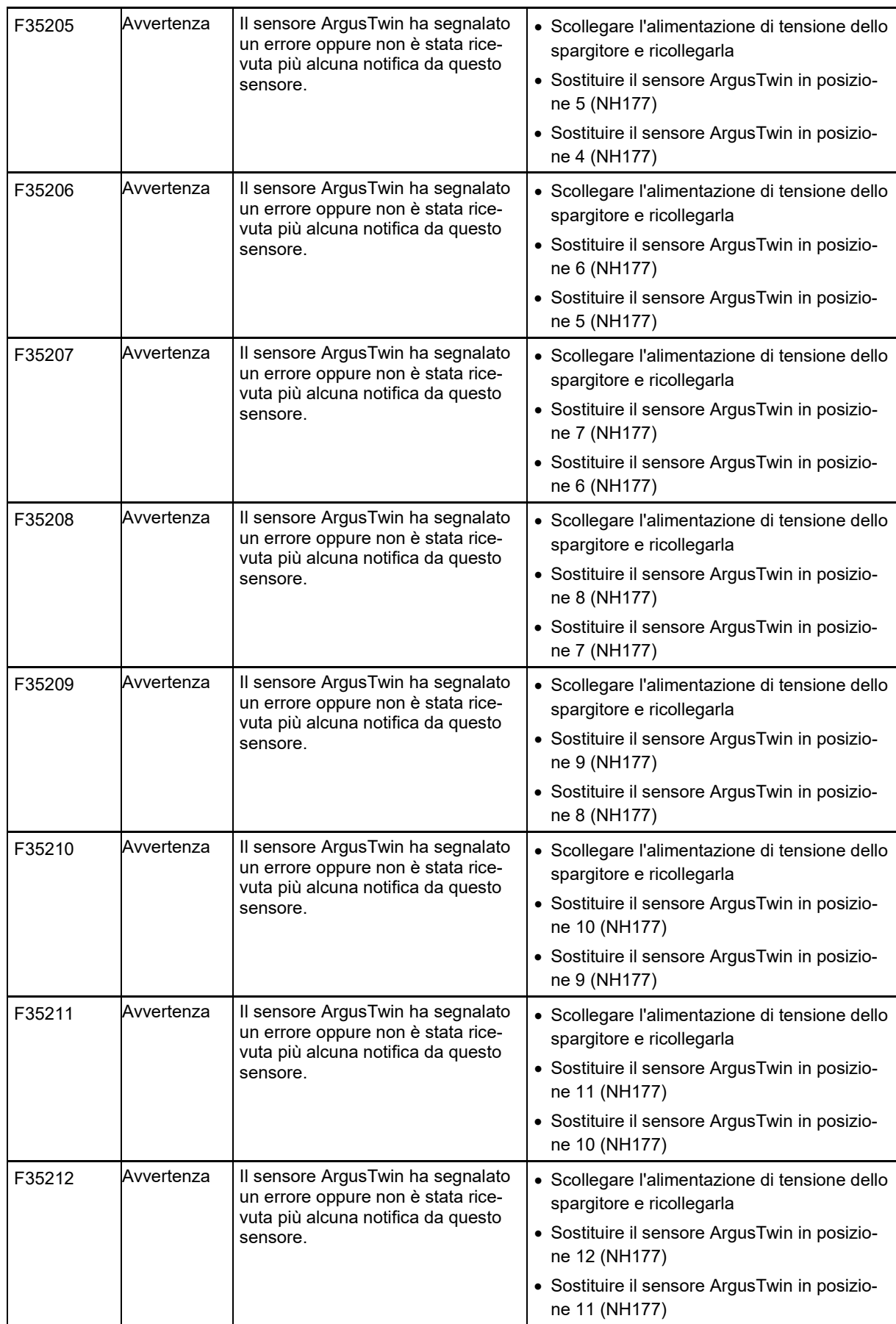

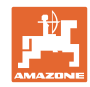

## **Guasto**

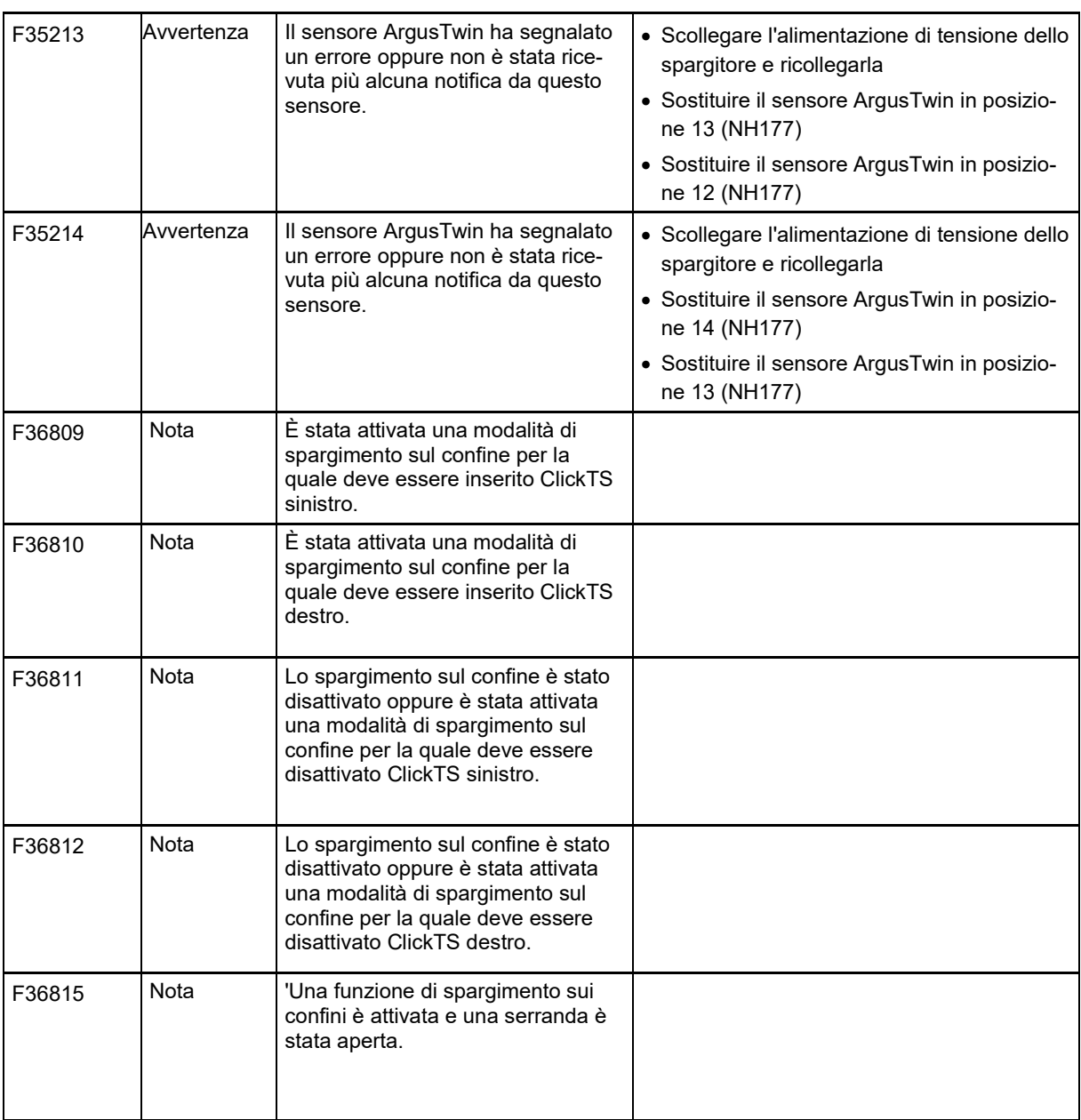

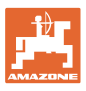

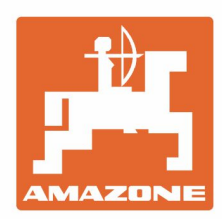

## **AMAZONEN-WERKE** H. DREYER GmbH & Co. KG

Postfach 51 D-49202 Hasbergen-Gaste Germany

Tel.:+ 49 (0) 5405 501-0<br>e-mail:amazone@amazone.de http://www.amazone.de